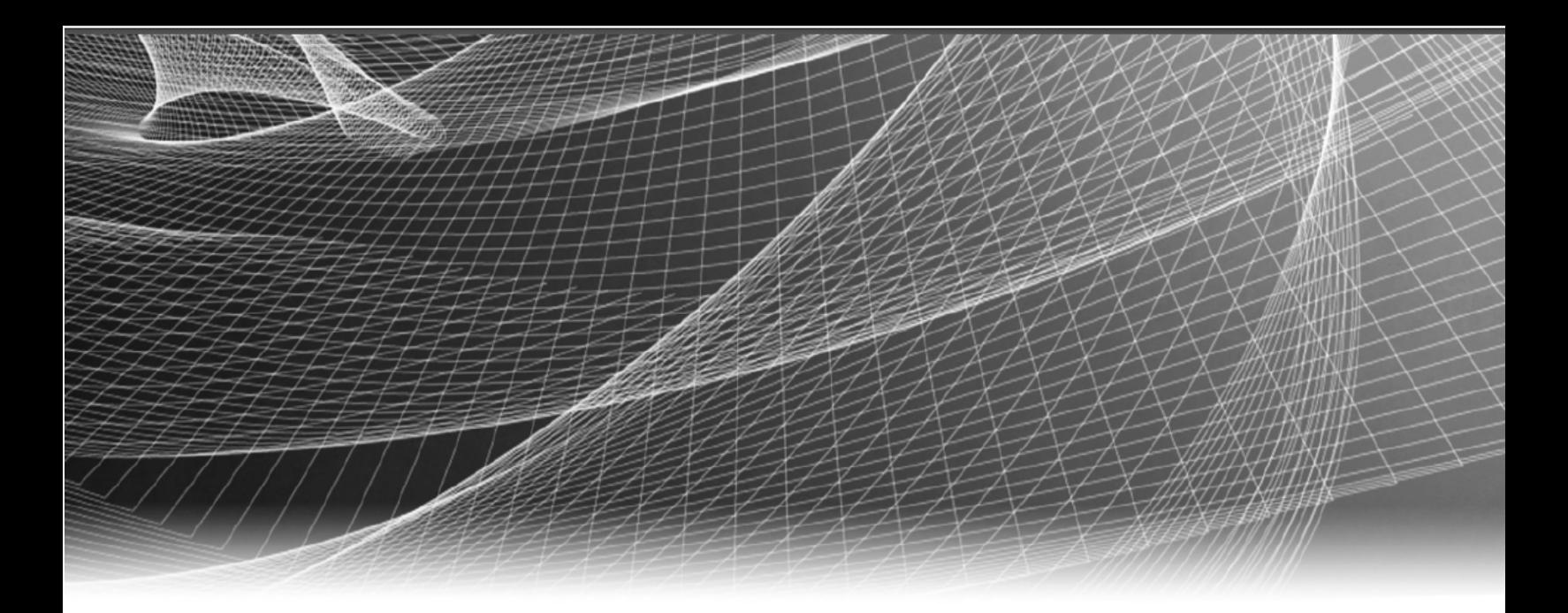

# RSA Security Analytics

Guide de configuration de Reporting Engine pour la version 10.6

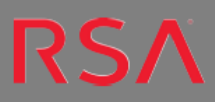

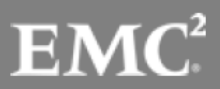

Copyright © 2016 EMC Corporation. Tous droits réservés.

#### **Marques commerciales**

RSA, le logo RSA et EMC sont des marques commerciales ou des marques déposées d'EMC Corporation aux États-Unis et/ou dans d'autres pays. Toutes les autres marques citées dans le présent document sont la propriété de leurs détenteurs respectifs. Pour obtenir la liste des marques commerciales d'EMC, consultez france.emc.com/legal/emc-corporationtrademarks.htm.

## **Contrat de licence**

Ce logiciel et la documentation qui l'accompagne sont la propriété d'EMC et considérés comme confidentiels. Délivrés sous licence, ils ne peuvent être utilisés et copiés que conformément aux modalités de ladite licence et moyennant l'inclusion de la note de copyright ci-dessous. Ce logiciel et sa documentation, y compris toute copie éventuelle, ne peuvent pas être remis ou mis de quelque façon que ce soit à la disposition d'un tiers.

Aucun droit ou titre de propriété sur le logiciel ou sa documentation ni aucun droit de propriété intellectuelle ne vous est cédé par la présente. Toute utilisation ou reproduction non autorisée de ce logiciel et de sa documentation peut faire l'objet de poursuites civiles et/ou pénales. Ce logiciel est modifiable sans préavis et ne doit nullement être interprété comme un engagement de la part d'EMC.

#### **Licences tierces**

Ce produit peut inclure des logiciels développés par d'autres entreprises que RSA. Le texte des accords de licence applicables aux logiciels tiers de ce produit peut être consulté dans le fichier thirdpartylicenses.pdf.

## **Remarque sur les technologies de chiffrement**

Ce produit peut intégrer une technologie de chiffrement. Étant donné que de nombreux pays interdisent ou limitent l'utilisation, l'importation ou l'exportation des technologies de chiffrement, il convient de respecter les réglementations en vigueur lors de l'utilisation, de l'importation ou de l'exportation de ce produit.

#### **Distribution**

L'utilisation, la copie et la diffusion de tout logiciel EMC décrit dans cette publication nécessitent une licence logicielle en cours de validité. EMC estime que les informations figurant dans ce document sont exactes à la date de publication. Ces informations sont modifiables sans préavis.

LES INFORMATIONS CONTENUES DANS CETTE PUBLICATION SONT FOURNIES « EN L'ÉTAT ». EMC CORPORATION NE FOURNIT AUCUNE DÉCLARATION OU GARANTIE D'AUCUNE SORTE CONCERNANT LES INFORMATIONS CONTENUES DANS CETTE PUBLICATION ET REJETTE PLUS SPÉCIALEMENT TOUTE GARANTIE IMPLICITE DE QUALITÉ COMMERCIALE OU D'ADÉQUATION À UNE UTILISATION PARTICULIÈRE.

# **Sommaire**

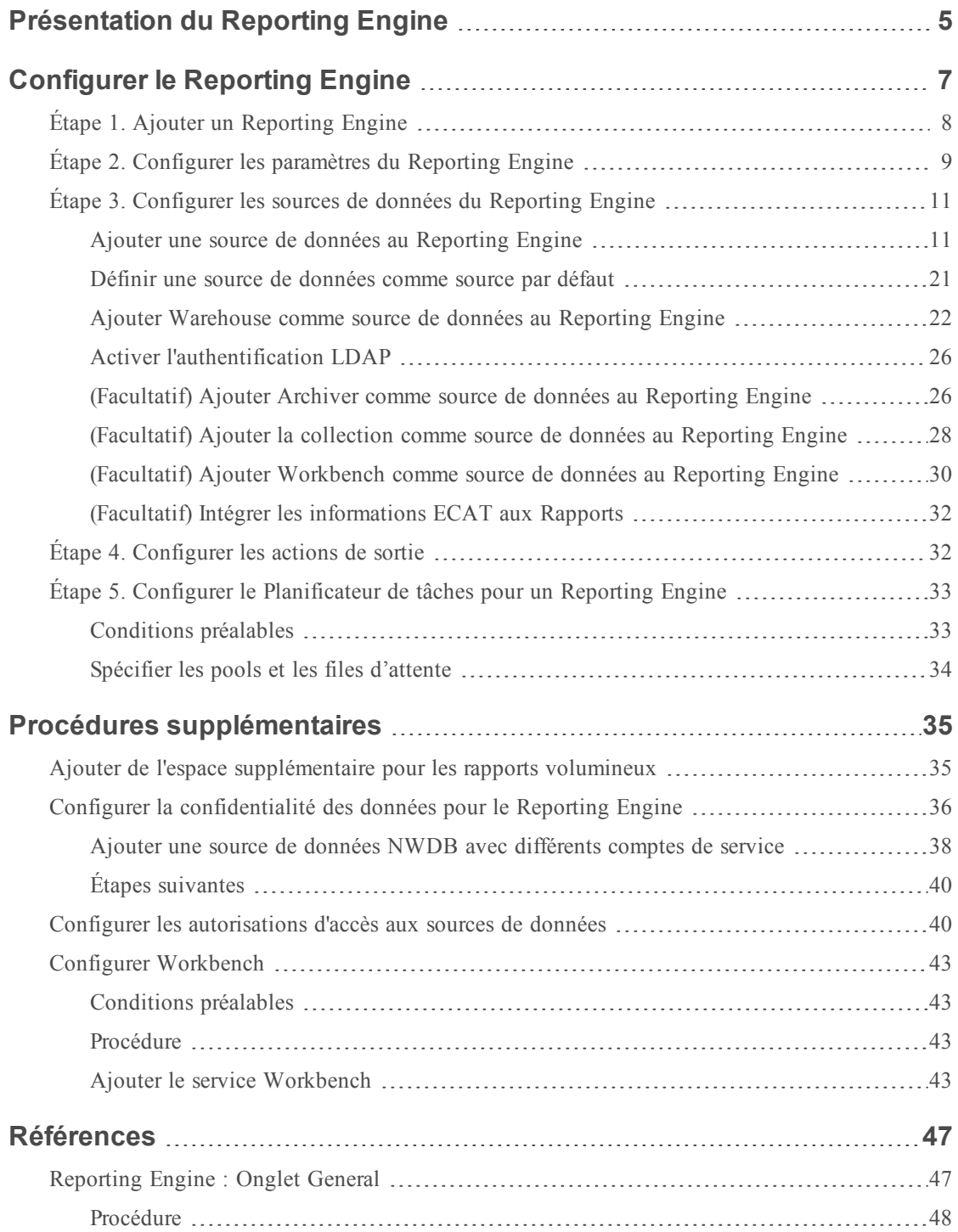

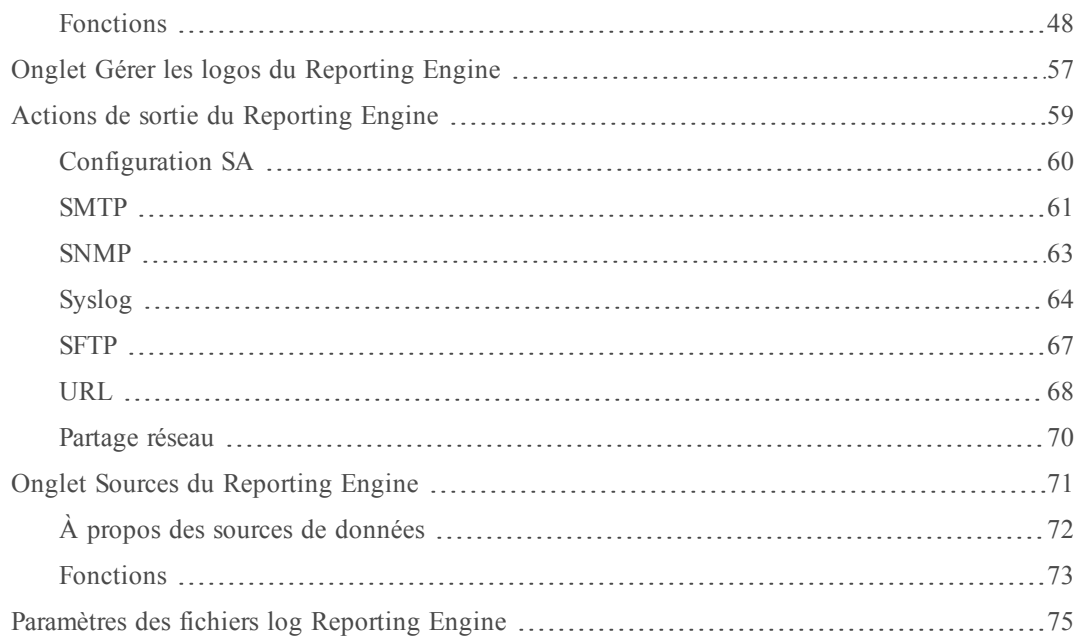

## <span id="page-4-0"></span>**Présentation du Reporting Engine**

Cette rubrique présente le Reporting Engine. Le Reporting Engine prend en charge la définition et la génération des rapports et des alertes que vous gérez dans les vues et les dashlets des modules RSA Security Analytics Reporting et Alerting. Un Reporting Engine :

- <sup>l</sup> Facilite la diffusion des données sélectionnées dans les vues des modules Reporting et Alerting (métadonnées NetWitness et données d'événements IPDB).
- Stocke les définitions des règles qui régissent le mode de représentation des données dans les rapports et les alertes.
- <sup>l</sup> Gère la file d'attente des alertes en vous permettant d'activer ou désactiver les alertes.

Le Reporting Engine exécute les rapports en fonction des données issues d'une source de données. Vous devez donc associer une ou plusieurs sources de données à un Reporting Engine. Il existe trois types de sources de données :

- <sup>l</sup> Sources de données IPDB : la base de données Internet Protocol Database (IPDB) contient à la fois des messages d'événements normalisés et bruts. Elle stocke tous les messages collectés dans un système de fichiers organisé par source d'événements (périphérique), adresse IP, et indication temporelle (année/mois/jour) avec des fichiers d'index pour faciliter les recherches (rapport et requêtes).
- Sources de données NWDB : les sources de données NetWitness Database (NWDB) sont les composants Decoder, Log Decoder, Broker, Concentrator, Archiver et Collection.
- <sup>l</sup> Sources de données Warehouse : les sources de données Warehouse sont Pivotal et MapR.

# <span id="page-6-0"></span>**Configurer le Reporting Engine**

Cette rubrique répertorie les principales tâches de configuration de Reporting Engine pour une source de données. La liste de contrôle suivante répertorie les tâches nécessaires pour configurer un Reporting Engine ainsi qu'une source de données pour l'utiliser avec Reporting Engine. Ces tâches sont répertoriées dans l'ordre dans lequel vous devez les effectuer.

Vous devez vous assurer que les sources de données sont déployées et configurées dans Security Analytics. Reportez-vous à l'étape 2 : ajouter un service à un hôte.

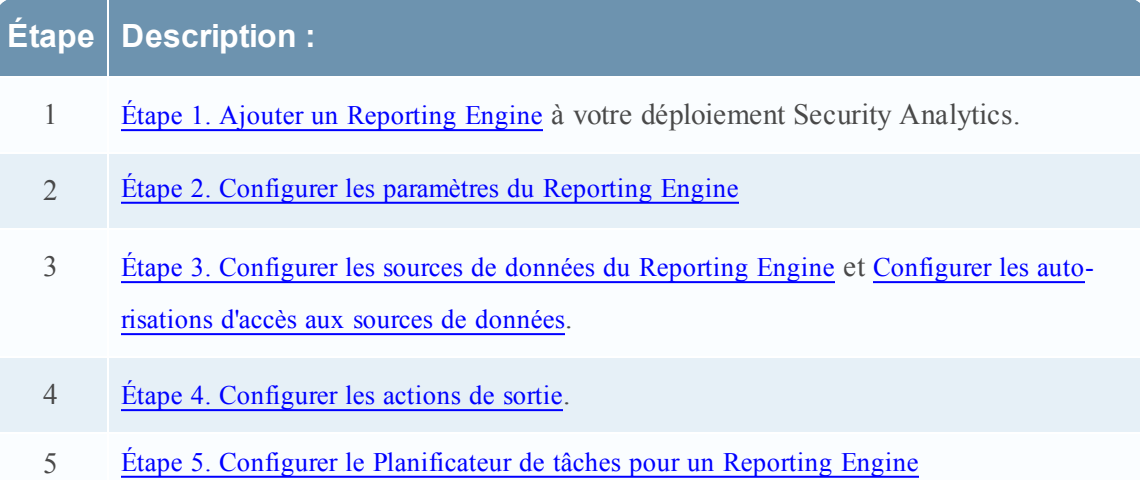

Avec la configuration de base, vous pouvez effectuer ces tâches supplémentaires comme il est nécessaire :

- <sup>l</sup> Recherchez le dernier contenu de source de données dans Live et déployez-le régulièrement. (Voir l'Étape 4 Gérer les ressources Live dans le guide *Gestion des services en direct*).
- <sup>l</sup> (Facultatif) Ajouter de l'espace [supplémentaire](#page-34-1) pour les rapports volumineux.

#### **Topics**

- $\bullet$  Étape 1. Ajouter un [Reporting](#page-7-0) Engine
- Étape 2. Configurer les paramètres du [Reporting Engine](#page-8-0)
- <sup>l</sup> Étape 3. Configurer les sources de données du [Reporting Engine](#page-10-0)
	- Ajouter Warehouse comme source de données au [Reporting Engine](#page-21-0)
	- (Facultatif) Ajouter Archiver comme source de données au [Reporting Engine](#page-25-1)
	- (Facultatif) Ajouter la collection comme source de données au [Reporting Engine](#page-27-0)
- (Facultatif) Ajouter Workbench comme source de données au [Reporting Engine](#page-29-0)
- <sup>l</sup> (Facultatif) Intégrer les [informations ECAT](#page-31-0) aux Rapports
- $\epsilon$  Étape 4. [Configurer](#page-31-1) les actions de sortie
- <span id="page-7-0"></span>• Étape 5. Configurer le [Planificateur](#page-32-0) de tâches pour un Reporting Engine

## **Étape 1. Ajouter un Reporting Engine**

Assurez-vous que le service Reporting Engine est déployé sur Security Analytics.

#### **Pour ajouter un Reporting Engine :**

- 1. Dans le **menu Security Analytics**, sélectionnez **Administration** > **Services**.
- 2. Cliquez sur  $\mathbf{\dot{+}}$  > **Reporting Engine.**
- 3. Dans la boîte de dialogue Ajouter un service, effectuez les opérations suivantes :
	- a. Saisissez l'hôte du Reporting Engine.
	- b. Saisissez le nom du Reporting Engine.

L'illustration suivante présente un exemple d'ajout d'un service Reporting Engine à un hôte Broker (par exemple 10.31.205.50).

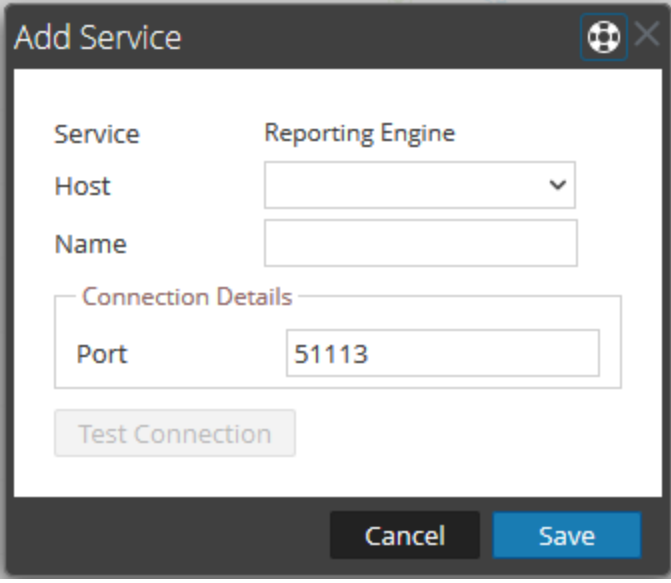

Lorsque vous ajoutez un service Reporting Engine, Security Analytics utilise par défaut le port REST correct (**51113**).

- c. Pour utiliser un autre port que le port par défaut, saisissez le numéro de port.
- 4. Cliquez sur **Tester la connexion** pour vérifier la connexion.

#### **Étapes suivantes**

<span id="page-8-0"></span>Vous devez spécifier les paramètres généraux, les sources de données et les actions de sortie.

## **Étape 2. Configurer les paramètres du Reporting Engine**

Veillez à ce que le service Reporting Engine soit déployé sur Security Analytics et que le service soit ajouté.

#### **Pour configurer les paramètres de service de Reporting Engine :**

- 1. Dans le menu **Security Analytics**, sélectionnez **Administration** > **Services**.
- 2. Dans le panneau **Services**, sélectionnez un service **Reporting Engine**.
- 3. Cliquez sur  $\left| \frac{\phi}{\phi} \right|$  > **Vue** > **Configuration**.

La vue Configuration des services de Reporting Engine s'ouvre avec l'onglet Général mis en évidence. Pour plus d'informations sur l'onglet général du Reporting Engine, voir [Reporting](#page-46-1) [Engine :](#page-46-1) Onglet General.

4. Modifiez les paramètres de service Reporting Engine et cliquez sur **Appliquer**.

Les paramètres de service sont configurés sur Reporting Engine.

#### **Étapes suivantes**

Étape 3. Configurer les sources de données du [Reporting Engine](#page-10-0)

## <span id="page-10-0"></span>**Étape 3. Configurer les sources de données du Reporting Engine**

Cette rubrique vous indique comment :

- Ajouter une source de données au Reporting Engine
- <span id="page-10-1"></span><sup>l</sup> Définir une source de données comme source par défaut

#### **Ajouter une source de données au Reporting Engine**

Cette section contient les procédures suivantes :

- Configuration basique
- Activer des tâches
- Activer l'authentification Kerberos

#### **Configuration basique**

#### **Pour associer une source de données au Reporting Engine, procédez comme suit :**

- 1. Dans le **menu Security Analytics**, sélectionnez **Administration** > **Services**.
- 2. Dans la **grille Services**, sélectionnez un service **Reporting Engine**.
- 3. Cliquez sur  $\frac{1}{2}$   $\frac{1}{2}$   $>$  **Vue** > **Configuration**.

La vue Configuration des services du Reporting Engine s'affiche.

4. Sous l'onglet **Sources** , cliquez sur > **Nouveau service**.

La boîte de dialogue **Nouveau service** s'affiche.

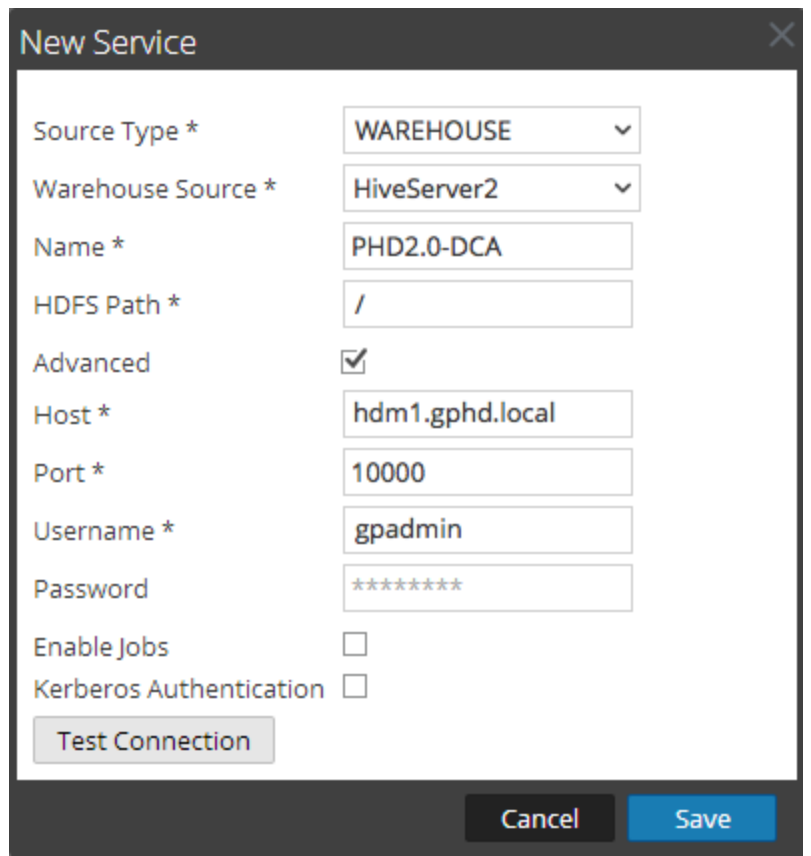

- 5. Renseignez les champs comme suit :
	- a. Dans le menu déroulant **Type de source**, sélectionnez **Warehouse**.
	- b. Dans le menu déroulant **Source Warehouse**, sélectionnez la source de données Warehouse.
	- c. Dans le champ **Nom**, saisissez le nom de la source de données Warehouse.

**Remarque :** Veillez à ne pas utiliser de caractères spéciaux comme &,' , ", < et > en ajoutant la source de données. Si vous utilisez des caractères spéciaux dans le nom du champ, la mise à jour du Reporting Engine échoue.

d. Dans le champ **Chemin HDFS**, indiquez le chemin d'accès racine HDFS sur lequel le Warehouse Connector écrit les données.

#### Par exemple :

Supposons que **/saw** correspond au point de montage local de HDFS que vous avez configuré lors du montage de NFS sur le périphérique sur lequel vous avez installé le service Warehouse Connector en vue d'écrire des données sur SAW. Pour plus d'informations, consultez la rubrique **Mount the Warehouse on the Warehouse Connector** dans le *Guide de configuration de RSA Analytics Warehouse (MapR)*.

Si vous avez créé un répertoire nommé **Ionsaw01** sous **/saw** et défini le chemin de montage local correspondant sur **/saw/Ionsaw01**, le chemin d'accès racine HDFS correspond à **/Ionsaw01**.

Le point de montage **/saw** suppose que **/** est le chemin racine de HDFS. Le service Warehouse Connector écrit les données**/Ionsaw01** dans HDFS. Si aucune donnée n'est disponible dans ce chemin, le message d'erreur suivant s'affiche :

"No data available. Check HDFS path"

Vérifiez que **/lonsaw01/rsasoc/v1/sessions/meta** contient les fichiers avro des métadonnées avant d'effectuer le test de connexion.

e. Activez la case à cocher **Avancés** pour utiliser les paramètres avancés, puis renseignez le champ **URL de la base de données** avec l'URL JDBC complète pour vous connecter au serveur HiveServer2.

Par exemple :

Si Kerberos est activé en mode Hive, l'URL JDBC sera :

jdbc:hive2://<host>:<port>/<db>;principal=<Kerberos serverprincipal>

Si SSL est activé en mode Hive, l'URL JDBC sera :

jdbc:hive2://<host>:<port>/<db>;ssl=true;sslTrustStore=<trust\_store\_ path>;trustStorePassword=<trust\_store\_password>

Pour plus d'informations sur les clients du serveur HIVE, consultez <https://cwiki.apache.org/confluence/display/Hive/HiveServer2+Clients>.

- f. Si vous n'utilisez pas les paramètres avancés, indiquez les valeurs pour l'**Hôte** et le **Port**.
	- <sup>l</sup> Dans le champ **Hôte**, saisissez l'adresse IP de l'hôte sur lequel HiveServer2 est hébergé.

**Remarque :** Vous pouvez utiliser l'adresse IP virtuelle de Mapr uniquement si HiveServer2 est exécuté sur tous les nœuds du cluster.

- <sup>l</sup> Dans le champ **Port**, saisissez le port HiveServer2 de la source de données Warehouse. Le numéro de port par défaut est **10000**.
- g. Dans les champs **Nom d'utilisateur** et **Mot de passe**, saisissez les informations d'identification JDBC permettant d'accéder au serveur HiveServer2.

**Remarque :** Vous pouvez également utiliser le mode d'authentification LDAP via Active Directory. Pour plus d'instructions sur l'activation du mode d'authentification LDAP, consultez la rubrique Activer [l'authentification LDAP](#page-25-0).

Passez à la section suivante, **Activer des tâches**, si vous souhaitez exécuter des rapports Warehouse Analytics. Si vous ne souhaitez pas exécuter des rapports Warehouse Analytics, passez à **Activer l'authentification Kerberos**.

#### <span id="page-13-0"></span>**Activer des tâches**

Pour exécuter des rapports Warehouse Analytics, effectuez cette procédure.

1. Cochez la case **Activer des tâches**.

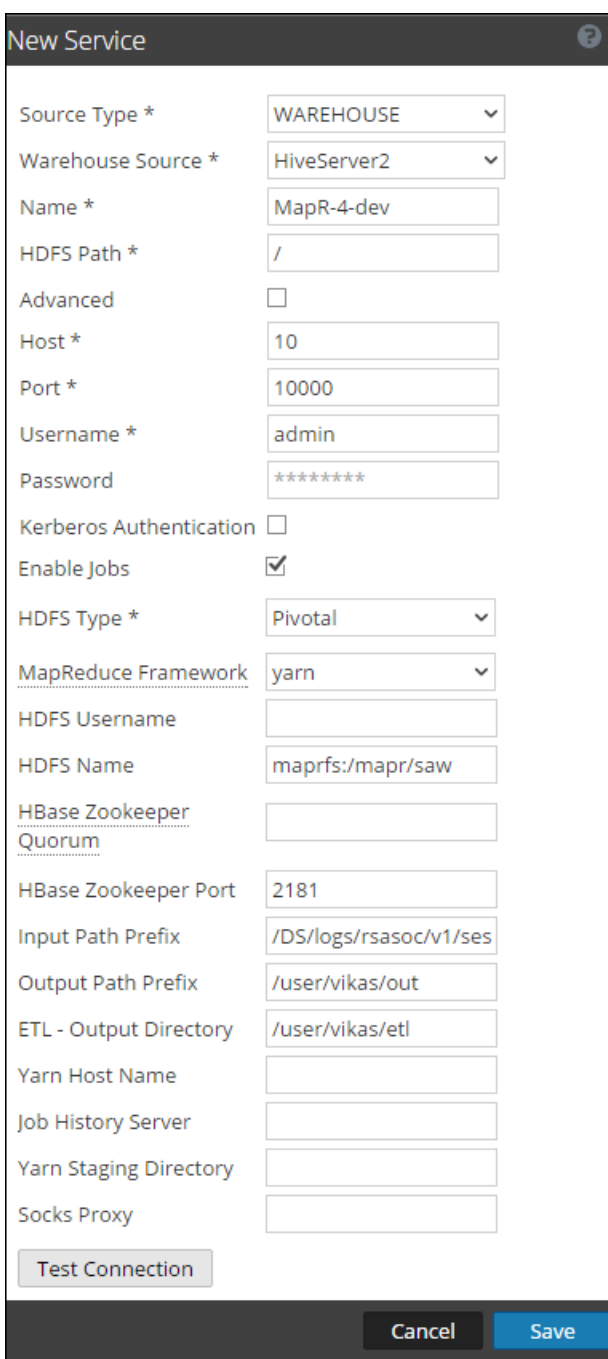

2. Renseignez les champs comme suit :

a. Dans le menu déroulant **Type de HDFS**, sélectionnez le type de HDFS.

<sup>l</sup> Si vous sélectionnez le type HDFS Pivotal, saisissez les informations suivantes :

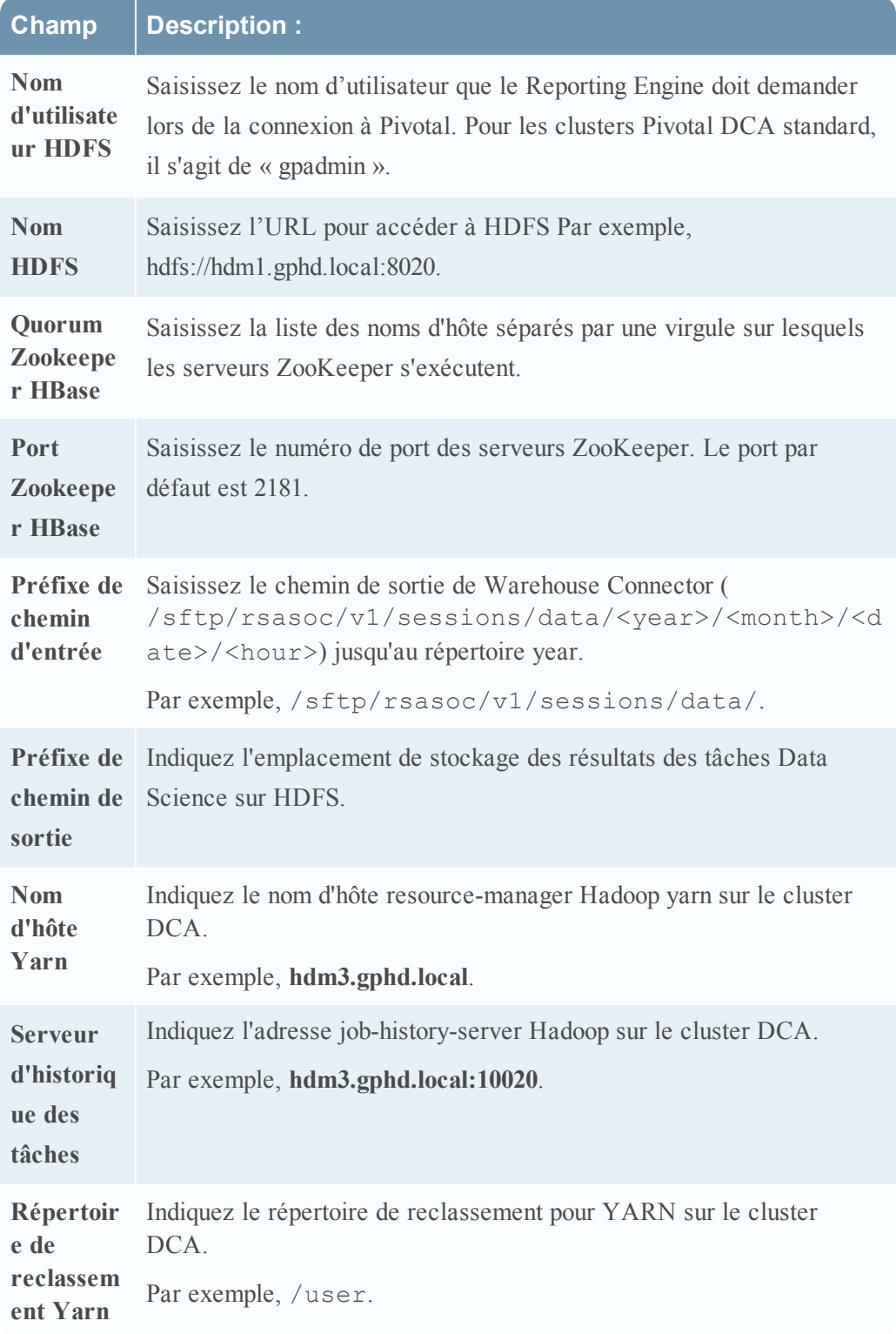

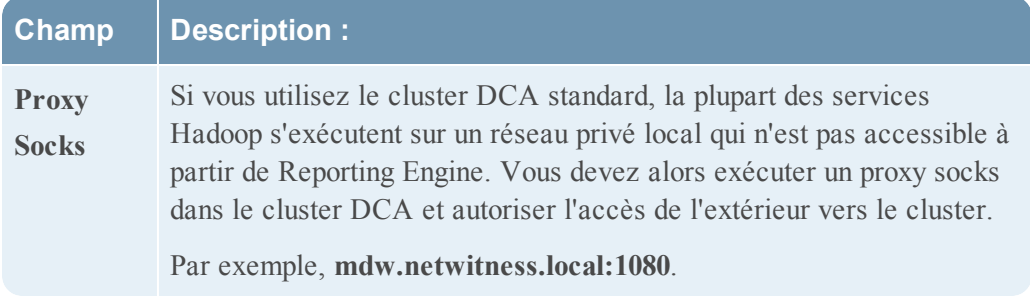

 $\bullet~$  Si vous sélectionnez le type HDFS MapR, saisissez les informations suivantes :

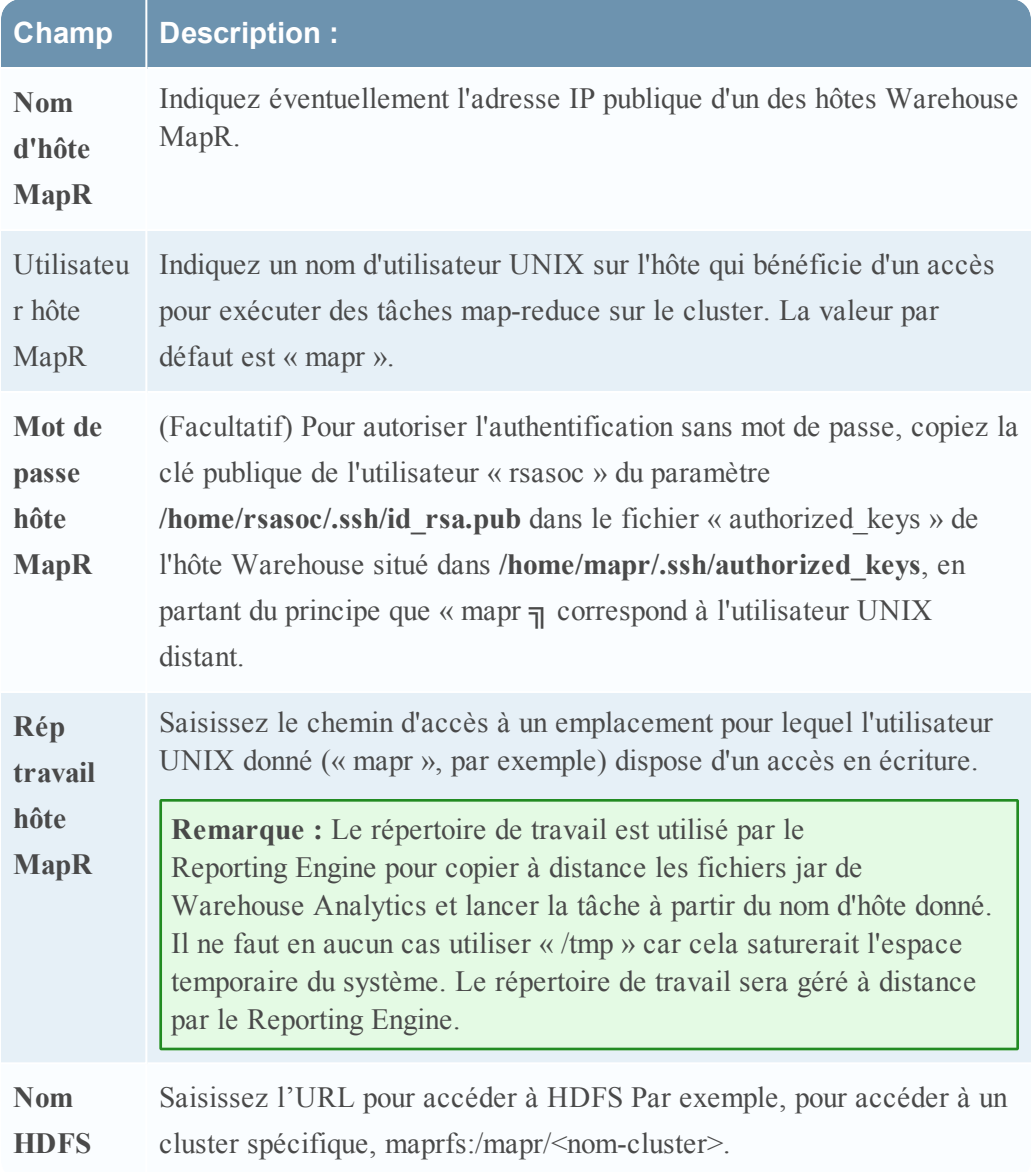

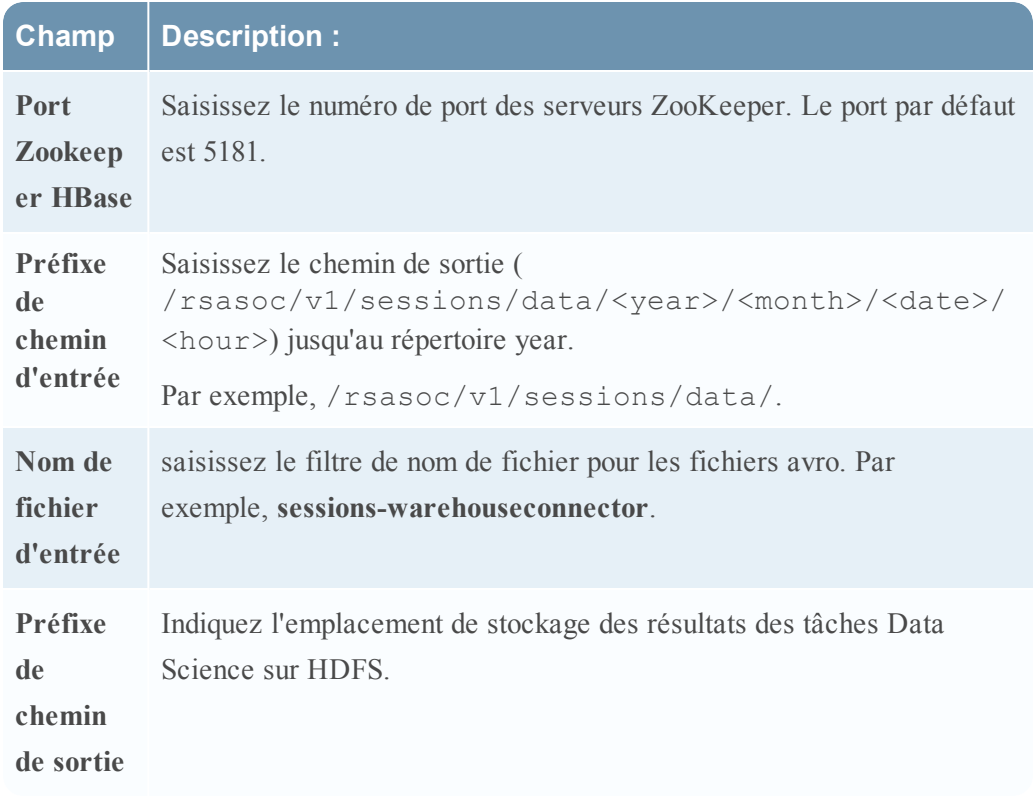

b. Sélectionnez le framework MapReduce en fonction du type HDFS.

**Remarque :** Pour le type HDFS MapR, sélectionnez Classic pour le framework MapReduce. Pour le type HDFS Pivotal, sélectionnez Yarn pour le framework MapReduce.

<span id="page-17-0"></span>Ensuite, activez l'authentification Kerberos.

#### **Activer l'authentification Kerberos**

1. Cochez la case **Authentification Kerberos**, si le Warehouse dispose d'un serveur sur lequel Kerberos est activé.

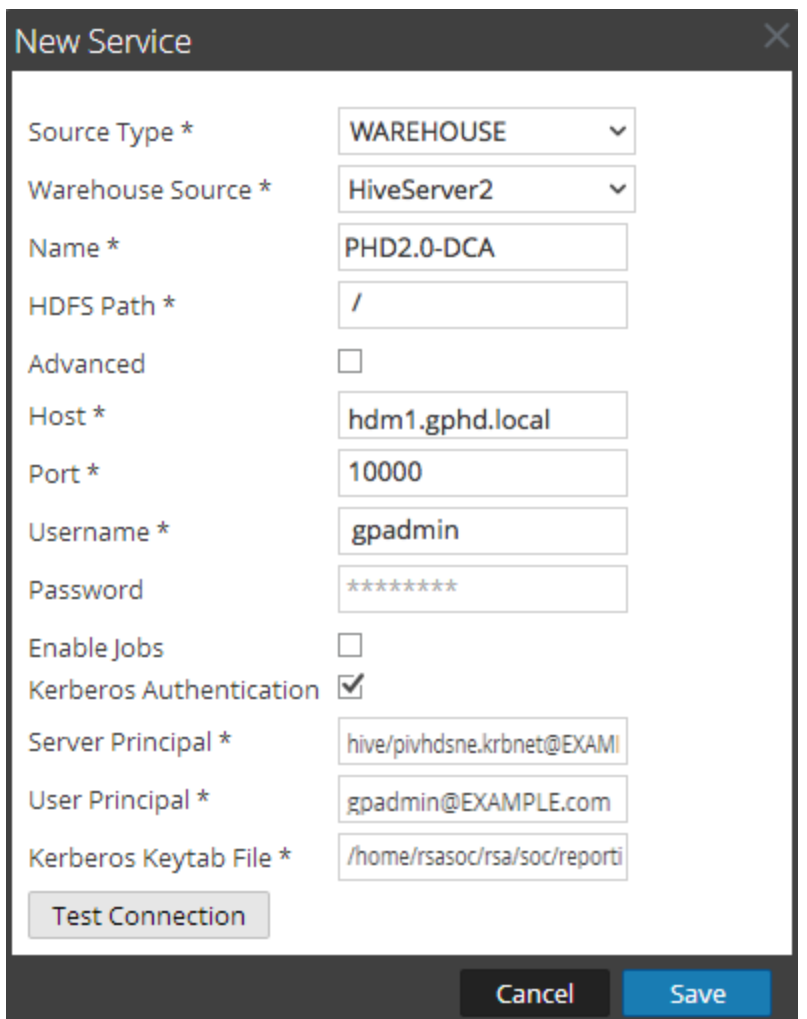

2. Renseignez les champs comme suit :

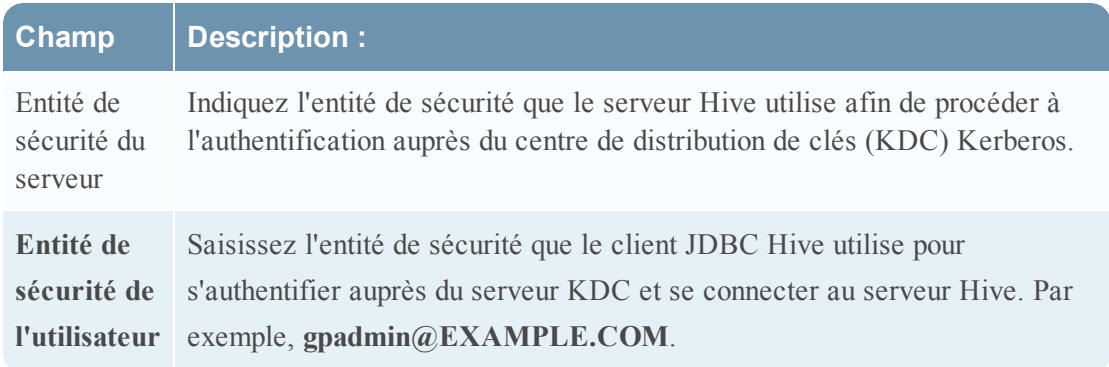

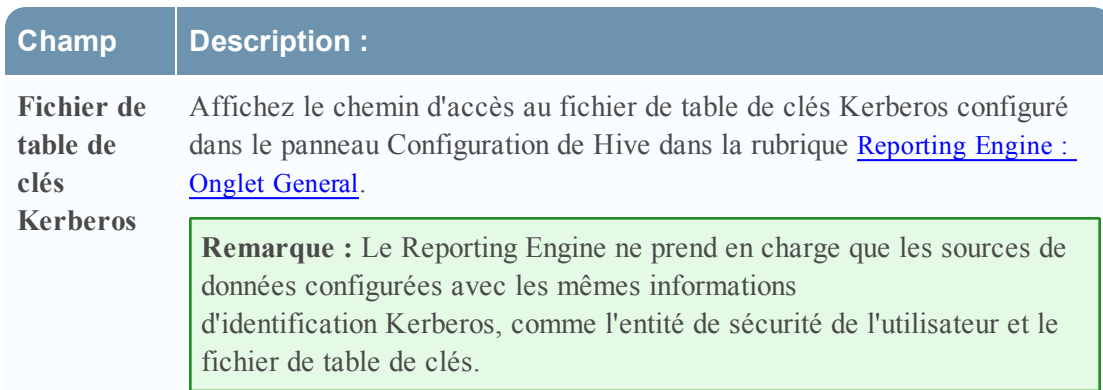

- 3. Cliquez sur **Tester la connexion** pour réaliser un test avec les valeurs saisies.
- 4. Cliquez sur **Save**.

La source de données Warehouse ajoutée s'affiche sous l'onglet Sources du Reporting Engine.

5. Cliquez sur  $\bigstar$   $\otimes$  **Services disponibles**.

La boîte de dialogue Services disponibles s'affiche.

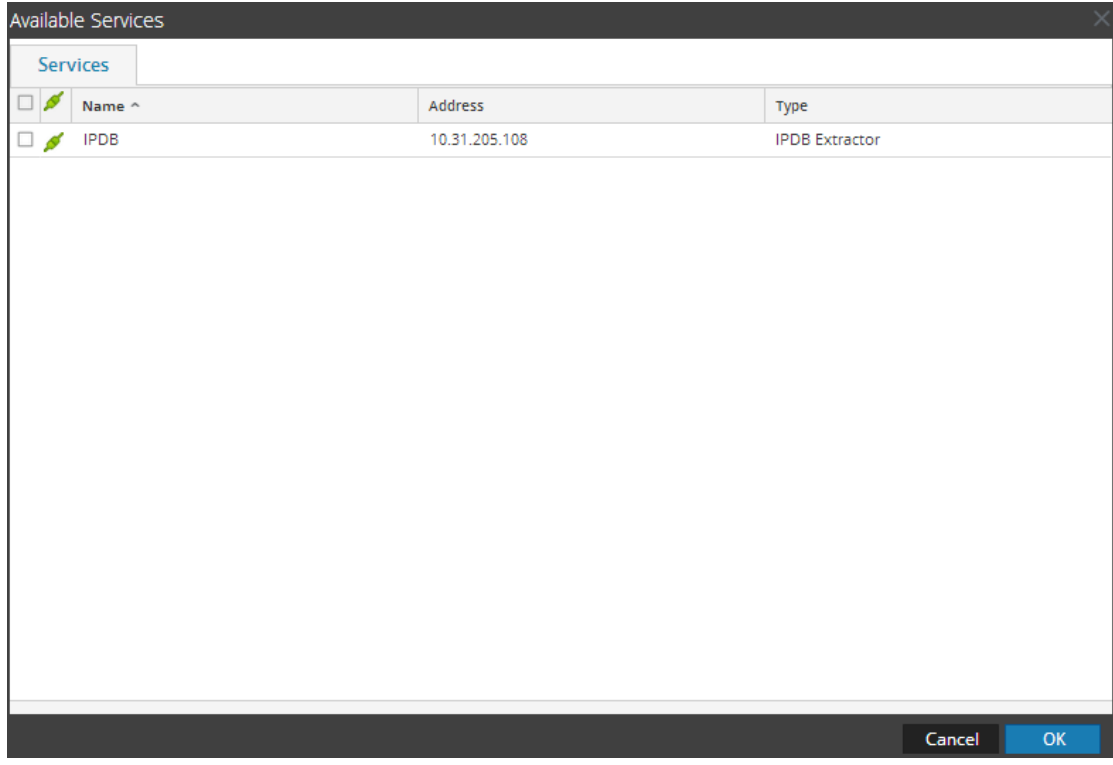

6. Dans la boîte de dialogue Services disponibles, sélectionnez le service que vous souhaitez ajouter comme source de données au Reporting Engine, puis cliquez sur **OK**.

Security Analytics ajoute la source de données disponible lors de la génération de rapports et d'alertes dans le cadre de ce Reporting Engine.

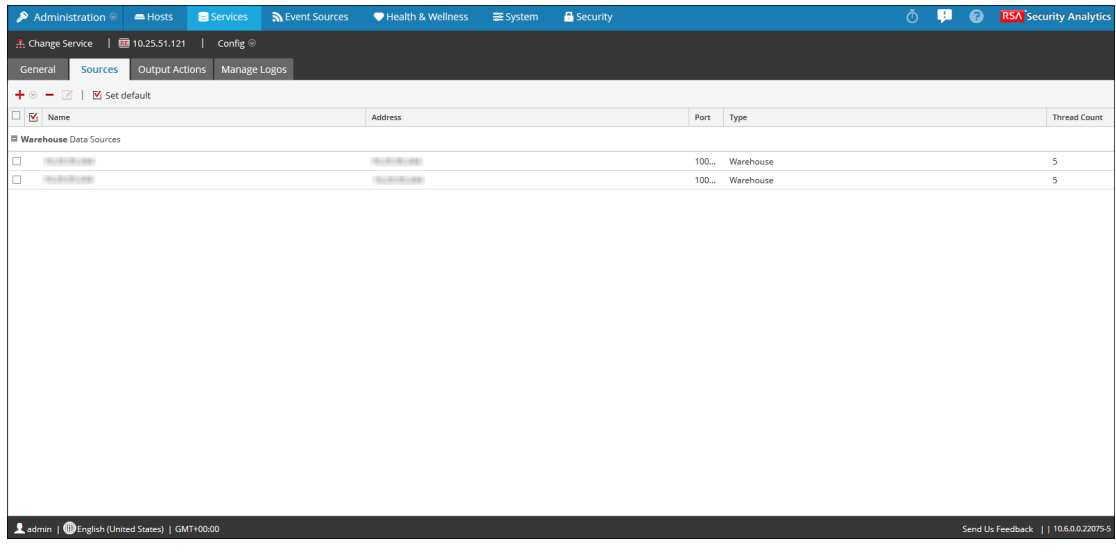

<span id="page-20-0"></span>**Remarque :** Cette étape est requise uniquement lorsqu'on utilise un modèle non fiable.

#### **Définir une source de données comme source par défaut**

**Pour définir une source de données comme source par défaut lors de la génération de rapports et d'alertes :**

- 1. Dans le menu **Security Analytics**, sélectionnez **Tableau de bord > Administration > Services**.
- 2. Dans la **grille Services**, sélectionnez un service **Reporting Engine**.
- 3. Sélectionnez  $\frac{1}{2}$   $\frac{1}{2}$   $\frac{1}{2}$   $\frac{1}{2}$   $\frac{1}{2}$  **Vue** > Config.

La vue Configuration des services du Reporting Engine s'affiche.

4. Sélectionnez l'onglet **Sources**.

La vue **Configuration des services** s'ouvre sur l'onglet Sources du Reporting Engine.

- 5. Sélectionnez la source à définir par défaut (Broker, par exemple).
- 6. Cochez la case **Définir la valeur par défaut**.

Security Analytics est défini sur cette source de données par défaut lorsque vous créez des rapports et des alertes par rapport à ce Reporting Engine.

#### **Étapes suivantes**

- Ajouter Warehouse comme source de données au [Reporting Engine](#page-21-0)
- Activer [l'authentification LDAP](#page-25-0)
- (Facultatif) Ajouter Archiver comme source de données au [Reporting Engine](#page-25-1)
- (Facultatif) Ajouter la collection comme source de données au [Reporting Engine](#page-27-0)
- (Facultatif) Ajouter Workbench comme source de données au [Reporting Engine](#page-29-0)
- <sup>l</sup> (Facultatif) Intégrer les [informations ECAT](#page-31-0) aux Rapports
- <span id="page-21-0"></span>• Configurer les [autorisations](#page-39-1) d'accès aux sources de données

#### **Ajouter Warehouse comme source de données au Reporting Engine**

Cette rubrique fournit les instructions à suivre pour réaliser les opérations ci-après :

- Ajouter une source de données Warehouse au Reporting Engine
- Définir une source de données Warehouse en tant que source par défaut

#### **Conditions préalables**

Vérifiez que :

• Le serveur Hive est en cours d'exécution sur tous les nœuds Warehouse. Vous pouvez utiliser la commande suivante pour vérifier l'état du serveur hive :

```
status hive2 (MapR deployments)
service hive-server2 status (Pivotal HD deployments)
```
- <sup>l</sup> Warehouse Connector est configuré pour écrire des données dans les déploiements de Warehouse.
- <sup>l</sup> Si l'authentification Kerberos est activée pour HiveServer2, vérifiez que le fichier de table de clés est copié dans le répertoire /home/rsasoc/rsa/soc/reportingengine/conf/ de l'hôte Reporting Engine.

**Remarque :** Vérifiez que le rôle d'utilisateur **rsasoc** dispose d'autorisations de lecture en vue de lire le fichier de table de clés.

Veillez également à mettre à jour le chemin d'accès indiqué dans le paramètre **Fichier de table de clés Kerberos** figurant dans la vue Configuration des services du Reporting Engine, comme indiqué ci-après.

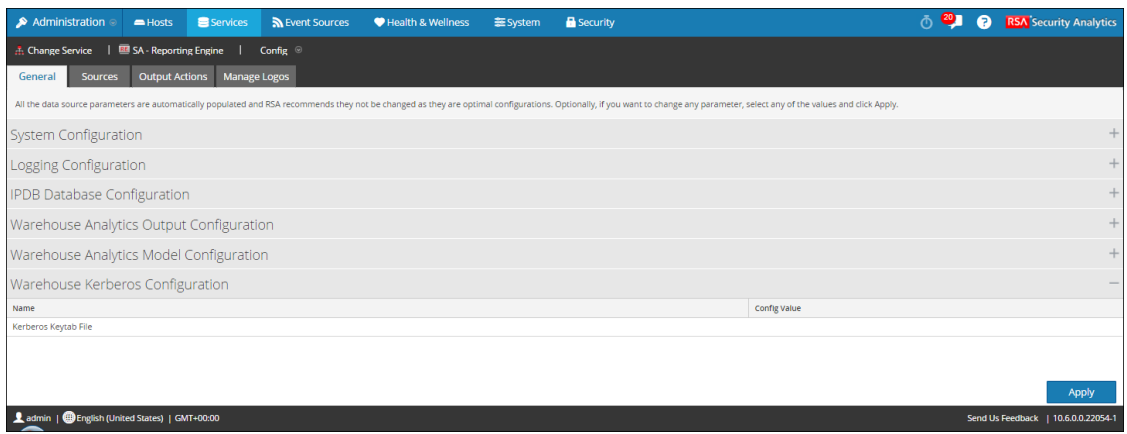

- Le fichier de configuration par défaut de Kerberos est stocké sous  $/etc/kbr5$ .conf dans le Reporting Engine. Vous pouvez modifier le fichier de configuration afin de fournir des détails sur les realms Kerberos et d'autres paramètres associés.
- <sup>l</sup> Vous avez ajouté le nom d'hôte (ou nom de domaine complet, FQDN) ainsi que l'adresse IP des nœuds Pivotal et du Warehouse Connector sur le serveur DNS. Si le serveur DNS n'est pas configuré, ajoutez le nom d'hôte (ou le nom de domaine complet), ainsi que l'adresse IP des nœuds Pivotal et du service Warehouse Connector dans le fichier /etc/hosts sur l'hôte sur lequel le service Warehouse Connector est installé.

#### **Procédure**

#### **Suivez les étapes ci-après pour associer une source de données Warehouse au Reporting Engine :**

- 1. Dans le menu **Security Analytics**, sélectionnez **Administration** > **Services**.
- 2. Dans la grille des **Services**, sélectionnez **Reporting Engine**.
- 3. Cliquez sur  $\frac{1}{2}$   $\frac{1}{2}$  > **Vue** > **Config.**
- 4. Cliquez sur l'onglet **Sources**.

La vue **Configuration des services** s'affiche avec l'onglet **Sources** Reporting Engine ouvert.

5. Cliquez sur **t** et sélectionnez **Nouveau** service.

La boîte de dialogue **Nouveau service** s'affiche.

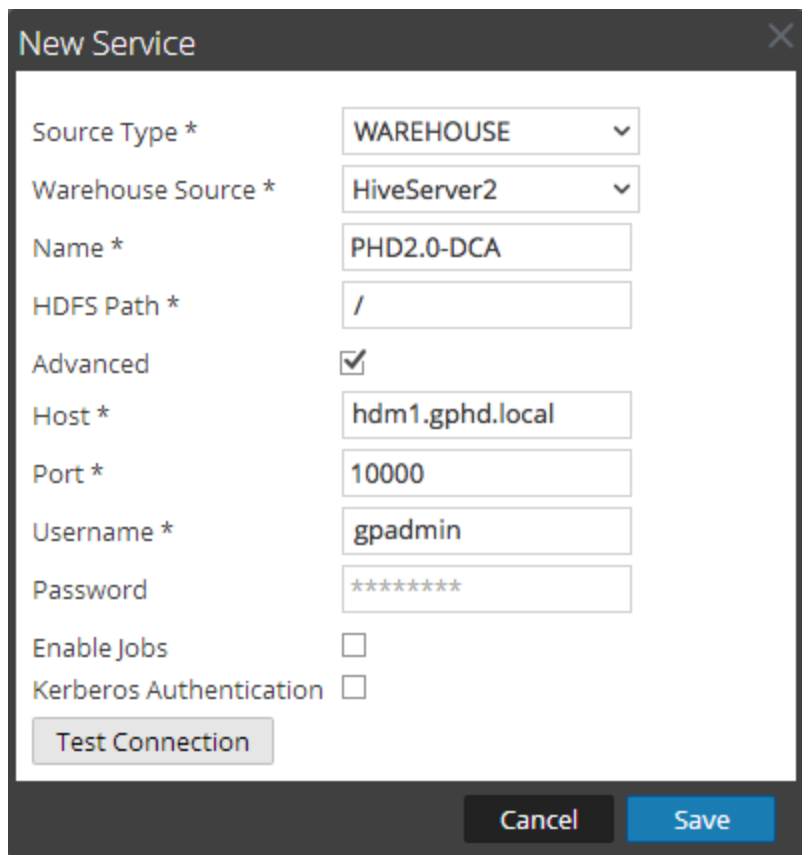

- 6. Dans le menu déroulant **Type de source**, sélectionnez **Warehouse**.
- 7. Dans le menu déroulant **Source Warehouse**, sélectionnez la source de données Warehouse.
- 8. Dans le champ **Nom**, saisissez le nom de la source de données Warehouse.
- 9. Dans le champ **Chemin HDFS**, indiquez le chemin d'accès racine HDFS sur lequel le Warehouse Connector écrit les données.

#### Par exemple :

Supposons que **/saw** correspond au point de montage local de HDFS que vous avez configuré lors du montage de NFS sur le périphérique sur lequel vous avez installé le service Warehouse Connector en vue d'écrire des données sur SAW. Pour plus d'informations, consultez la rubrique **Mount the Warehouse on the Warehouse Connector** dans le *Guide de configuration de RSA Analytics Warehouse (MapR)*.

Si vous avez créé un répertoire nommé **Ionsaw01** sous **/saw** et défini le chemin de montage local correspondant sur **/saw/Ionsaw01**, le chemin d'accès racine HDFS correspond à **/Ionsaw01**.

Le point de montage **/saw** suppose que **/** est le chemin racine de HDFS. Le service Warehouse Connector écrit les données**/Ionsaw01** dans HDFS. Si aucune donnée n'est disponible dans ce chemin, le message d'erreur suivant s'affiche :

"No data available. Check HDFS path"

Vérifiez que **/lonsaw01/rsasoc/v1/sessions/meta** contient les fichiers avro des métadonnées avant d'effectuer le test de connexion.

10. Activez la case à cocher **Avancés** pour utiliser les paramètres avancés, puis renseignez le champ **URL de la base de données** avec l'URL JDBC complète pour vous connecter au serveur HiveServer2.

Par exemple :

Si Kerberos est activé en mode Hive, l'URL JDBC sera :

jdbc:hive2://<host>:<port>/<db>;principal=<Kerberos serverprincipal>

Si SSL est activé en mode Hive, l'URL JDBC sera :

jdbc:hive2://<host>:<port>/<db>;ssl=true;sslTrustStore=<trust\_store path>;trustStorePassword=<trust\_store\_password>

Pour plus d'informations sur les clients du serveur HIVE, consultez [https://cwiki.apache.org/confluence/display/Hive/HiveServer2+Clients.](https://cwiki.apache.org/confluence/display/Hive/HiveServer2+Clients)

- 11. Si vous n'utilisez pas les paramètres avancés, indiquez les valeurs pour l'**Hôte** et le **Port**.
	- <sup>l</sup> Dans le champ **Hôte**, saisissez l'adresse IP de l'hôte sur lequel HiveServer2 est hébergé.

**Remarque :** Vous pouvez utiliser l'adresse IP virtuelle de Mapr uniquement si HiveServer2 est exécuté sur tous les nœuds du cluster.

- <sup>l</sup> Dans le champ **Port**, saisissez le port HiveServer2 de la source de données Warehouse. Le numéro de port par défaut est **10000**.
- 12. Dans les champs **Nom d'utilisateur** et **Mot de passe**, saisissez les informations d'identification JDBC permettant d'accéder au serveur HiveServer2.

**Remarque :** Vous pouvez également utiliser le mode d'authentification LDAP via Active Directory. Pour plus d'instructions sur l'activation du mode d'authentification LDAP, consultez la rubrique Activer [l'authentification LDAP](#page-25-0).

- 13. Pour exécuter des rapports Warehouse Analytics, reportez-vous à la section [Activer](#page-13-0) des [tâches](#page-13-0) à l'Étape 3. Configurer les sources de données du [Reporting Engine](#page-10-0).
- 14. Activez l'authentification Kerberos : reportez-vous à la section Activer [l'authentification](#page-17-0) [Kerberos](#page-17-0) à l'Étape 3. Configurer les sources de données du [Reporting Engine](#page-10-0).
- 15. Si vous souhaitez désigner la source de données Warehouse ajoutée en tant que source par défaut du Reporting Engine, sélectionnez-la, puis cliquez sur  $\blacksquare$  Set default.

#### **Résultat**

Security Analytics ajoute la source de données Warehouse disponible lors de la génération de rapports et d'alertes dans le cadre de ce Reporting Engine.

#### <span id="page-25-0"></span>**Activer l'authentification LDAP**

Cette rubrique donne des instructions sur la façon d'activer le mode LDAP pour l'authentification via Active Directory pour HiveServer2.

#### **Procédure**

Effectuez les étapes suivantes pour activer l'authentification LDAP de HiveServer2 :

- 1. Connectez-vous à l'appliance RSA Analytics Warehouse en tant qu'utilisateur root.
- 2. Accédez au répertoire /opt/mapr/hive/hive-0.11/conf.new/. Saisissez la commande suivante et appuyez sur ENTRÉE :

cd /opt/mapr/hive/hive-0.11/conf.new/

3. Modifiez le fichier **hive-site.xml**. Saisissez la commande suivante et appuyez sur ENTRÉE :

vi hive-site.xml

4. Ajoutez les propriétés suivantes sous la balise <Configuration> :

```
<property>
    <name>hive.server2.authentication</name>
    <value>LDAP</value>
</property>
<property>
    <name>hive.server2.authentication.ldap.url</name>
    <value>LDAP_URL</value>
</property>
```
Où LDAP\_URL est l'URL du serveur LDAP.

5. Redémarrez HiveServer2.

#### **Résultat**

<span id="page-25-1"></span>Vous pouvez désormais vous connecter à HiveServer2 à l'aide des informations d'identification LDAP.

#### **(Facultatif) Ajouter Archiver comme source de données au**

#### **Reporting Engine**

Cette rubrique donne des instructions sur la façon d'ajouter Archiver comme source de données au Reporting Engine afin de générer un rapport pour les données collectées par Archiver.

#### **Conditions préalables**

Assurez-vous d'avoir :

- 1. Installé l'hôte Security Analytics Archiver dans votre environnement réseau. Pour plus d'informations, reportez-vous à l'**Étape 1. Ajouter ou mettre à jour des hôtes** dans le *Guide de mise en route de l'hôte et des services*.
- 2. Log Decoder installé et configuré dans votre environnement réseau. Pour plus d'informations, voir l'**Étape 2. Ajouter un service Log Decoder en tant que source de données à un service Archiver** dans le *Guide de configuration d'Archiver*.
- 3. Ajouté Reporting Engine en tant que service à votre déploiement de l'Security Analytics. Pour plus d'informations, reportez-vous à la section. Pour plus d'informations, voir Étape 1. Ajouter un [Reporting](#page-7-0) Engine.
- 4. Ajouté Archiver en tant que service à votre déploiement de l'Security Analytics. Pour plus d'informations, reportez-vous à la section. Pour plus d'informations, voir l'**Étape 1. Ajouter le service Archiver** dans le *Guide de configuration Archiver*.
- 5. Attribué une licence au service Archiver.

#### **Associer une source de données Archiver au Reporting Engine**

#### **Pour associer une source de données Archiver au Reporting Engine, procédez comme suit :**

- 1. Dans le menu **Security Analytics**, sélectionnez **Administration** > **Services**.
- 2. Dans le panneau **Services**, sélectionnez le service **Reporting Engine**.
- 3. Cliquez sur  $\frac{12}{2}$   $\frac{1}{2}$   $\times$  **Vue**  $>$  **Configuration.**

La vue Configuration des services du Reporting Engine s'affiche.

- 4. Sélectionnez l'onglet **Sources**.
- 5. Cliquez sur **+** et sélectionnez **Services** disponibles.

La boîte de dialogue Services disponibles s'affiche.

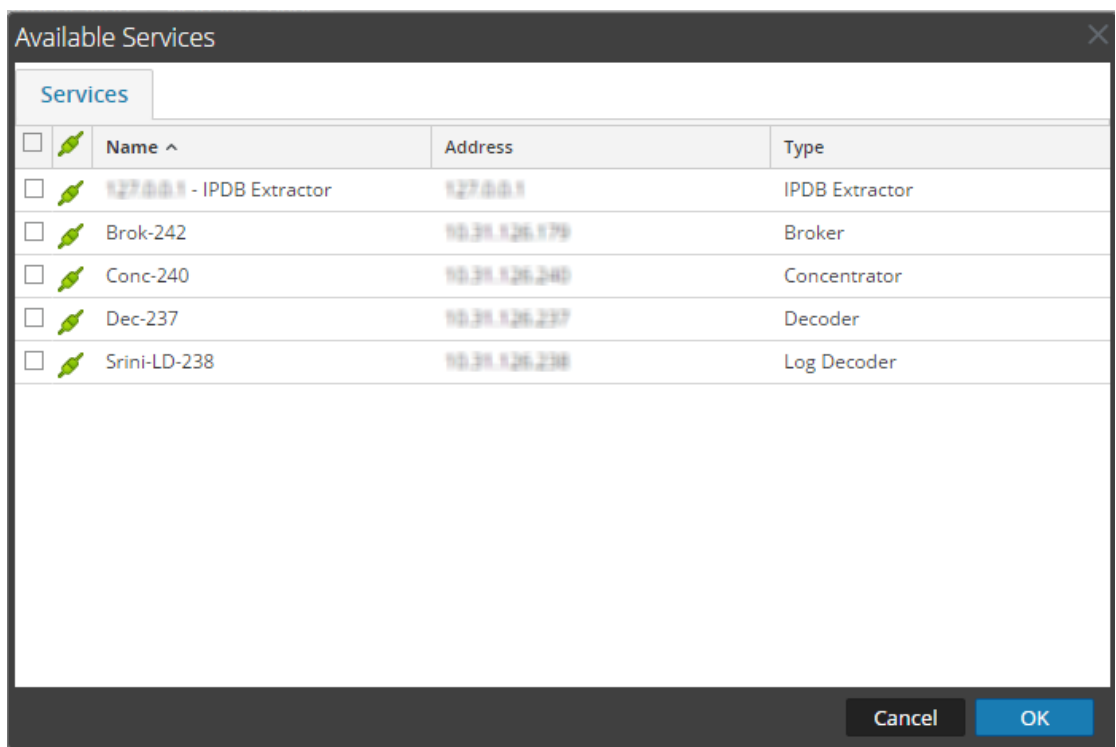

6. Sélectionnez le service Archiver et cliquez sur **OK**.

La boîte de dialogue d'authentification du service s'affiche.

**Remarque :** Les services dont le Modèle de confiance est activé doivent être ajoutés individuellement. Il vous est demandé de fournir un nom d'utilisateur et un mot de passe pour le service sélectionné.

- 7. Saisissez le nom d'utilisateur et le mot de passe d'Archiver.
- 8. Cliquez sur **OK**.

L'Archiver sélectionné est répertorié dans le panneau **Services agrégés**.

#### **Résultat**

<span id="page-27-0"></span>Vous pouvez maintenant créer des rapports sur les données collectées par Archiver.

#### **(Facultatif) Ajouter la collection comme source de données au**

#### **Reporting Engine**

Cette rubrique donne des informations sur l'ajout d'une collection comme source de données au Reporting Engine.

#### **Conditions préalables**

Assurez-vous d'avoir :

- Installé le service Workbench sur un hôte Reporting Engine.
- Sauvegardé les données dans un emplacement connu sur votre hôte local, si vous ajoutez une collection en utilisant les données restaurées à partir des données sauvegardées.

#### **Procédure**

Suivez les étapes ci-après pour associer une Collection en tant que source de doonnées au Reporting Engine :

- 1. Dans le **menu Security Analytics**, sélectionnez **Administration** >**Services**.
- 2. Dans le panneau **Services**, sélectionnez un service **Reporting Engine**.
- 3. Cliquez sur  $\frac{12}{5}$   $\degree$  > **Vue** > **Config.**

La vue Configuration des services du Reporting Engine s'affiche.

- 4. Sélectionnez l'onglet **Sources**.
- 5. Cliquez sur **t** et sélectionnez **Services** disponibles.

La boîte de dialogue Services disponibles s'affiche.

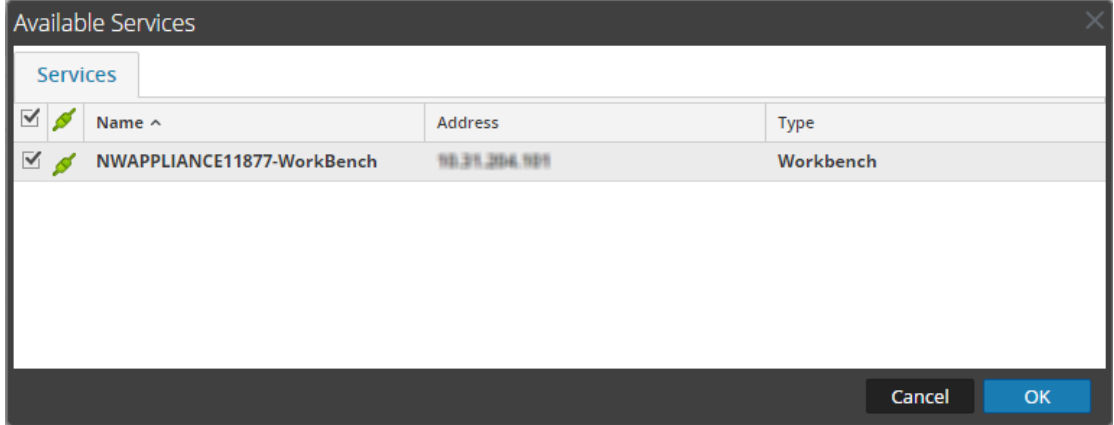

6. Sélectionnez le service Workbench et cliquez sur **OK**.

La boîte de dialogue Authentification du service pour le service sélectionné s'affiche.

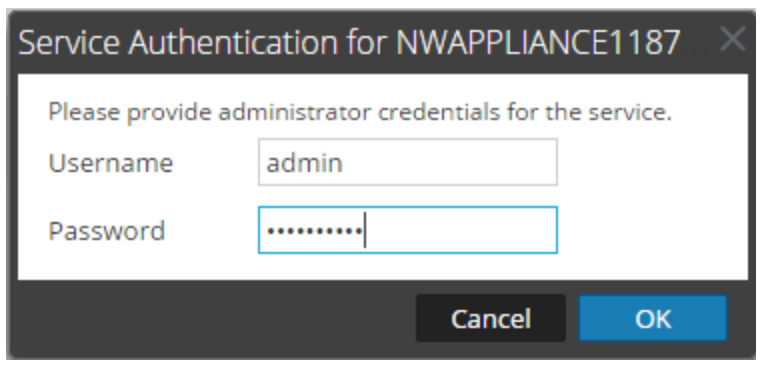

**Remarque :** Les services dont le Modèle de confiance est activé doivent être ajoutés individuellement. Il vous est demandé de fournir un nom d'utilisateur et un mot de passe pour le service sélectionné.

- 7. Saisissez le nom d'utilisateur et le mot de passe administrateur du service.
- 8. Cliquez sur **OK**.

La boîte de dialogue Ajouter une collection s'affiche.

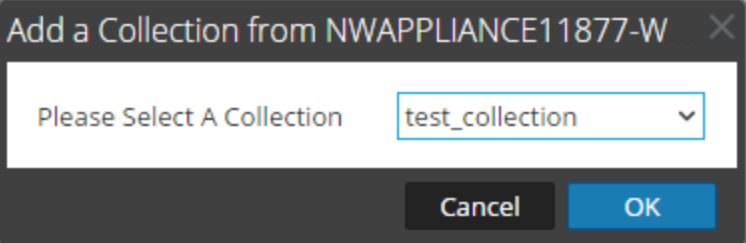

9. Sélectionnez une collection dans la liste déroulante et cliquez sur **OK**.

Le service Workbench est maintenant ajouté comme source de données au Reporting Engine.

#### **Résultat**

<span id="page-29-0"></span>Vous pouvez maintenant créer des rapports sur les données collectées par la collection.

#### **(Facultatif) Ajouter Workbench comme source de données au**

#### **Reporting Engine**

Cette rubrique donne des instructions sur la façon d'ajouter le service Workbench comme source de données au Reporting Engine afin de générer un rapport pour les données collectées par Workbench.

#### **Conditions préalables**

Assurez-vous d'avoir :

- 1. Ajouté Workbench en tant que service à votre déploiement de l'Security Analytics. Pour plus d'informations, reportez-vous à la section. Pour plus d'informations, voir l'**Étape 1. Ajouter le service Workbench** dans le *Guide de configuration Archiver*.
- 2. Ajouté une collection au service Workbench.

#### **Procédure**

Effectuez les étapes suivantes pour ajouter Workbench comme source de données au Reporting Engine :

- 1. Dans le **menu Security Analytics**, sélectionnez **Administration** >**Services**.
- 2. Dans le panneau **Services**, sélectionnez un service **Reporting Engine**.
- 3. Sélectionnez  $\frac{12}{12}$   $\frac{12}{12}$   $\times$  **Vue** > **Configuration**.

La vue Configuration des services du Reporting Engine s'affiche.

- 4. Sélectionnez l'onglet **Sources**.
- 5. Cliquez sur **+** et sélectionnez **Services** disponibles.

La boîte de dialogue Services disponibles s'affiche :

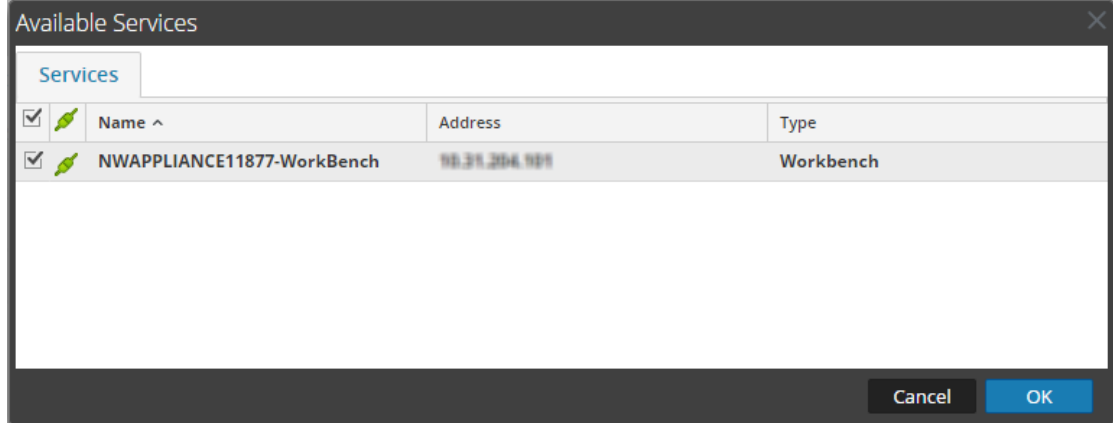

6. Sélectionnez le service Workbench et cliquez sur **OK**.

Le service Workbench est maintenant ajouté comme source de données au Reporting Engine.

**Remarque :** Les services dont le Modèle de confiance est activé doivent être ajoutés individuellement. Il vous est demandé de fournir un nom d'utilisateur et un mot de passe pour le service sélectionné.

#### **Résultat**

Vous pouvez maintenant créer des rapports sur les données collectées par Workbench.

#### <span id="page-31-0"></span>**(Facultatif) Intégrer les informations ECAT aux Rapports**

Cette section fournit des instructions pour ajouter des informations ECAT aux rapports. Le *Guide d'intégration de RSA ECAT* fournit une vue d'ensemble de l'intégration d'ECAT dans RSA Security Analytics.

#### **Conditions préalables**

Vous devez avoir configuré les alertes ECAT via syslog dans un Log Decoder (reportez-vous à la rubrique Configurer des alertes ECAT via Syslog dans un Log Decoder dans le *Guide d'intégration de RSA ECAT*).

#### **Intégrer les informations ECAT aux Rapports**

#### **Pour intégrer les informations ECAT aux Rapports :**

1. Dans **Reporting Engine**>**Vue**>**Configuration**>**Sources**, ajoutez le Concentrator qui consomme des données dans le Log Decoder en tant que source de données.

L'élément ECAT est renseigné dans Reporting Engine.

<span id="page-31-1"></span>2. Exécutez des rapports en sélectionnant l'élément méta approprié.

## **Étape 4. Configurer les actions de sortie**

Cette rubrique décrit comment configurer les actions de sortie pour un Reporting Engine.Elle fournit des informations sur la configuration des actions de sortie.

#### **Pour configurer les actions de sortie pour un Reporting Engine :**

- 1. Dans le **menu Security Analytics**, sélectionnez **Administration** > **Services**.
- 2. Dans la **grille Services**, sélectionnez un service **Reporting Engine**.
- 3. Cliquez sur  $\frac{1}{2}$   $\frac{1}{2}$   $\frac{1}{$

La vue Configuration des services du Reporting Engine s'affiche.

- 4. Sous l'onglet **Actions de sortie**, modifiez les paramètres d'action de sortie pour chacune des configurations :
	- SMTP
	- SNMP
	- Syslog
	- SFTP
	- $\cdot$  URL

• Partage réseau

Pour plus d'informations sur chacune des configurations, consultez [Actions](#page-58-0) de sortie du [Reporting Engine](#page-58-0).

5. Cliquez sur **Apply**.

<span id="page-32-0"></span>Les actions de sortie sont configurées sur Reporting Engine.

# **Étape 5. Configurer le Planificateur de tâches pour un Reporting Engine**

Vous pouvez configurer des files d'attente et des pools dans Reporting Engine afin de planifier des rapports Warehouse. Pour plus d'informations sur les planificateurs de tâches, reportez-vous à la rubrique **Planificateur de tâches pour Warehouse Reporting** dans le *Reporting Guide*.

#### <span id="page-32-1"></span>**Conditions préalables**

Veillez à bien identifier les éléments suivants :

- <sup>l</sup> Type de planificateur et pools ou files d'attente à utiliser. Vous ne pouvez configurer qu'un seul planificateur pour Reporting Engine. Le planificateur Fair est configuré par défaut.
- <sup>l</sup> Noms des pools ou files d'attente, et ressources attribuées à chacune et chacun d'entre eux. Notez les points suivants :
- SA n'accepte qu'une file d'attente ou pool par cluster. RSA recommande d'utiliser des noms de file d'attente ou de pool uniques dans tous les clusters ou le même nom de file d'attente ou de pool dans les deux clusters. Si le cluster est très volumineux, vous pouvez utiliser plus de trois files d'attente ou pools.
- Si vous utilisez un planificateur non pris en charge, Reporting Engine ne définit aucune propriété pour les tâches qu'il lance.
- Si le nom de la file d'attente ou du pool n'existe pas dans le cluster, le Planificateur de capacité utilise la file d'attente par défaut pour le rapport. Il se peut que le Planificateur de capacité n'exécute pas les règles ou crée un pool avec le partage le plus réduit. Ce comportement repose sur la valeur spécifiée pour la propriété **mapred.fairscheduler.allow.undeclared.pools** du planificateur Fair.
- <sup>l</sup> Si vous ne spécifiez aucune file d'attente ou aucun pool, la tâche lancée par la règle de test se trouve dans le pool **mapr** ou dans la file d'attente **par défaut**. RSA vous recommande de configurer un pool mapr avec un partage réduit (environ 1/10 de la capacité totale) avec **maxRunningJobs = 2** pour que ces règles n'interrompent pas la génération des rapports.

<span id="page-33-0"></span>Veillez à ne spécifier ce nom de pool pour aucun rapport.

#### **Spécifier les pools et les files d'attente**

#### **Pour spécifier les pools et les files d'attente :**

- 1. Dans le menu **Security Analytics**, sélectionnez **Administration** > **Services**.
- 2. Sélectionnez **Moteur de reporting** et cliquez sur  $\frac{1}{2}$   $\frac{1}{2}$   $\frac{1}{2}$   $\frac{1}{2}$   $\frac{1}{2}$  **Explorer**.
- 3. Accédez à **com.rsa.soc.re** > **Configuration** > **HiveConfig** > **hiveconfig** > **WarehouseResourcePoolNames**.
- 4. Dans le champ **NomsPoolsRessourcesWarehouse**, saisissez les noms des files d'attente et des pools en les séparant par un espace. Par exemple, pour configurer quatre files d'attente ou pools avec les noms pool1, pool2, erreur et par défaut, saisissez ces noms en les séparant par un espace.

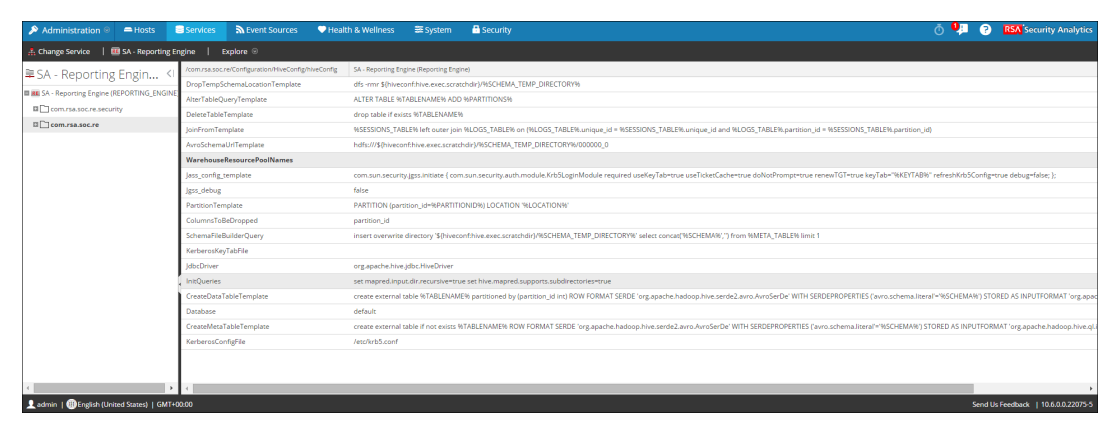

# <span id="page-34-0"></span>**Procédures supplémentaires**

Cette rubrique regroupe des procédures supplémentaires pour le Reporting Engine. Consultez cette section pour obtenir des instructions sur une tâche spécifique après la configuration initiale du Reporting Engine.

**Topics**

- Ajouter de l'espace [supplémentaire](#page-34-1) pour les rapports volumineux
- Configurer la confidentialité des données pour le [Reporting Engine](#page-35-0)
- Configurer les [autorisations](#page-39-1) d'accès aux sources de données
- <span id="page-34-1"></span>• Configurer [Workbench](#page-42-0)

## **Ajouter de l'espace supplémentaire pour les rapports volumineux**

Cette rubrique donne des instructions pour ajouter de l'espace supplémentaire au Reporting Engine pour les rapports volumineux. Si vous devez générer des rapports de conformité volumineux pour IPDB ou Warehouse, l'espace disque de Reporting Engine risque d'être consommé plus rapidement que prévu. Dans ce cas, vous pouvez monter un stockage externe comme un système SAN ou NAS pour stocker les rapports.

Les répertoires qui ont tendance à occuper l'espace disque

sont **resultstore** et **formattedReports**. Ils se trouvent dans le répertoire personnel de Reporting Engine. Il est recommandé de déplacer uniquement ces deux répertoires sur des systèmes SAN ou NAS et de remplacer les emplacements initiaux par des liens symboliques pointant vers les nouveaux emplacements. Il est également recommandé de laisser les autres répertoires sur le disque local pour maintenir des performances d'E/S fiables et élevées.

#### **Pour déplacer l'espace disque pour le Reporting Engine vers le stockage externe :**

**Remarque :** Les étapes ci-dessous partent du principe que le répertoire d'accueil de Reporting Engine se trouve dans le répertoire **/home/rsasoc/rsa/soc/reporting-engine/** et que le stockage externe est monté dans **/externalStorage/**.

1. Arrêtez le service Reporting Engine en tant qu'utilisateur root.

stop rsasoc\_re

2. Passez à l'utilisateur rsasoc.

su rsasoc

3. Basculez dans le répertoire personnel RE.

cd /home/rsasoc/rsa/soc/reporting-engine/

4. Déplacez le répertoire resultstore sur un stockage externe monté. Saisissez la commande

suivante et appuyez sur ENTRÉE :

mv resultstore /externalStorage

5. Déplacez le répertoire formattedReports sur un stockage externe monté. Saisissez la commande suivante et appuyez sur ENTRÉE :

mv formattedReports /externalStorage

6. Créez un lien symbolique pour resultstore. Saisissez la commande suivante et appuyez sur ENTRÉE :

ln -s /externalStorage/resultstore /home/rsasoc/rsa/soc/reporting-engine/resultstore

7. Créez un lien symbolique pour formattedReports. Saisissez la commande suivante et appuyez sur ENTRÉE :

ln -s /externalStorage/formattedReports /home/rsasoc/rsa/soc/reportingengine/formattedReports

8. Quittez l'utilisateur rsasoc.

exit

9. Démarrez le service Reporting Engine en tant qu'utilisateur root.

start rsasoc\_re

**Remarque :** Si le stockage externe est hors ligne, vous ne pouvez par effectuer les tâches suivantes :

- (1) Exécuter des rapports ou des alertes de reporting
- (2) Afficher les rapports existants ou les alertes de reporting

Cependant, vous pouvez créer de nouveaux objets Reporting comme des rapports et des graphiques, et accéder à ces graphiques et au tableau de bord Live créés pour ces derniers. Vous devez donc vous assurer que le stockage externe est fiable et dispose de l'espace requis.

Par ailleurs, pour pouvoir stocker des rapports pendant plus de 100 jours, modifiez en conséquence la configuration de rétention à l' Étape 2. [Configurer](#page-8-0) les paramètres du [Reporting Engine](#page-8-0).

## <span id="page-35-0"></span>**Configurer la confidentialité des données pour le Reporting Engine**

Cette rubrique fournit des informations sur la configuration des sources de données pour Reporting Engine à l'aide de l'onglet **Sources** de la vue **Services > Vue > Config**.

Avec la fonction de confidentialité des données de Security Analytics 10.6 et version supérieure, l'accès aux métadonnées sensibles dans les services SA Core peut être limité par la configuration de sources de données distinctes pour les utilisateurs dotés du rôle de Responsable de la confidentialité des données et pour les autres utilisateurs, en attribuant les autorisations appropriées.
Dans la vue Configuration des services, vous pouvez ajouter chaque service Core sous la forme de deux sources de données distinctes : l'une avec un compte de service ayant des privilèges équivalents au Responsable de la confidentialité des données, et l'autre avec un compte de service ayant des privilèges équivalents à tout autre utilisateur. Ensuite, pour limiter l'accès à ces sources de données basées sur les rôles, vous pouvez attribuer un accès en lecture ou aucun accès du tout aux rôles individuels. Pour limiter l'accès aux sources de données Warehouse, vous pouvez procéder de la même manière.

Pour plus d'informations, voir le Configurer les [autorisations](#page-39-0) d'accès aux sources de données.

**Remarque :** Un utilisateur dont le rôle est Responsable de la confidentialité des données (ou avec un rôle personnalisé équivalent), peut créer une alerte et configurer des actions de sortie sous la forme d'un rapport ou d'une alerte dans le module Reporting. Dans un environnement où les fonctions de confidentialité des données de Security Analytics sont activées et une ou plusieurs clés méta sont configurées comme étant protégées, ces actions peuvent donner lieu à ce qui suit :

- Lorsqu'une alerte est créée par un utilisateur responsable de la confidentialité des données, tous les méta protégés ou sensibles impliqués dans l'alerte sont automatiquement disponibles dans le service Gestion des incidents. Il se peut que par inadvertance l'accès au module Incident Management permettent à tous les utilisateurs d'accéder aux métavaleurs sensibles, quels que soient leurs rôles. Une option permet d'éviter cela en désactivant la publication sous Incident Management dans Reporting.

- Lorsqu'une action de sortie est configurée par un utilisateur responsable de la confidentialité des données, soit les métavaleurs sensibles, soit les rapports avec des métavaleurs sensibles ou les deux, peuvent devenir disponibles pour cibler les utilisateurs ou les destinations de cette action de sortie, quel que soit le rôle attribué à l'utilisateur cible.

Il est fortement recommandé que les utilisateurs responsables de la confidentialité des données évitent totalement de créer des alertes ou de configurer des actions de sortie sous la forme d'un rapport ou d'une alerte dans le module Reporting. S'ils optent pour une telle configuration, ils doivent examiner avec soin ce que cela implique.

Les services Security Analytics Core (par exemple, Concentrator, Broker ou Archiver) ont la possibilité de restreindre les métadonnées basées sur le rôle d'utilisateur configuré. Pour utiliser la fonction de confidentialité des données pour le Reporting Engine, vous pouvez configurer deux comptes de service distincts par rapport à Core. Un compte de service pour le reporting général ne contenant pas de données sensibles et un autre compte pour les utilisateurs privilégiés avec un accès à toutes les données y compris les données sensibles. L'accès aux métadonnées restreintes pour les deux comptes de service est configuré dans le cadre du plan de confidentialité des données sur chaque service Core.

Dans Reporting Engine, vous pouvez ajouter chaque service Core sous la forme de deux sources de données distinctes (une pour la source de données standard et l'autre pour la source de données privilégiée) à l'aide des deux comptes de service distincts. Vous pouvez configurer Reporting Engine pour autoriser uniquement les utilisateurs dotés des rôles privilégiés à accéder à la source de données sensibles. Par conséquent, Reporting Engine peut se connecter à une source de données NWDB de deux manières possibles :

- <sup>l</sup> Utilisation d'un compte de service avec le rôle de Responsable de la confidentialité des données.
- <sup>l</sup> Utilisation d'un compte de service sans le rôle de Responsable de la confidentialité des données.

**Remarque :** Vous pouvez également ajouter au moins deux sources de données pour le même service Core.

Après l'ajout des deux sources de données avec différents comptes de service pour le même service Core, vous pouvez configurer des autorisations d'accès aux sources de données qu'il est possible de gérer. Pour plus d'informations, voir le Configurer les [autorisations](#page-39-0) d'accès aux sources de [données](#page-39-0).

**Remarque :** Si le contenu est modifié pour utiliser la clé méta, la valeur de hachage du méta d'origine s'affiche à la place lors de la consultation des rapports, des graphiques et des alertes.

### **Ajouter une source de données NWDB avec différents comptes de service**

#### **Pour ajouter une source de données NWDB avec différents comptes de service :**

- 1. Dans le menu **Security Analytics**, sélectionnez **Administration > Services**.
- 2. Dans le panneau **Services**, sélectionnez un service **Reporting Engine**.
- 3. Cliquez sur  $\frac{12}{12}$   $\frac{1}{2}$   $\frac{1}{2}$   $\frac{1}{2}$  **Vue** > Configuration.

La vue Configuration des services du Reporting Engine s'affiche.

4. Sélectionnez l'onglet **Sources**.

La vue Configuration des services s'ouvre sur l'onglet Sources du Reporting Engine.

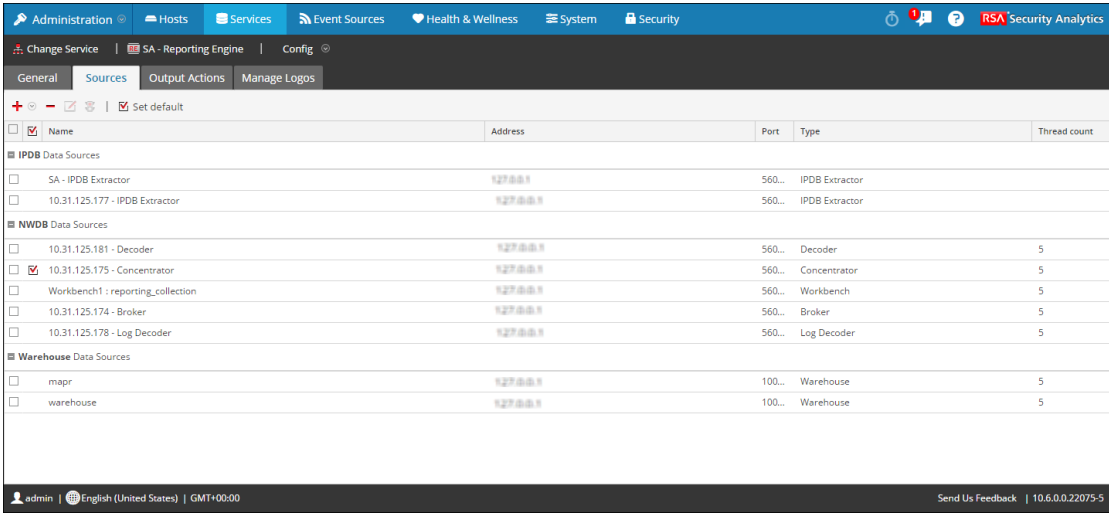

5. Cliquez sur  $\blacksquare$  et sélectionnez Services disponibles.

La boîte de dialogue Services disponibles s'affiche. Tous les services apparaissent, y compris ceux qui ont déjà été ajoutés au Reporting Engine.

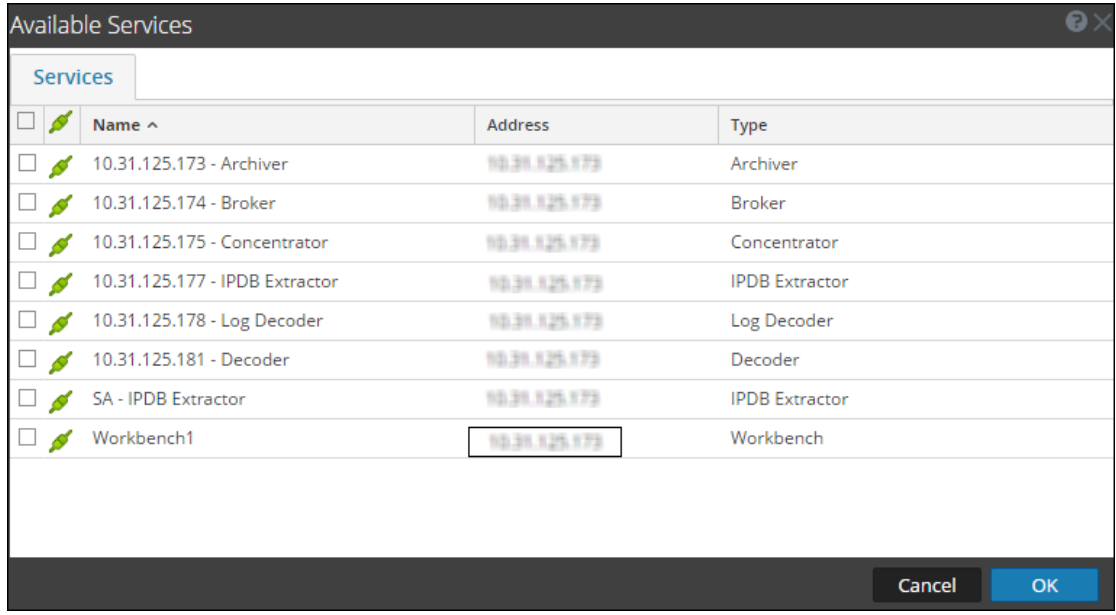

6. Sélectionnez le service requis et cliquez sur **OK**.

La boîte de dialogue Informations de gestion pour le service sélectionné s'affiche.

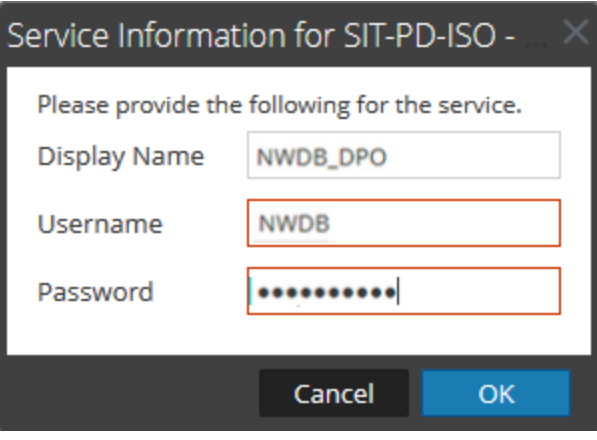

**Remarque :** Security Analytics vous demande de fournir un nom d'utilisateur et un mot de passe pour le service sélectionné. Pour limiter l'accès aux données sensibles, les utilisateurs responsables de la confidentialité des données doivent utiliser leurs informations d'identification, tout en ajoutant la source au lieu d'utiliser les informations d'identification d'administrateur. Ces informations d'identification doivent être appliquées à l'hôte, même en cas d'utilisation de connexions fiables entre le serveur Security Analytics et les hôtes Security Analytics Core.

Répétez la procédure pour la source de données non soumise à la confidentialité des données

- 7. Saisissez le nom d'utilisateur et le mot de passe du compte de service requis.
- 8. Cliquez sur **OK**.

Le service requis est ajouté comme source de données au Reporting Engine. Deux sources de données sont ajoutées au Reporting Engine pour le même périphérique Core.

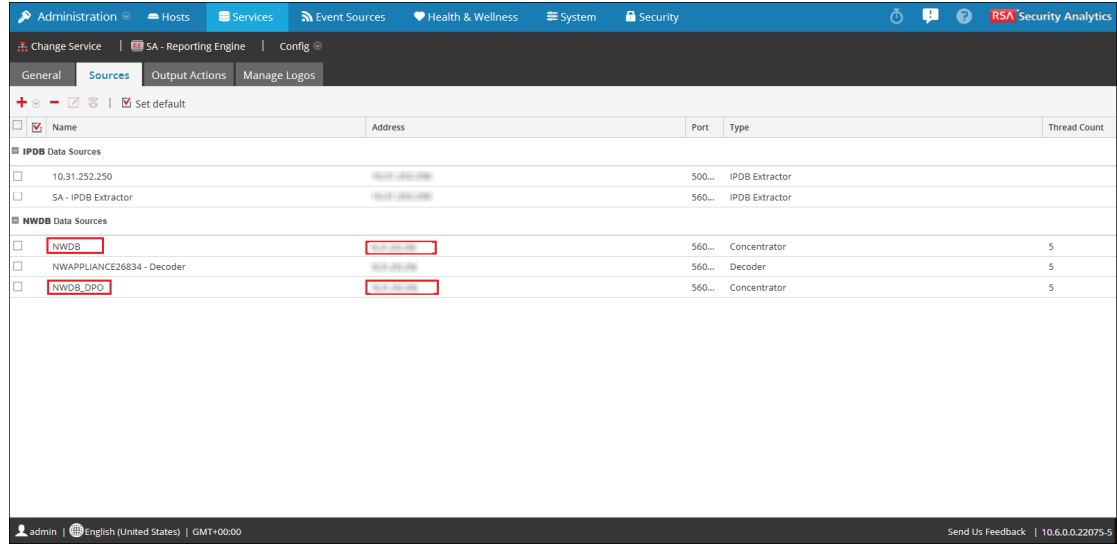

#### **Étapes suivantes**

Après l'ajout de plusieurs sources de données avec différents comptes de service pour le même périphérique Core, vous pouvez configurer des autorisations d'accès aux sources de données qu'il est possible de gérer.

## <span id="page-39-0"></span>**Configurer les autorisations d'accès aux sources de données**

Cette rubrique donne des informations sur la configuration des autorisations de sources de données en utilisant l'onglet Sources de la vue Configuration des services pour le Reporting Engine. Vous pouvez gérer le contrôle d'accès aux sources de données en définissant les autorisations de source de données. Désormais, avec la capacité à ajouter plusieurs sources de données pour le même service Core, vous pouvez configurer différentes autorisations pour chaque source de données du même service Core. Par exemple, les Responsables de la confidentialité des données (DPO) peuvent créer une source Warehouse en utilisant leurs informations d'identification. Cela leur permettra d'exécuter des rapports avec Warehouse tout en restreignant l'utilisation de cette source pour toute autre personne.

**Remarque :** Lorsque vous effectuez la mise à niveau de la version 10.5 à la version 10.6, les autorisations de NWDB et des sources de données Warehouse sont automatiquement définies d'après les autorisations des objets de reporting. Par exemple, si le rôle avait des autorisations définies en **Lecture seule**/**Lecture et écriture** pour tout objet de reporting dans la version 10.5, ce rôle se voit automatiquement attribuer l'autorisation de lecture seule pour toutes les sources de données qui existaient dans la version 10.5. Si aucune autorisation n'est définie pour le rôle, l'autorisation de source de données est automatiquement définie sur Aucun accès. Les autorisations ne sont pas applicables pour les sources de données IPDB.

#### **Pour configurer les autorisations d'accès aux sources de données :**

- 1. Dans le menu **Security Analytics**, sélectionnez **Administration** > **Services**.
- 2. Dans le panneau **Services**, sélectionnez un service **Reporting Engine**.
- 3. Cliquez sur  $\frac{1}{2}$   $\frac{1}{2}$   $\times$  **Vue** > **Configuration**.

La vue Configuration des services du Reporting Engine s'affiche.

4. Sélectionnez l'onglet **Sources**.

La vue Configuration des services s'affiche avec l'onglet Sources Reporting Engine ouvert.

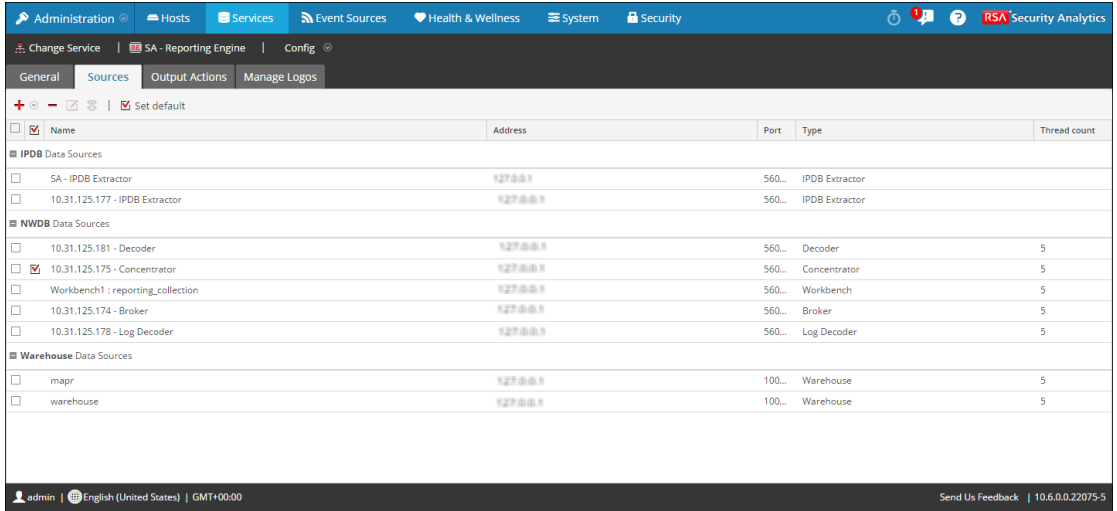

- 5. Sélectionnez la source de données pour laquelle vous souhaitez configurer des autorisations en cochant la case.
- 6. Cliquez sur  $\mathbf{g}$ .

La boîte de dialogue Autorisations de source de données s'affiche.

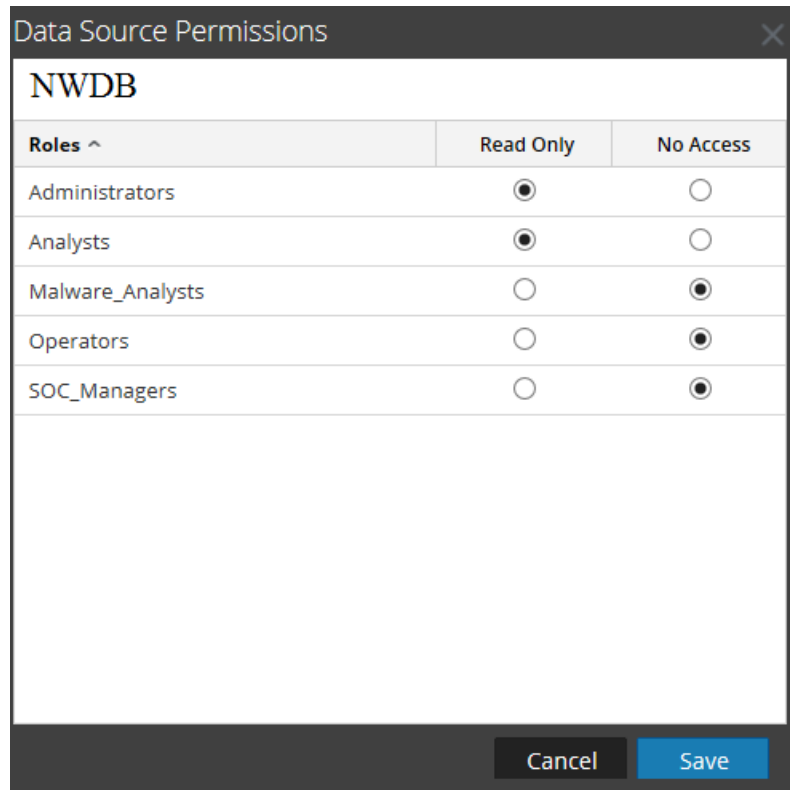

- 7. Modifiez l'autorisation d'accès pour différents utilisateurs d'après le type de compte de service de la source de données. L'autorisation peut être **En lecture seule** ou **Aucun accès**.
- 8. Cliquez sur **Save**.

Les autorisations requises sont configurées pour la source de données.

#### **Étapes suivantes**

Après avoir créé les sources de données et configuré les autorisations utilisateur à partir de ces sources de données, vous pouvez désormais utiliser ces sources de données pour effectuer les tâches suivantes pour le module Reporting :

- <sup>l</sup> **Définir une règle**
- <sup>l</sup> **Tester une règle**
- <sup>l</sup> **Planifier des rapports**
- <sup>l</sup> **Ajouter une alerte**
- <sup>l</sup> **Ajouter un graphique**
- <sup>l</sup> **Tester un graphique**

Pour plus d'informations, reportez-vous aux sections ci-dessus dans le *Reporting Guide*.

## **Configurer Workbench**

Cette rubrique décrit les tâches générales permettant de configurer Security Analytics Workbench.

## **Conditions préalables**

Assurez-vous d'avoir :

- Installé le service Security Analytics Workbench dans votre environnement réseau.
- Ajouté une collection au service Workbench.

## **Procédure**

Reportez-vous au tableau suivant pour configurer Workbench :

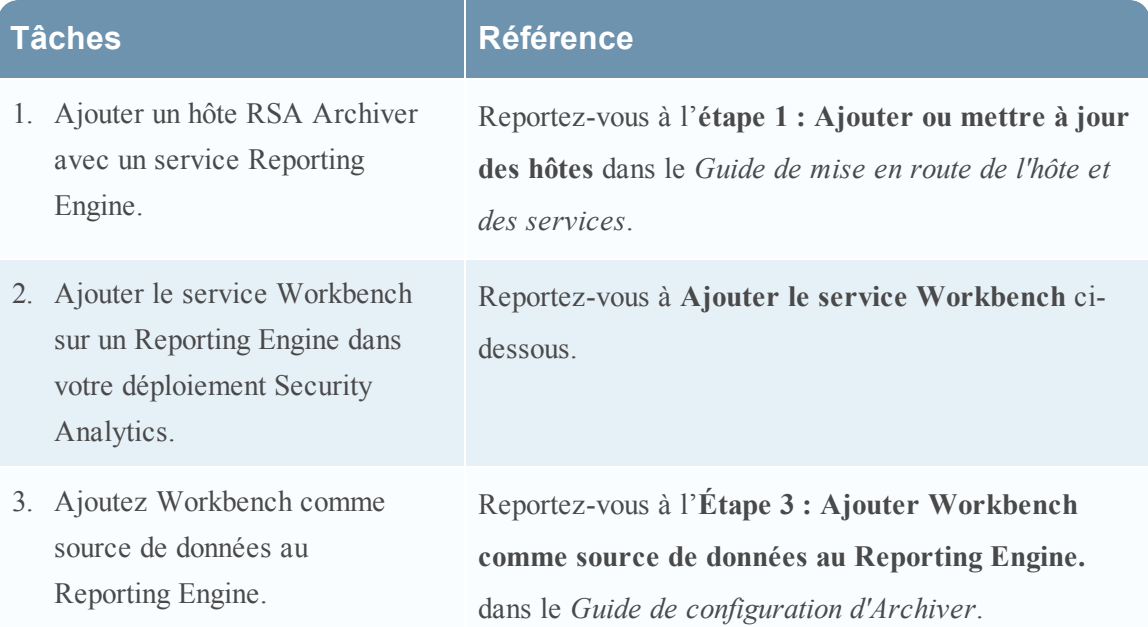

### **Ajouter le service Workbench**

Le service Workbench est installé sur un Reporting Engine. Les données à restaurer doivent être restaurées sur le service Workbench.

**Remarque :** Vérifiez que vous avez ajouté un service Reporting Engine et que vous lui avez appliqué une licence.

#### **Pour ajouter le service Workbench :**

- 1. Dans le **menu Security Analytics**, sélectionnez **Administration** > **Services**.
- 2. Dans le panneau Services, cliquez sur  $\blacktriangleright$  > Workbench.

La boîte de dialogue Ajouter un service s'affiche.

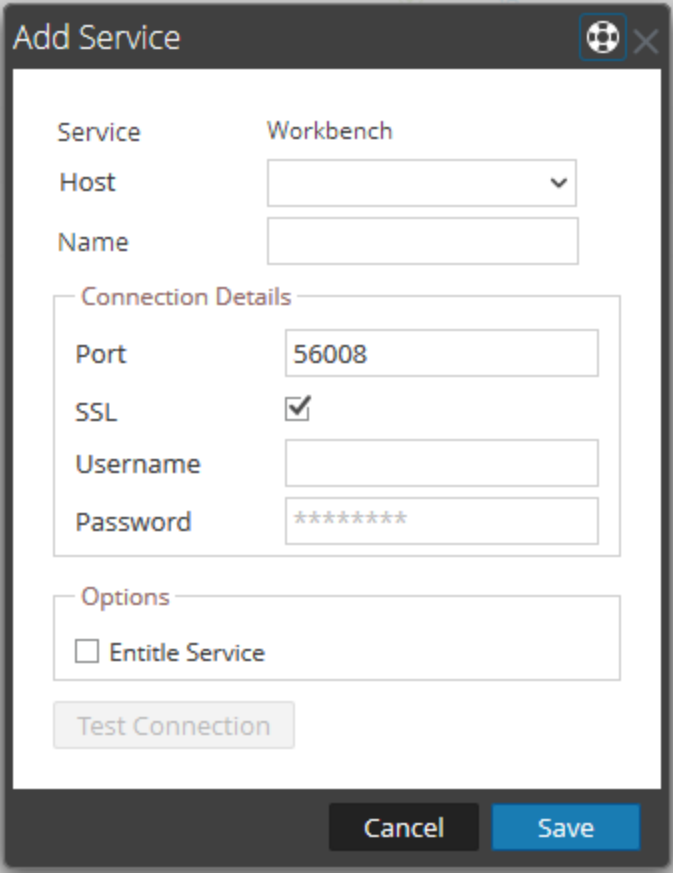

3. Fournissez les informations suivantes :

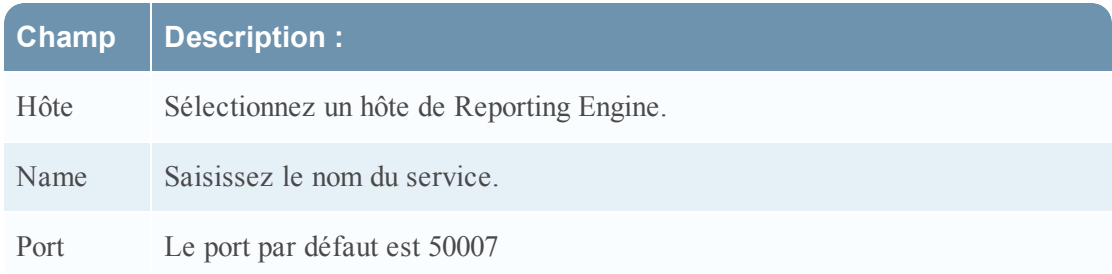

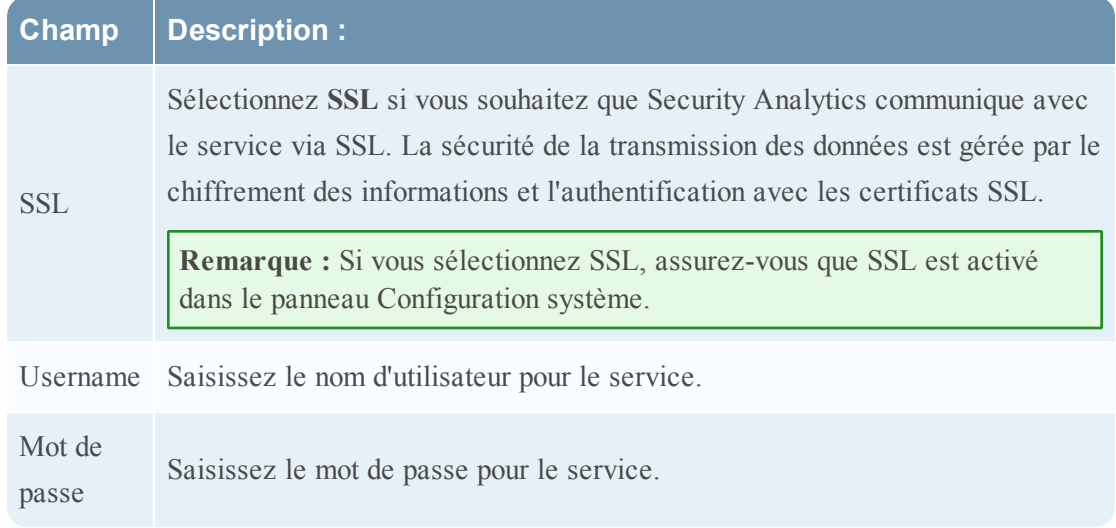

- 4. Cliquez sur **Tester la connexion** pour déterminer si Security Analytics se connecte au service.
- 5. Si le résultat réussit, cliquez sur **Enregistrer**.

Le service ajouté s'affiche désormais dans le panneau Services.

**Remarque :** Si le test échoue, modifiez les informations du service et réessayez.

# **Références**

Cette rubrique présente la vue Configuration des services pour le Reporting Engine qui dispose de paramètres spécifiques au Reporting Engine.

Vous pouvez spécifier les configurations suivantes pour le Reporting Engine :

- Configurations générales
- Sources
- Actions de sortie
- Gérer les logos

**Remarque :** Dans une version précédente de Security Analytics, la configuration des audits pour Reporting Engine était effectuée à l'aide de l'onglet Configuration des audits de la vue

 $\left| \bigcirc \right|$   $\left| \bigcirc \right|$   $\left| \bigcirc \right|$   $\left| \bigcirc \right|$   $\left| \bigcirc \right|$   $\left| \bigcirc \right|$   $\left| \bigcirc \right|$   $\left| \bigcirc \right|$   $\left| \bigcirc \right|$   $\left| \bigcirc \right|$   $\left| \bigcirc \right|$   $\left| \bigcirc \right|$   $\left| \bigcirc \right|$   $\left| \bigcirc \right|$   $\left| \bigcirc \right|$   $\left| \bigcirc \right|$   $\left| \bigcirc \right|$   $\left| \bigcirc \right|$   $\left$ **Vue > Config > Configuration des audits**).

La fonction Configuration de l'audit est désormais disponible dans le panneau de configuration de l'audit global (**Administration > Système > Audit global**). Pour plus d'informations, reportez-vous à la rubrique **Configurer la consignation globale des audits** et **Panneau Configurations de consignation d'audit globale** dans le *Guide de configuration système*.

**Topics**

- [Reporting](#page-46-0) Engine : Onglet General
- Onglet Gérer les logos du [Reporting Engine](#page-56-0)
- Actions de sortie du [Reporting Engine](#page-58-0)
- Onglet Sources du [Reporting Engine](#page-70-0)
- <span id="page-46-0"></span>• Paramètres des fichiers log [Reporting Engine](#page-74-0)

## **Reporting Engine : Onglet General**

Cette rubrique présente la vue Configuration des services > onglet Général pour le Reporting Engine. L'onglet Général du service Reporting Engine figurant dans la vue Configuration des services permet de contrôler plusieurs paramètres en vue d'optimiser les performances d'un service et de spécifier les informations d'identification. Ces paramètres s'appliquent exclusivement au service Reporting Engine.

### **Procédure**

L'autorisation requise pour accéder à cette vue est **Gérer les services**.

#### **Pour accéder à cette vue :**

- 1. Dans le menu **Security Analytics**, cliquez sur **Administration** > **Services**.
- 2. Dans la grille **Services**, sélectionnez un service **Reporting Engine**.
- 3. Cliquez sur  $\left| \frac{\phi}{\phi} \right|$  > **Vue** > **Configuration**.

La vue Configuration des services s'ouvre sur l'onglet **Général** du Reporting Engine.

Un exemple de l'onglet Général du service IPDB Extractor s'affiche.

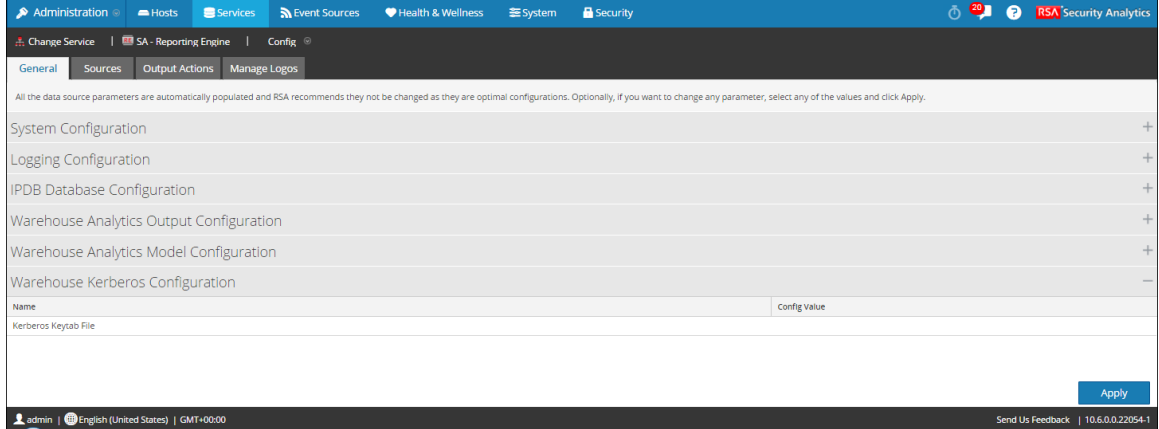

### **Fonctions**

L'onglet **Général** du Reporting Engine contient six panneaux :

- Configuration système
- Configuration de la consignation
- <sup>l</sup> Configuration de la base de données IPDB
- Configuration de sortie Warehouse Analytics
- Configuration de modèle Warehouse Analytics
- Configuration Warehouse Kerberos

### **Configuration système**

Les paramètres du panneau Configuration de la consignation du Reporting Engine définissent la configuration d'un service Reporting Engine. Lorsque vous ajoutez un service Reporting Engine, les valeurs par défaut s'appliquent. Les valeurs par défaut proposées par RSA s'adaptent à la plupart des environnements et il est recommandé de ne pas modifier ces valeurs car cela pourrait avoir un impact négatif sur les performances.

La capture d'écran suivante présente les champs qu'il est possible de renseigner dans le panneau Configuration système :

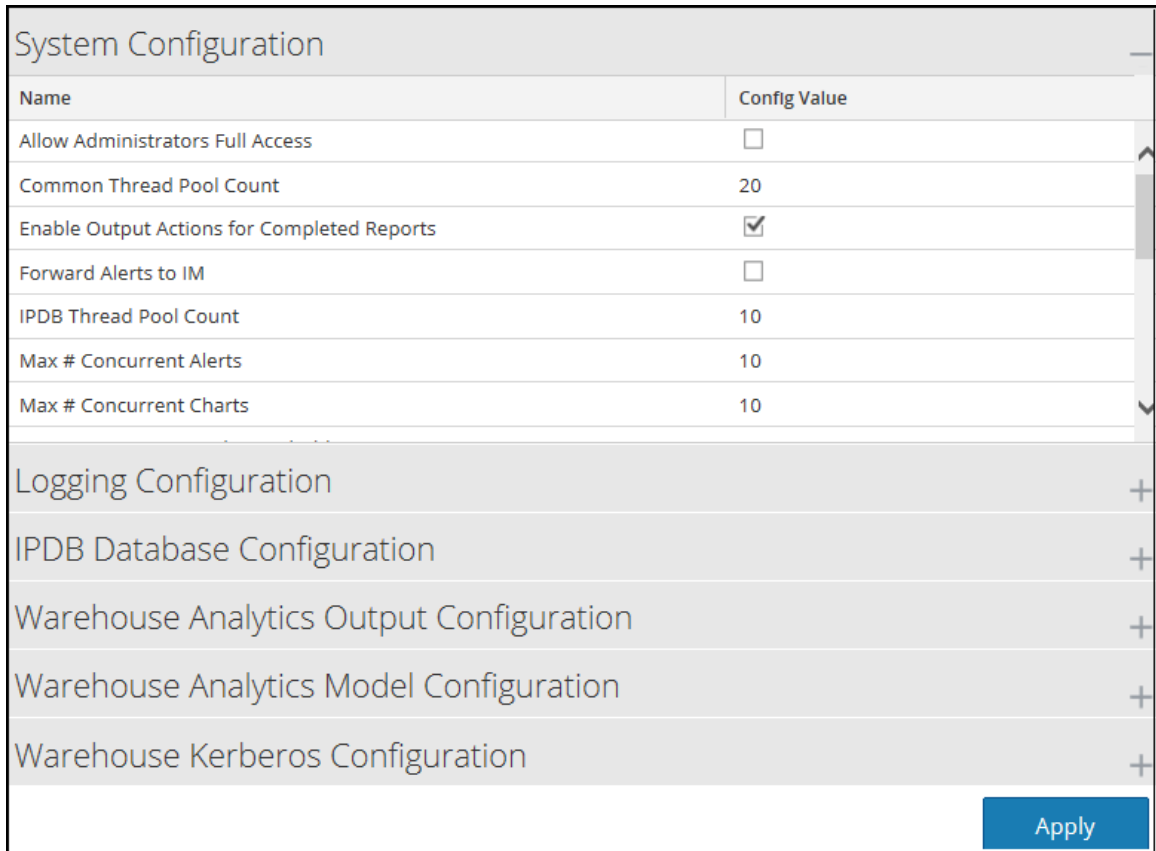

Le tableau suivant décrit les fonctions du panneau Configuration système.

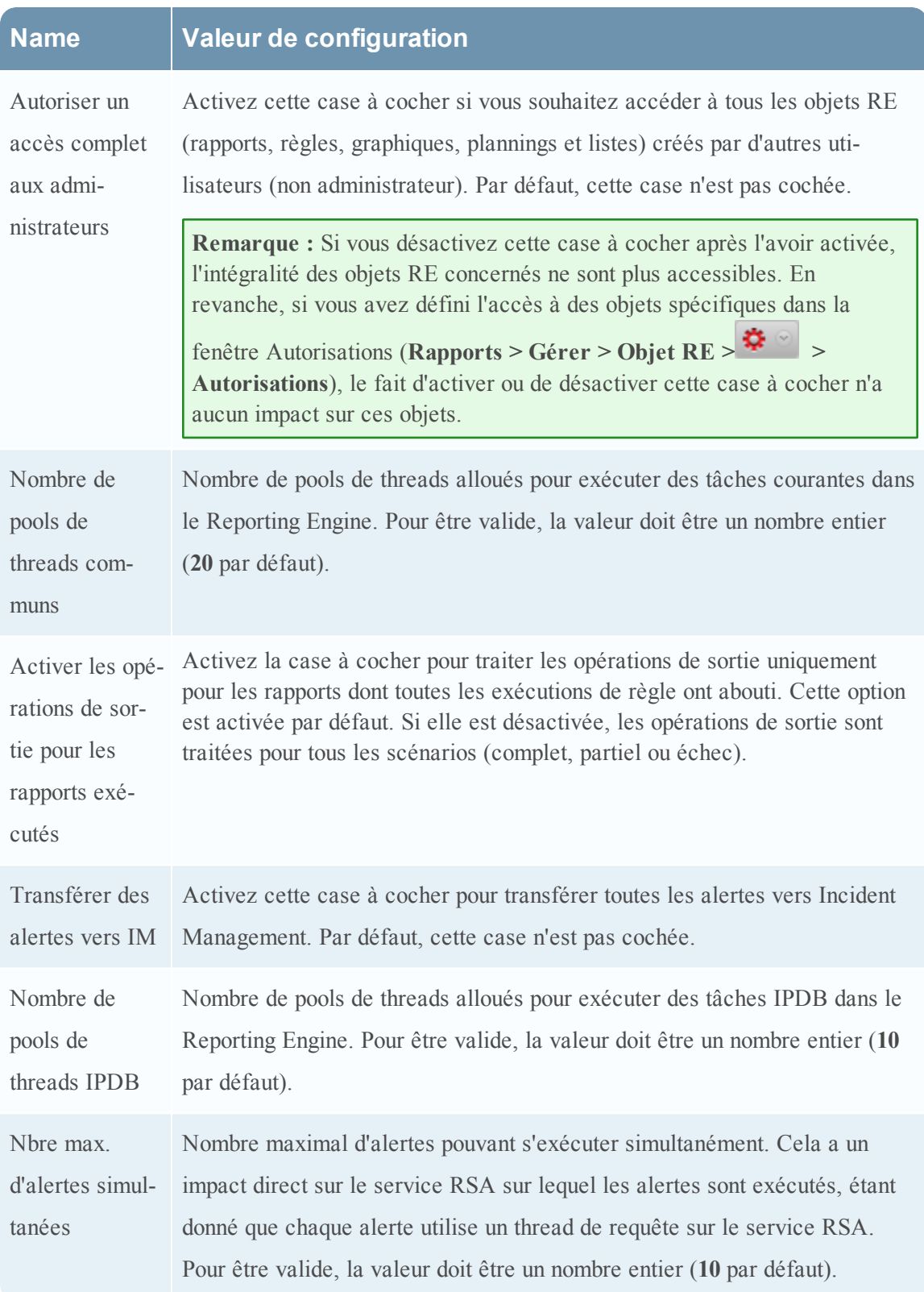

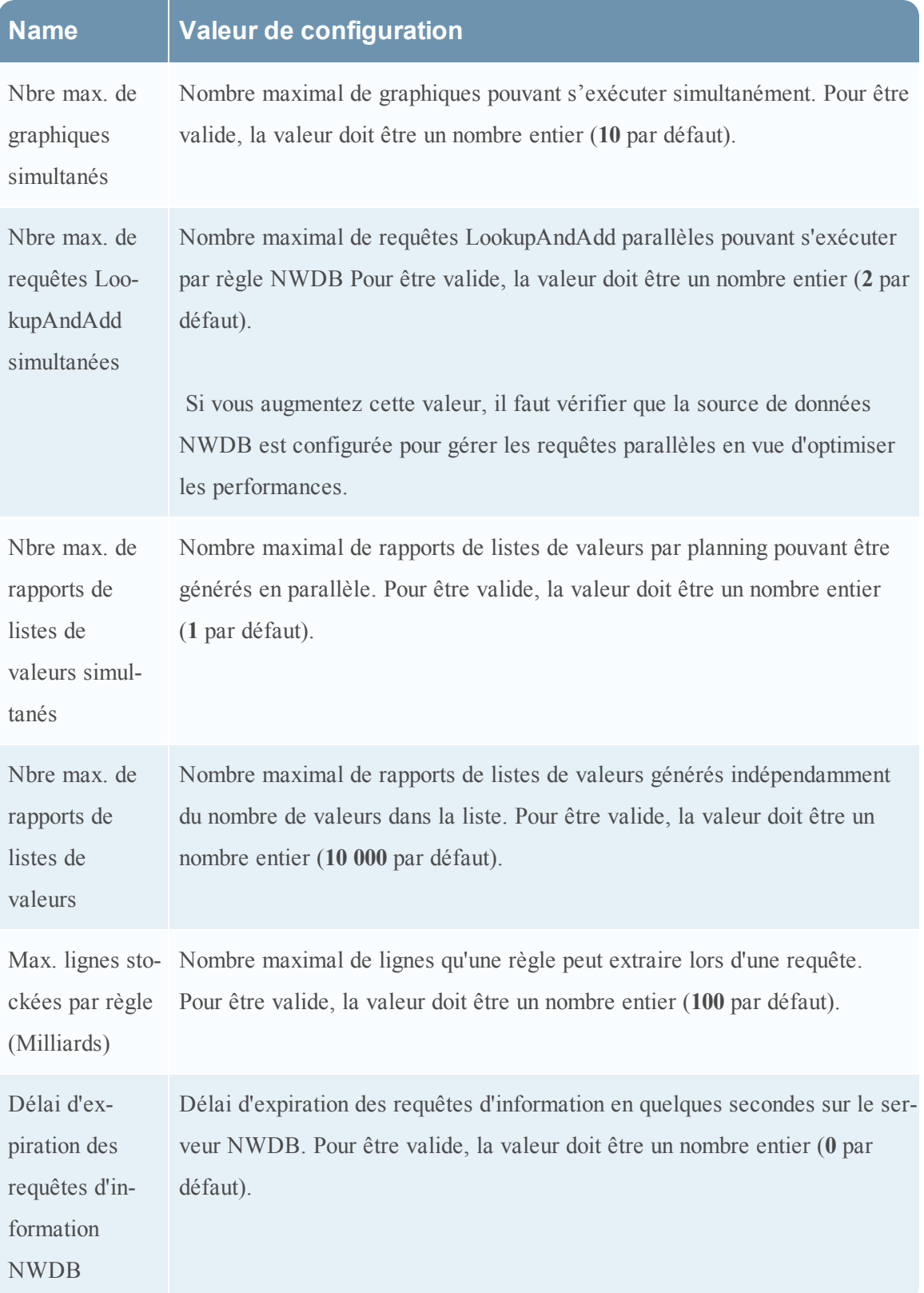

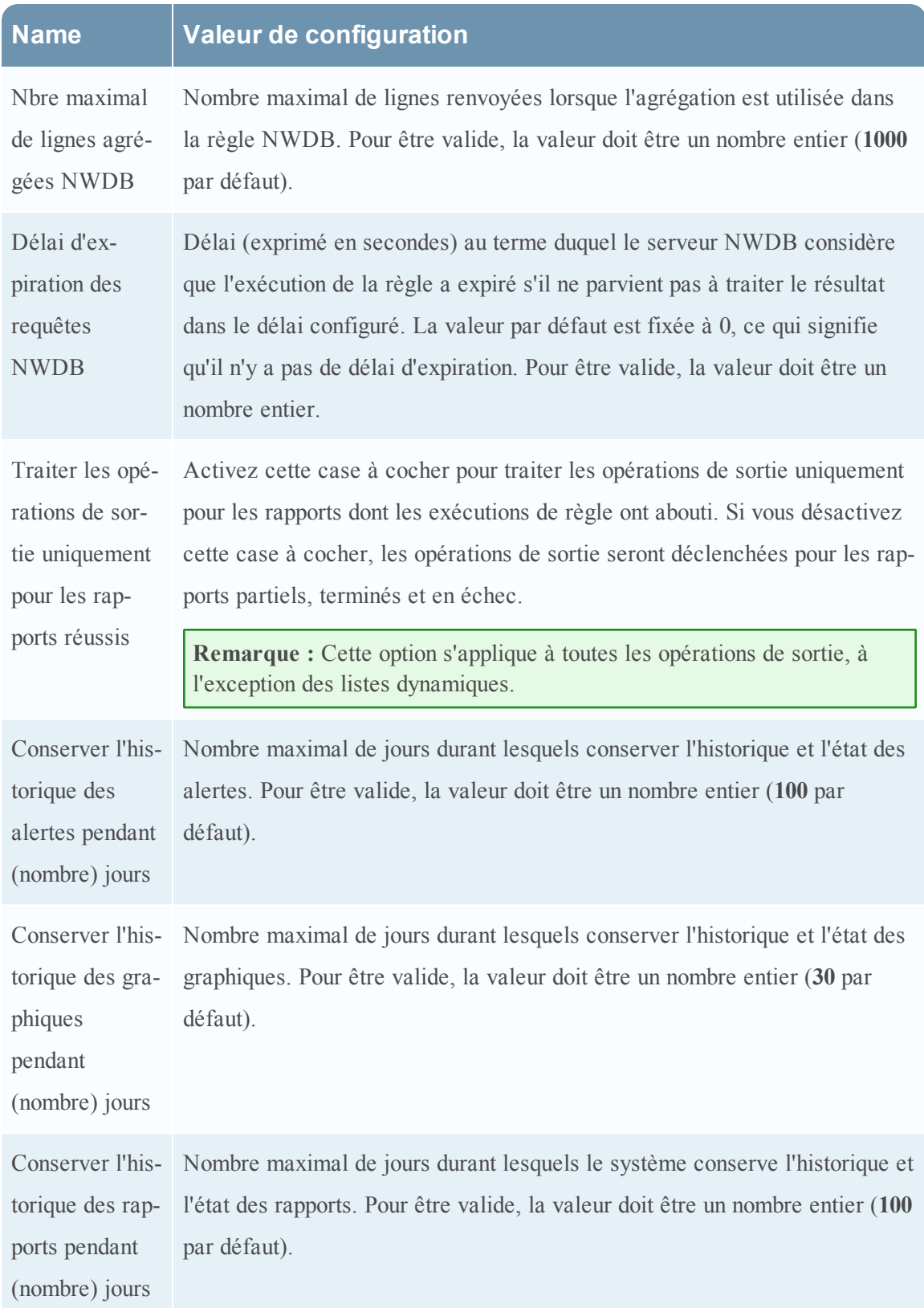

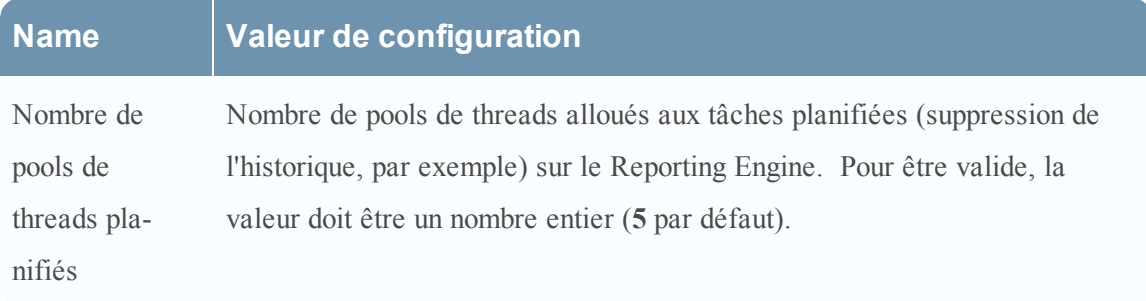

#### **Configuration de la consignation**

Les paramètres du panneau Configuration système du Reporting Engine définissent la configuration d'un service Reporting Engine. Lorsque vous ajoutez un service Reporting Engine, les valeurs par défaut s'appliquent. Les valeurs par défaut proposées par RSA s'adaptent à la plupart des environnements et il est recommandé de ne pas modifier ces valeurs car cela pourrait avoir un impact négatif sur les performances.

La capture d'écran suivante présente les champs qu'il est possible de renseigner dans le panneau Configuration de la consignation :

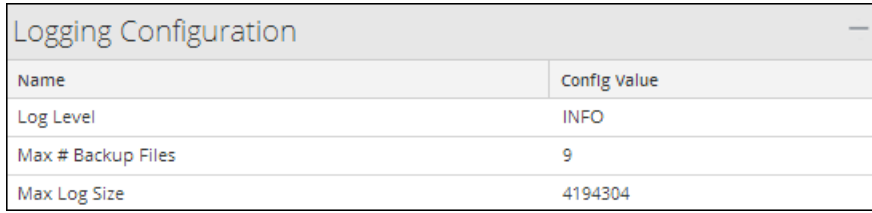

Le tableau suivant décrit les fonctions du panneau Configuration de la consignation.

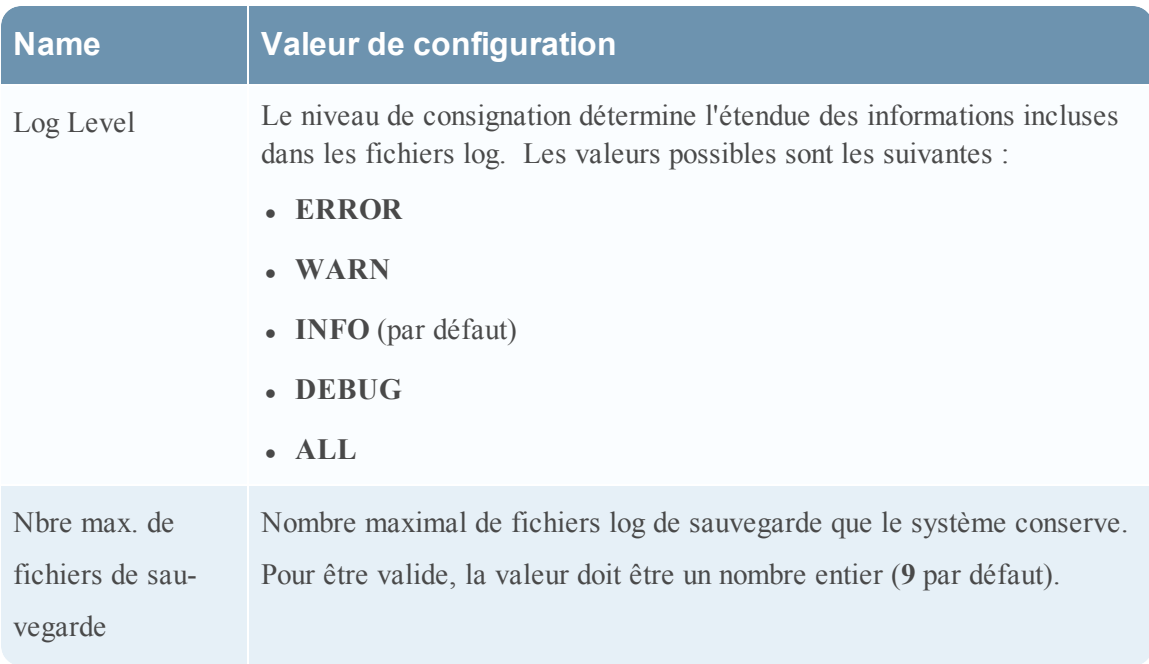

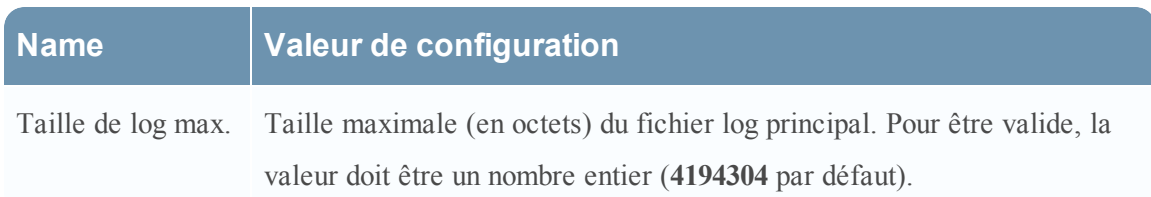

Pour plus d'informations sur la consignation du Reporting Engine, voir [Paramètres](#page-74-0) des fichiers log [Reporting Engine](#page-74-0).

#### **Configuration de la base de données IPDB**

Le panneau Configuration de la base de données IPDB permet de spécifier le mot de passe IPDB lors de la mise en œuvre d'IPDB sur ce Reporting Engine.

La capture d'écran suivante présente les champs qu'il est possible de renseigner dans le panneau Configuration de la base de données IPDB :

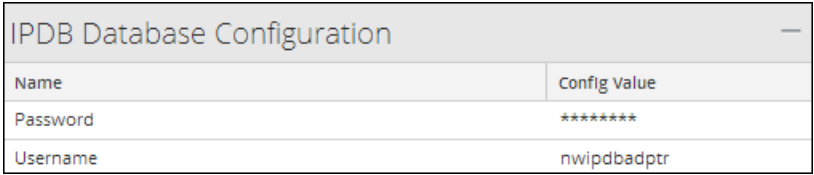

Le tableau suivant décrit les fonctions du panneau Configuration de la base de données IPDB.

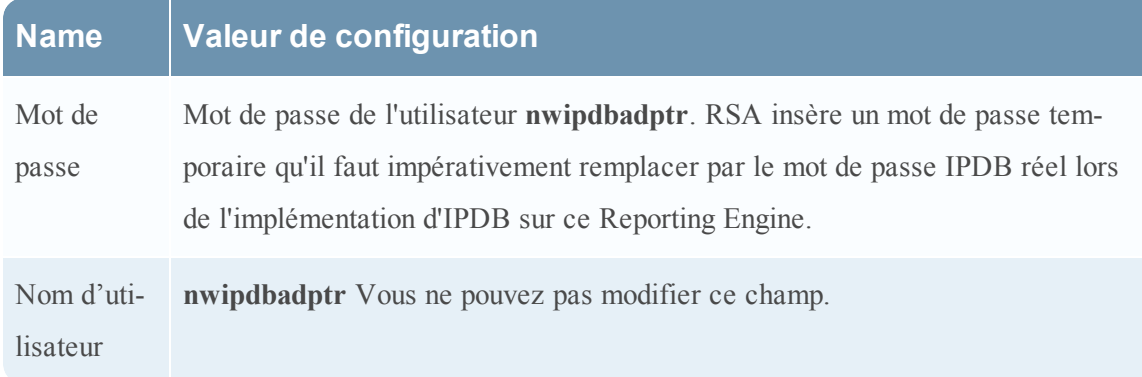

#### **Configuration de sortie Warehouse Analytics**

Le panneau Configuration de sortie Warehouse Analytics permet de configurer la sortie Warehouse Analytics sur ce Reporting Engine.

La capture d'écran suivante présente les champs qu'il est possible de renseigner dans le panneau Configuration de sortie Warehouse Analytics :

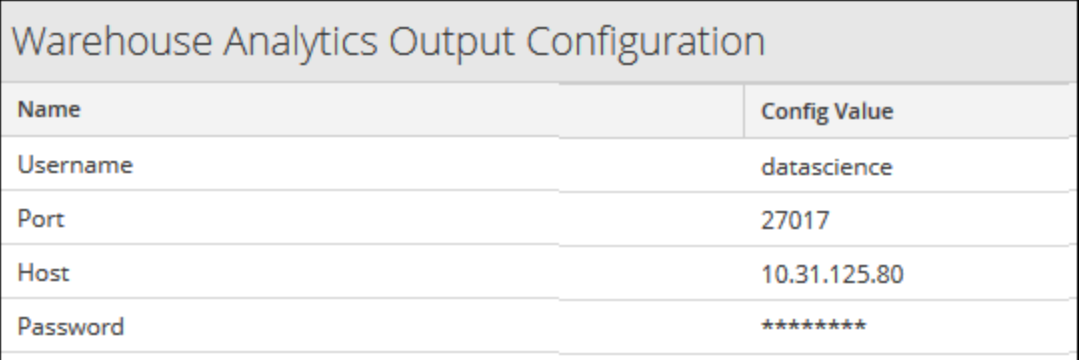

Le tableau suivant décrit les fonctions du panneau Configuration de sortie Warehouse Analytics.

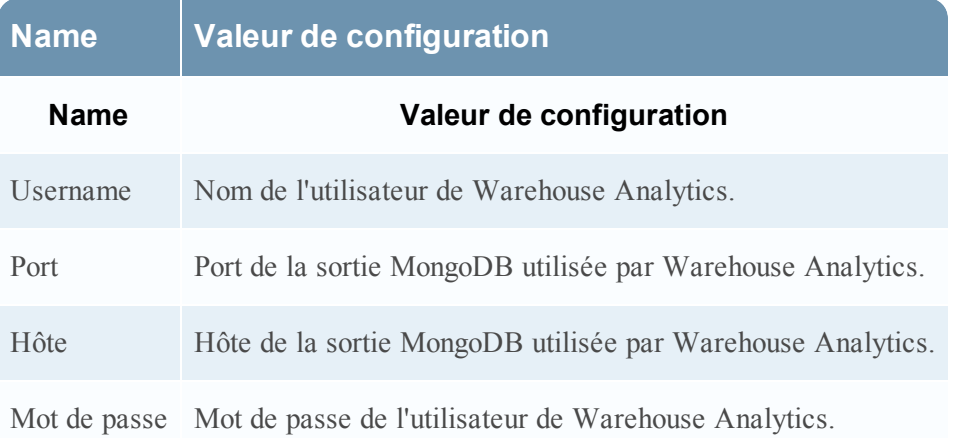

### **Configuration de modèle Warehouse Analytics**

Le panneau Configuration de modèle Warehouse Analytics permet de configurer le modèle Warehouse Analytics sur ce Reporting Engine.

La capture d'écran suivante présente les champs qu'il est possible de renseigner dans le panneau Configuration de modèle Warehouse Analytics :

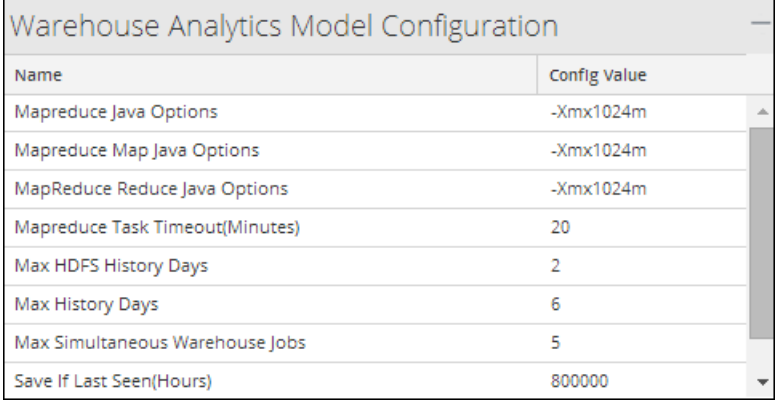

Le tableau suivant décrit les fonctions du panneau Configuration de modèle Warehouse Analytics.

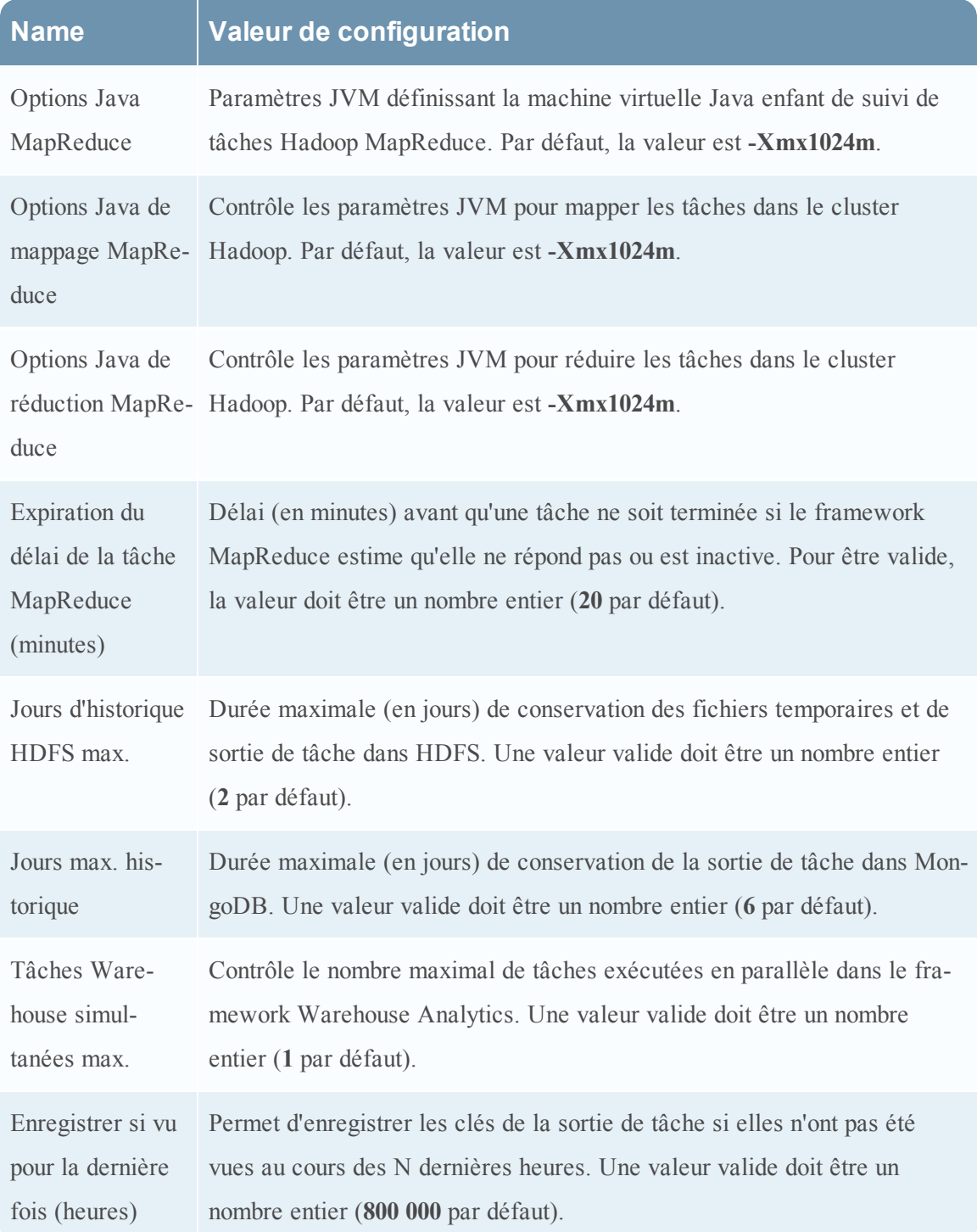

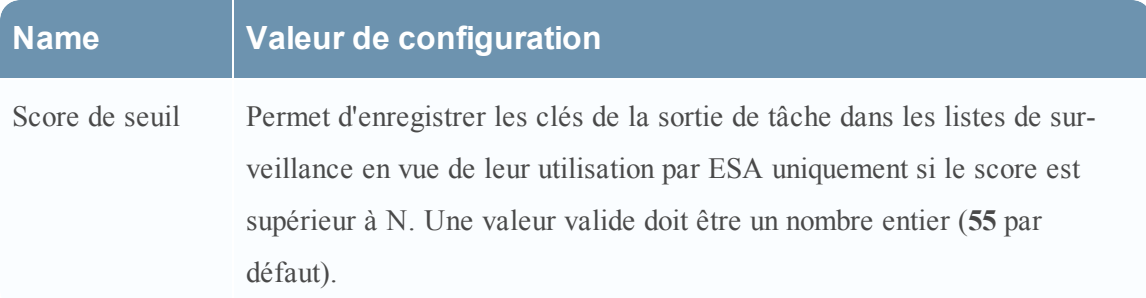

#### **Configuration Warehouse Kerberos**

Le panneau Configuration Warehouse Kerberos permet de spécifier le fichier de table de clés Kerberos sur ce Reporting Engine.

La capture d'écran suivante présente les champs qu'il est possible de renseigner dans le panneau Configuration Warehouse Kerberos :

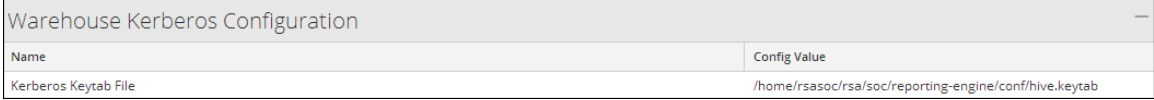

Le tableau suivant décrit les fonctions du panneau Configuration Warehouse Kerberos.

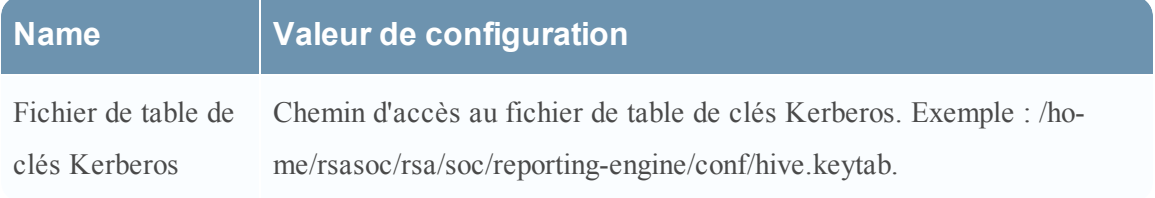

## <span id="page-56-0"></span>**Onglet Gérer les logos du Reporting Engine**

Cette rubrique présente les tâches de configuration de logo disponibles dans la vue Configuration des services > onglet Gérer les logos pour le Reporting Engine. L'onglet Gérer les logos de la vue de configuration des services permet de gérer les logos associés à Reporting Engine. Il est composé d'un panneau unique avec une barre d'outils et une grille qui répertorie les logos.

Vous pouvez télécharger les logos que vous pouvez utiliser dans le rapport. Après avoir téléchargé le logo, vous pouvez définir tout logo comme logo par défaut qui sera utilisé automatiquement dans tous les rapports planifiés. Vous pouvez choisir de remplacer le logo par défaut avec un autre logo figurant dans cet onglet lorsque vous planifiez un rapport. Pour plus d'informations, reportez-vous à la rubrique Sélectionner un logo.

Les formats d'images pris en charge sont :

- $\bullet$  .jpg
- .png

 $\bullet$  .gif

**Remarque :** Le logo à télécharger ne doit pas dépasser 500 Ko.

L'autorisation requise pour accéder à cette vue est Gérer les services.

#### **Pour accéder à cette vue :**

- 1. Dans le menu **Security Analytics**, sélectionnez **Administration** > **Services**.
- 2. Dans la **grille Services**, sélectionnez un service **Reporting Engine**.
- 3. Sélectionnez  $\left| \frac{\phi}{\phi} \right| > V$ ue > Config.
- 4. Sélectionnez l'onglet **Gérer les logos**.

La **vue Configuration des services** s'ouvre sur l'onglet **Gérer les logos** de Reporting Engine.

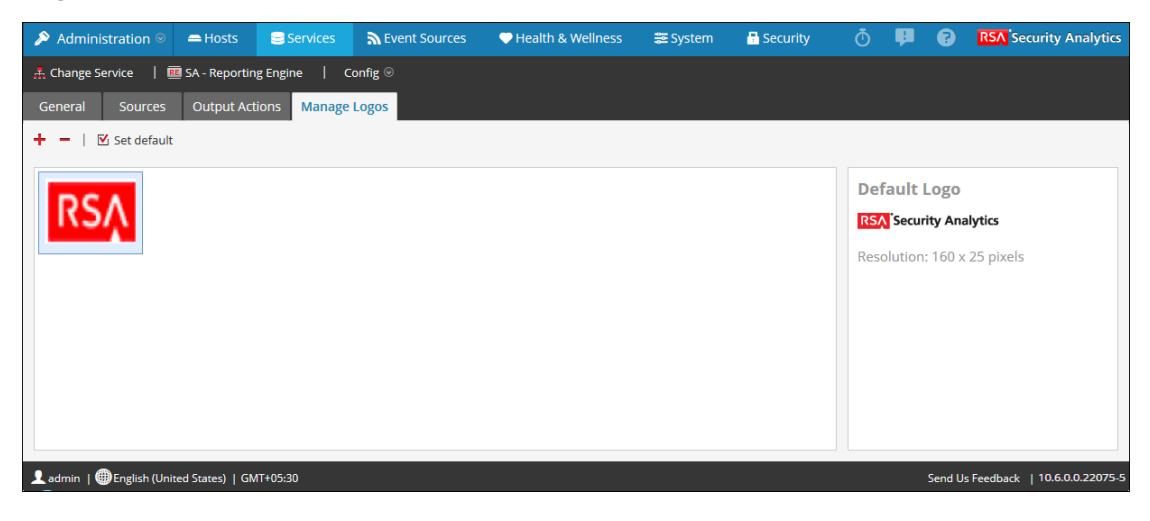

L'onglet Gérer les logos vous permet d'effectuer les actions suivantes :

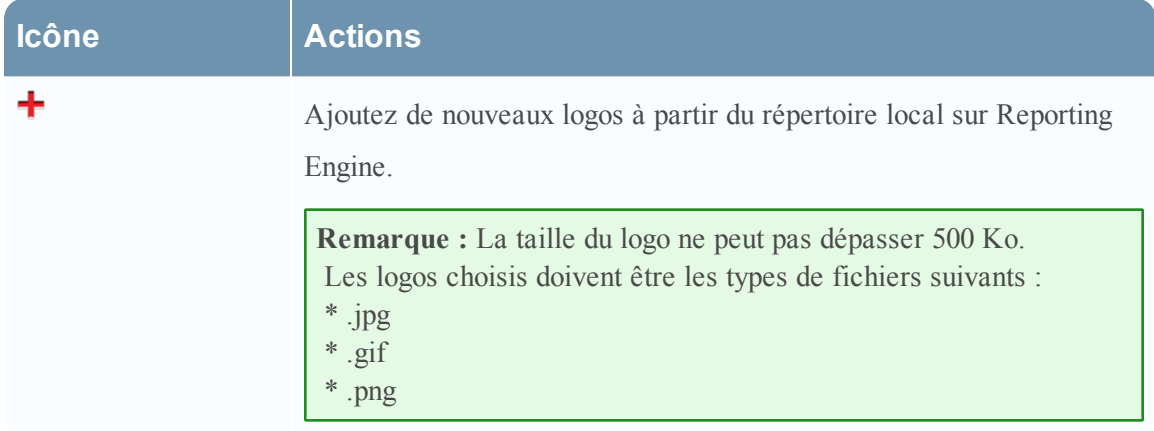

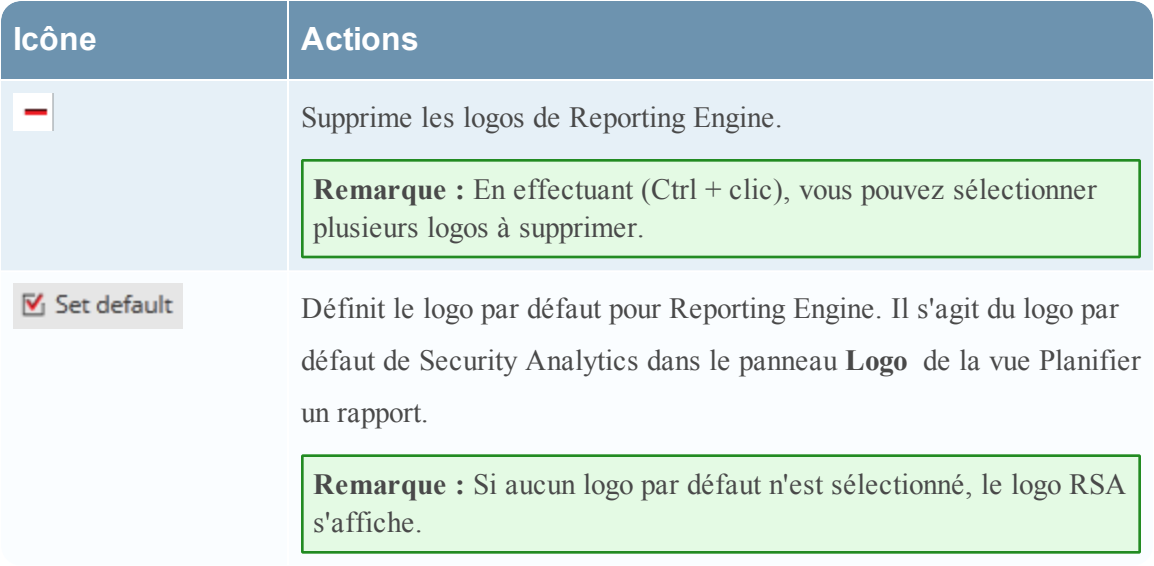

## <span id="page-58-0"></span>**Actions de sortie du Reporting Engine**

Cette rubrique présente les paramètres de configuration de services disponibles sous l'onglet Actions de sortie de la vue Configuration des services pour le Reporting Engine. L'action de sortie est l'action configurée pour un rapport ou l'exécution d'une alerte. Vous pouvez configurer l'action de sortie sous l'onglet Actions de sortie dans la vue Configuration des services de Reporting Engine. Cet onglet comprend les panneaux suivants :

- Configuration SA
- SMTP (Simple Mail Transfer Protocol)
- SNMP (Simple Network Management Protocol)
- $\bullet$  Syslog
- SFTP (Simple Mail Transfer Protocol)
- URL (Uniform Resource Locator)
- Partage réseau

Chacune de ces actions de sortie répond à une finalité particulière. Par exemple, l'action de sortie Syslog est utilisée spécifiquement pour les alertes Reporting Engine, alors que les actions de sortie SFTP, URL et Partage réseau sont utilisées spécifiquement pour les rapports Reporting Engine.

L'autorisation requise pour accéder à cette vue est **Gérer les services**.

#### **Pour accéder à cette vue :**

- 1. Dans le menu **Security Analytics**, sélectionnez **Administration** > **Services.**
- 2. Dans la **grille Services**, sélectionnez un service **Reporting Engine**.
- 3. Click  $\left| \bullet \right| > \text{Vue} > \text{Config.}$
- 4. Cliquez sur l'onglet **Actions de sortie**.

La vue  **Configuration des services** s'ouvre sur l'onglet **Actions de sortie** du Reporting Engine.

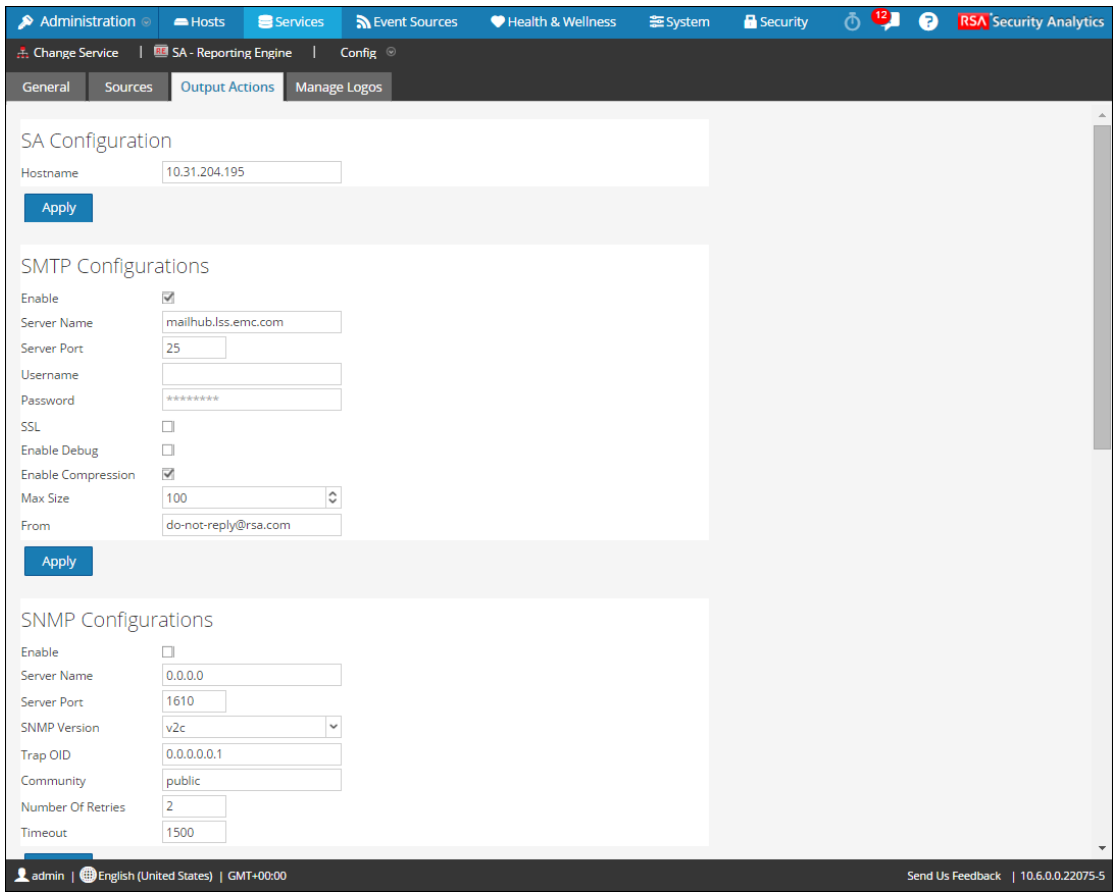

## **Configuration SA**

La figure suivante montre la configuration SA sous l'onglet Actions de sortie.

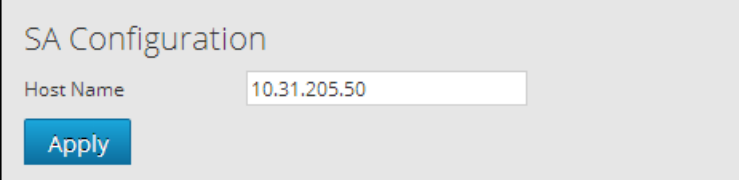

Les paramètres suivants identifient l'hôte Security Analytics associé à Reporting Engine.

### **Name Valeur de configuration**

Nom d'hôte Adresse IP ou nom d'hôte du serveur Security Analytics. Vous devez spécifier ce paramètre pour tous les types de déploiements. Ainsi, vous pouvez vous référer à cette adresse pour créer des liaisons de procédure d'enquête vers Security Analytics à partir des rapports, alertes, etc. Security Analytics utilise ce paramètre pour générer correctement les éléments suivants :

- Action de sortie SMTP
- Action de sortie SNMP
- Action de sortie Syslog
- Action de sortie SFTP
- Action de sortie URL
- Action de sortie de partage réseau
- Liens hypertexte des métavaleurs dans les PDF de rapport

Mettez à jour la configuration. Apply

#### **SMTP**

Une fois l'exécution terminée, une notification par e-mail est envoyée à l'utilisateur en fonction de la configuration SMTP.

La figure suivante montre la configuration SMTP sous l'onglet Actions de sortie.

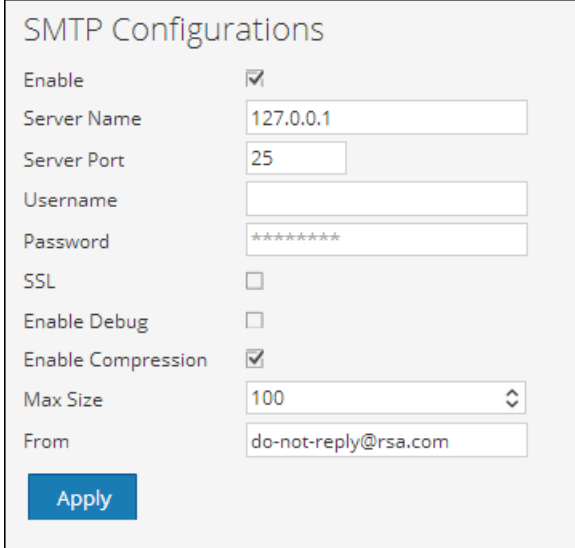

Les paramètres suivants gèrent la configuration de l'action de sortie SMTP (email) pour un service Reporting Engine. Lorsque vous ajoutez un service Reporting Engine, les valeurs par défaut s'appliquent. Vous devez modifier les **Valeurs de configuration** de ces paramètres selon les exigences de votre entreprise.

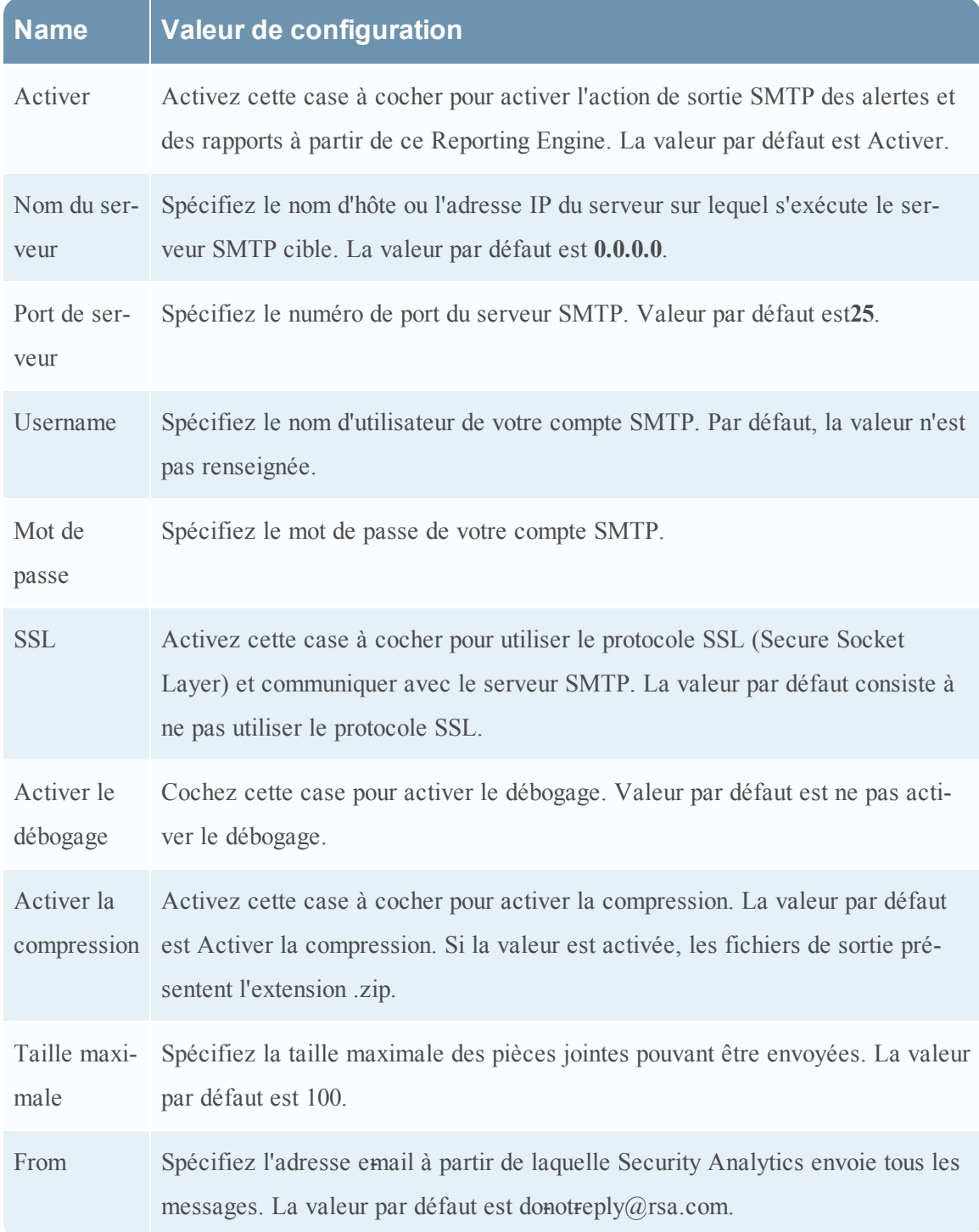

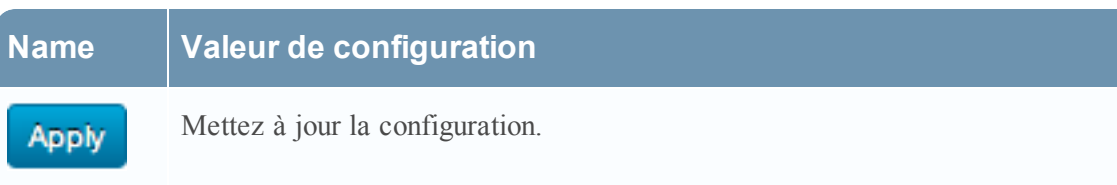

### **SNMP**

Une fois l'exécution terminée, une notification trap est envoyée à l'utilisateur en fonction de la configuration SNMP.

La figure suivante montre la configuration SNMP sous l'onglet Actions de sortie.

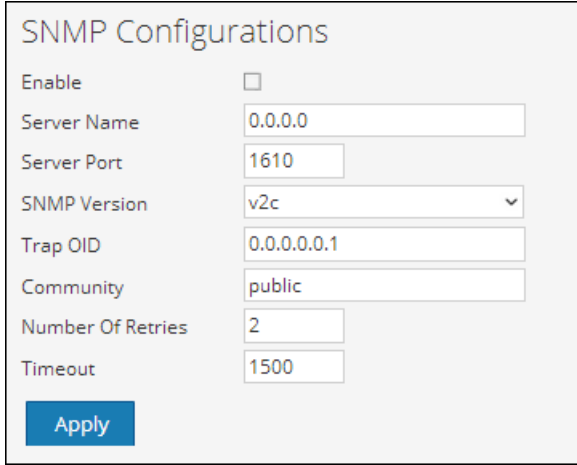

Les paramètres suivants gèrent la configuration de l'action de sortie SNMP (messages aux services rattachés au réseau) pour un service Reporting Engine. Lorsque vous ajoutez un service Reporting Engine, les valeurs par défaut s'appliquent. Vous devez modifier les **Valeurs de configuration** de ces paramètres selon les exigences de votre entreprise.

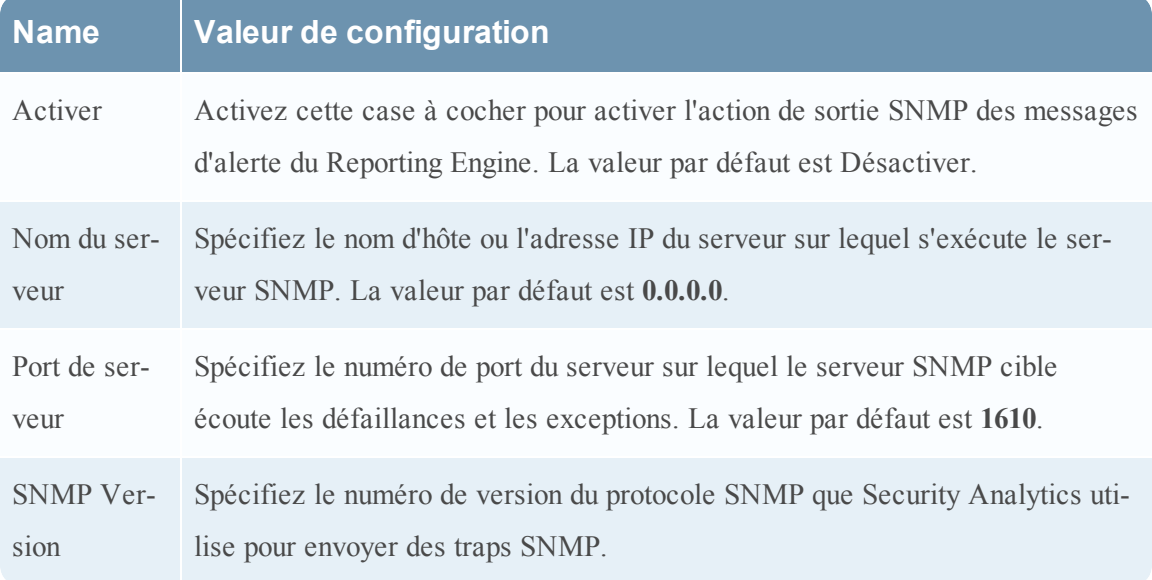

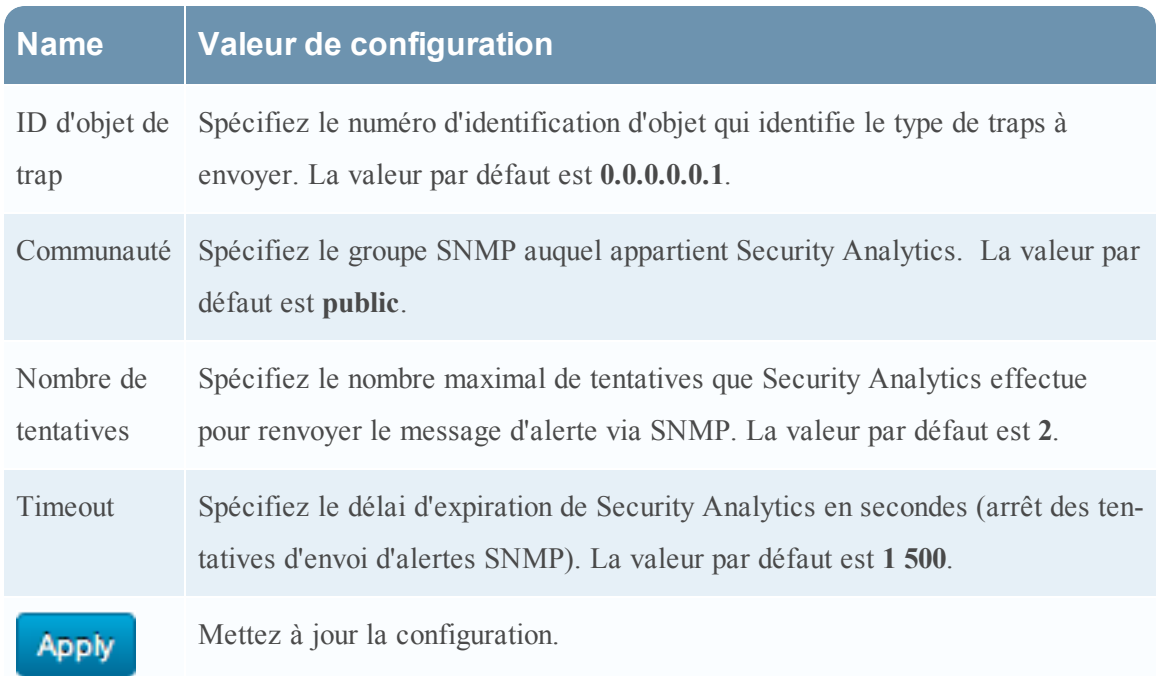

## **Syslog**

Une fois l'exécution terminée, toutes les notifications sont envoyées via des messages Syslog à un hôte particulier en fonction de la configuration Syslog. Vous pouvez configurer plusieurs serveurs Syslog dans le panneau Configuration Syslog.

**Remarque :** Après la mise à niveau vers la version 10.4, la configuration Syslog des versions précédentes est migrée et enregistrée en tant que « DEFAULT\_SYSLOG ».

La figure suivante montre la configuration Syslog sous l'onglet Actions de sortie.

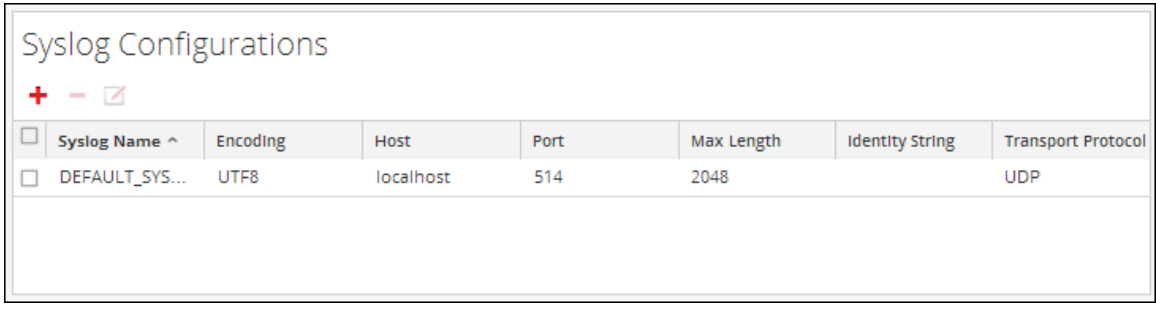

Le tableau suivant répertorie les opérations de la section Configuration Syslog.

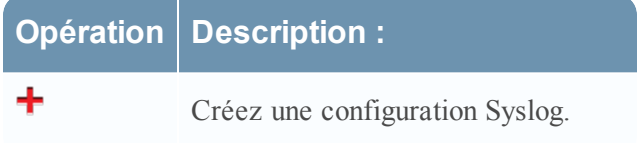

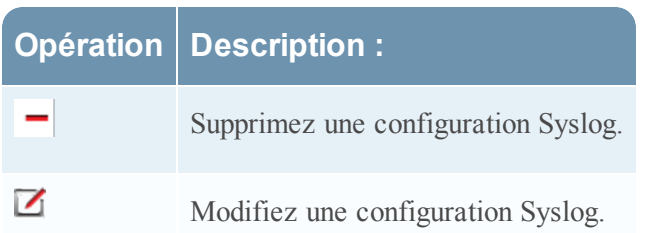

Les paramètres suivants gèrent la configuration de l'action de sortie syslog pour un service Reporting Engine. Lorsque vous ajoutez un service Reporting Engine, vous pouvez définir des valeurs pour cette configuration de sortie, car aucune valeur par défaut n'est disponible pour cette configuration. Vous devez modifier les **valeurs de configuration** de ces paramètres selon les exigences de votre entreprise.

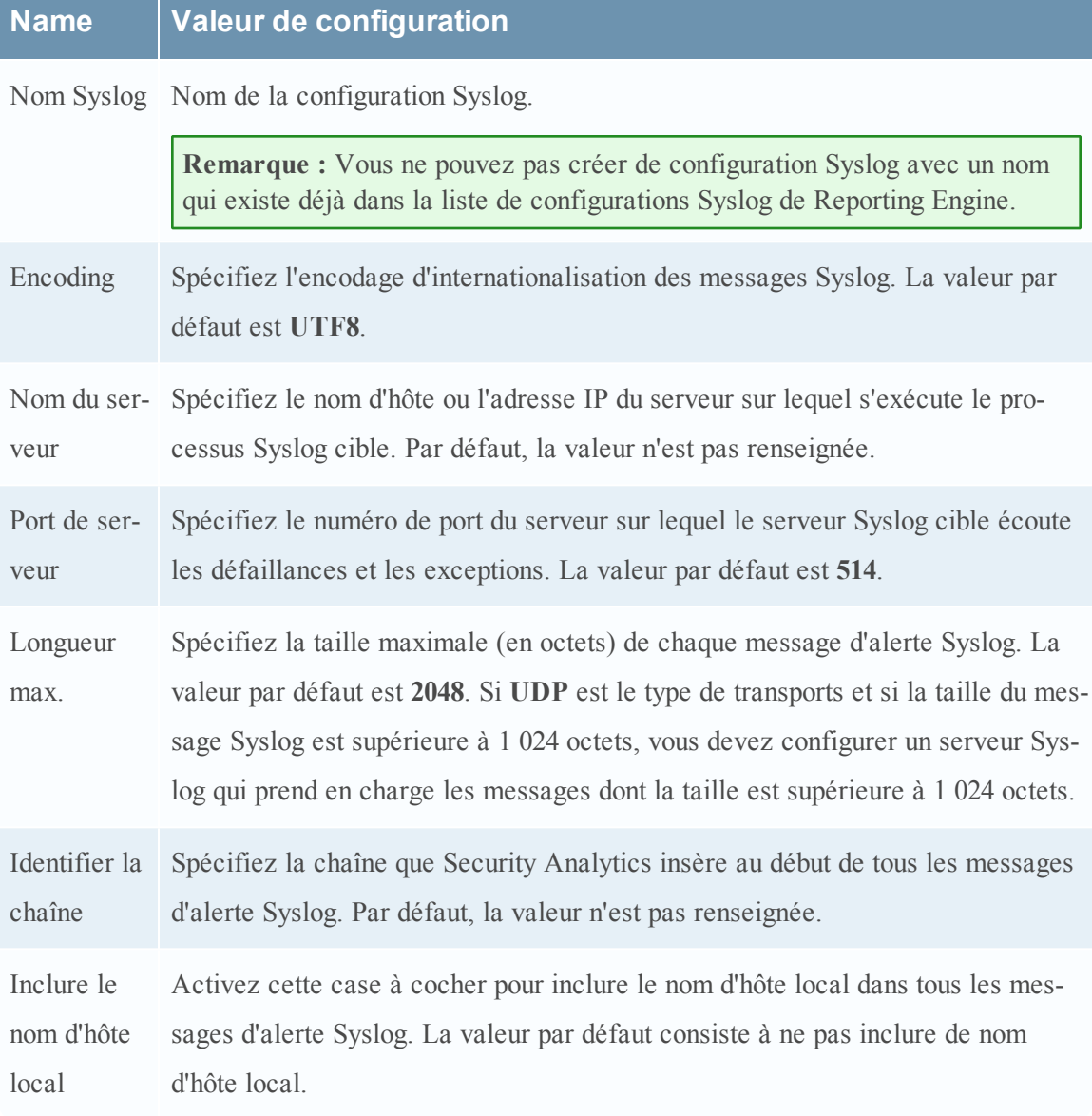

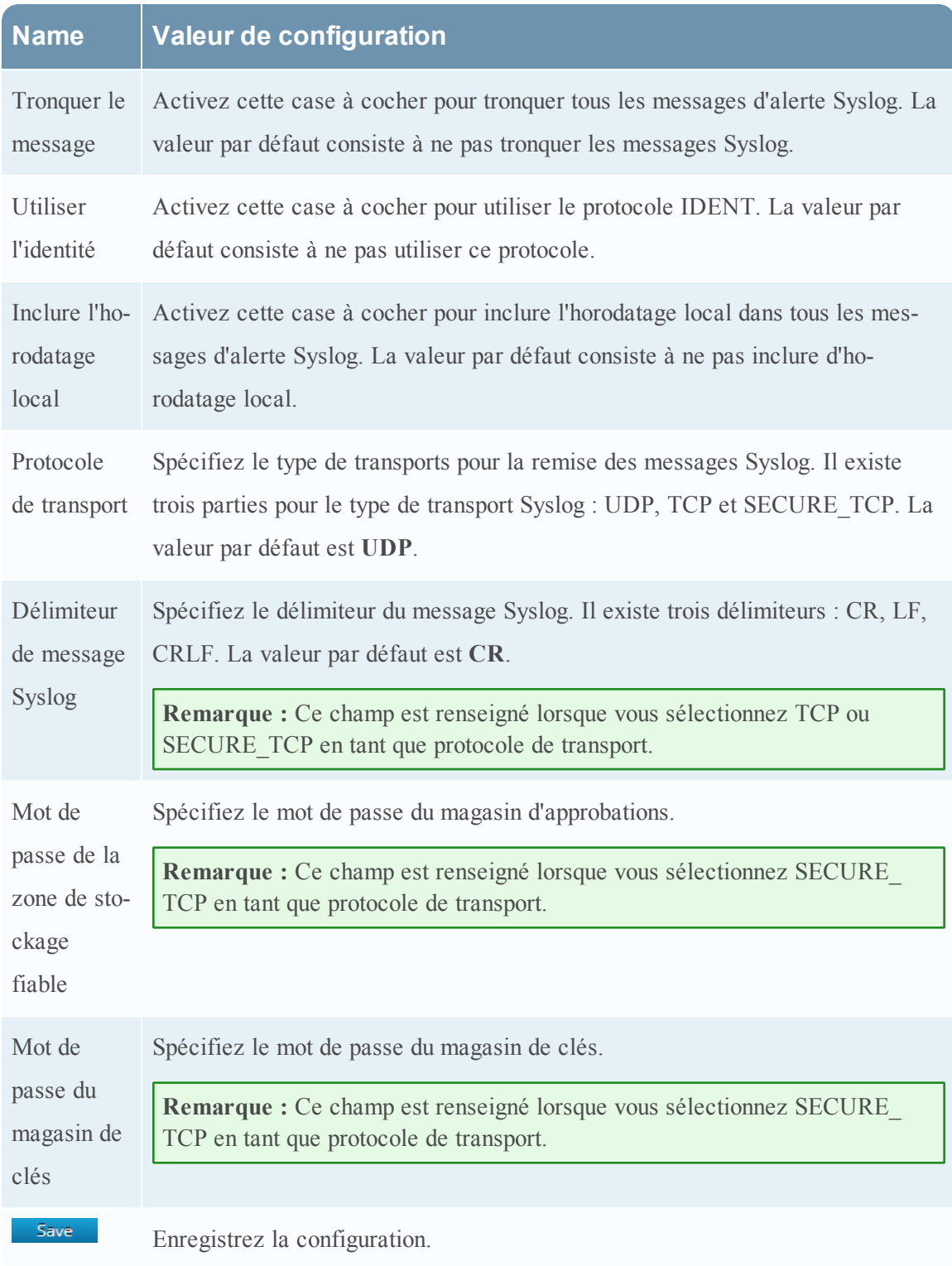

## **SFTP**

Une fois l'exécution terminée, vous pouvez envoyer ou transférer des fichiers vers un site distant en fonction de la configuration SFTP.

La figure suivante montre la configuration SFTP sous l'onglet Actions de sortie.

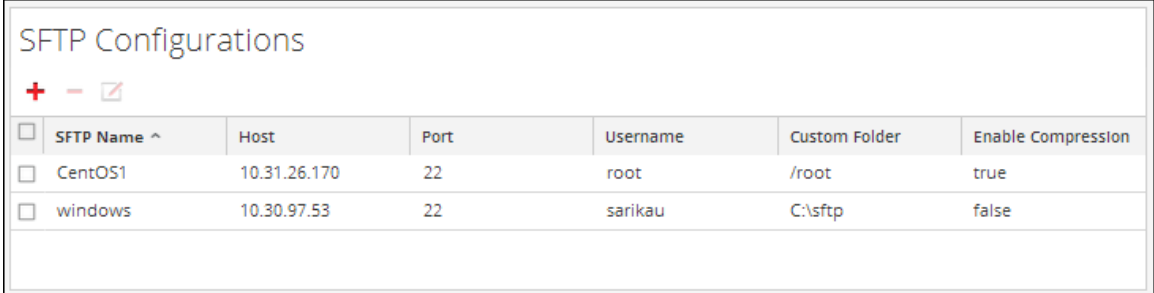

Le tableau suivant répertorie les opérations de la section Configuration SFTP.

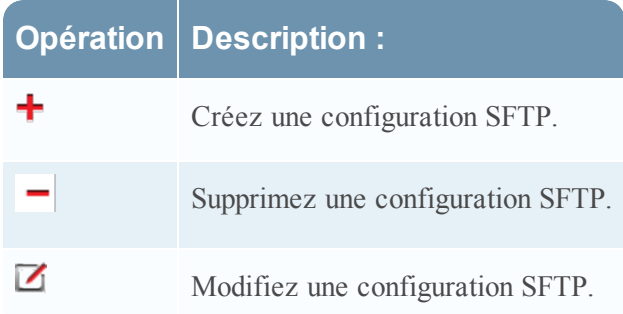

Les paramètres suivants gèrent la configuration de l'action de sortie SFTP (transfert de fichiers vers un disque local) pour un service Reporting Engine. Lorsque vous ajoutez un service Reporting Engine, vous pouvez définir des valeurs pour la configuration de cette sortie, car aucune valeur par défaut n'est disponible pour cette configuration. Vous devez modifier les **Valeurs de configuration** de ces paramètres selon les exigences de votre entreprise.

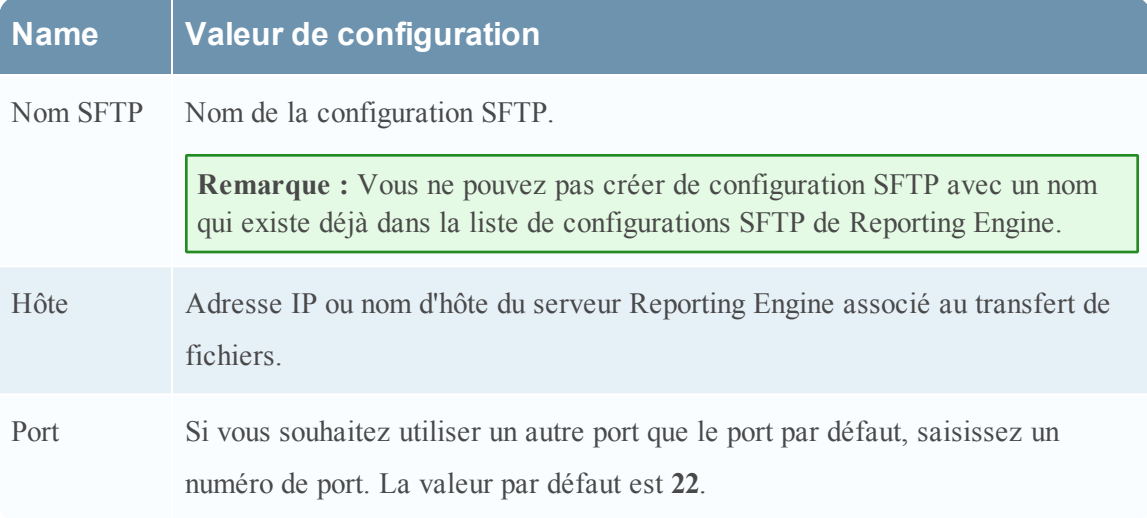

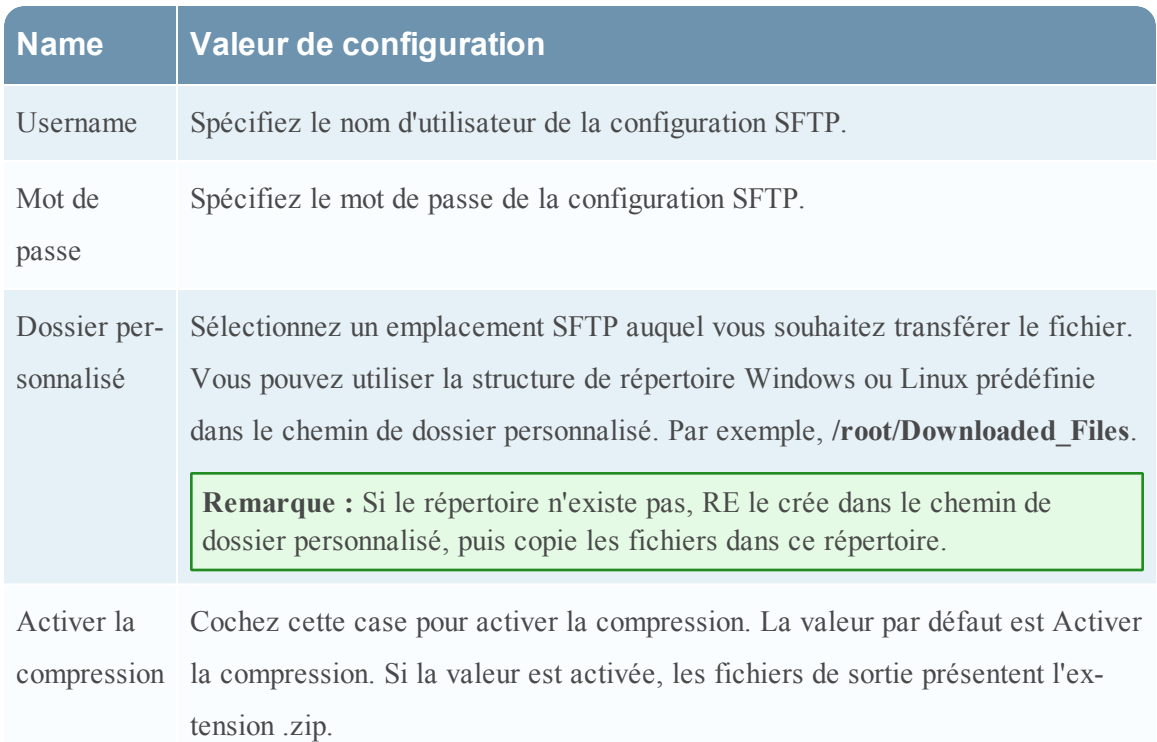

### **URL**

Une fois l'exécution terminée, les fichiers de sortie sont publiés vers une URL en fonction de la configuration URL.

La figure suivante montre la configuration URL sous l'onglet Actions de sortie.

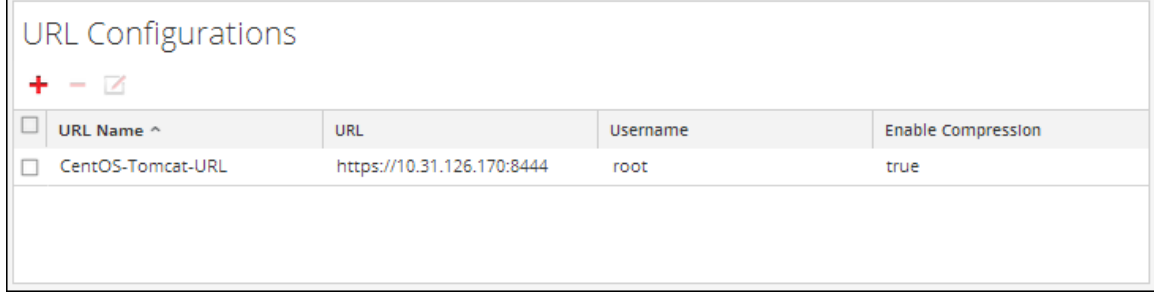

Le tableau suivant répertorie les opérations de la section Configuration URL.

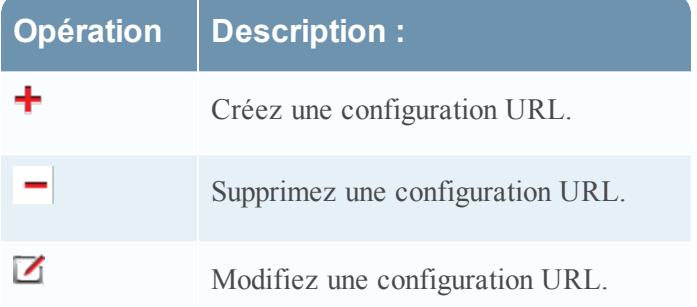

Les paramètres suivants gèrent la configuration de l'action de sortie URL (transfert de fichiers vers une URL) pour un service Reporting Engine. Lorsque vous ajoutez un service Reporting Engine, vous pouvez définir des valeurs pour cette configuration de sortie, car aucune valeur par défaut n'est disponible pour cette configuration. Vous devez modifier les **valeurs de configuration** de ces paramètres selon les exigences de votre entreprise.

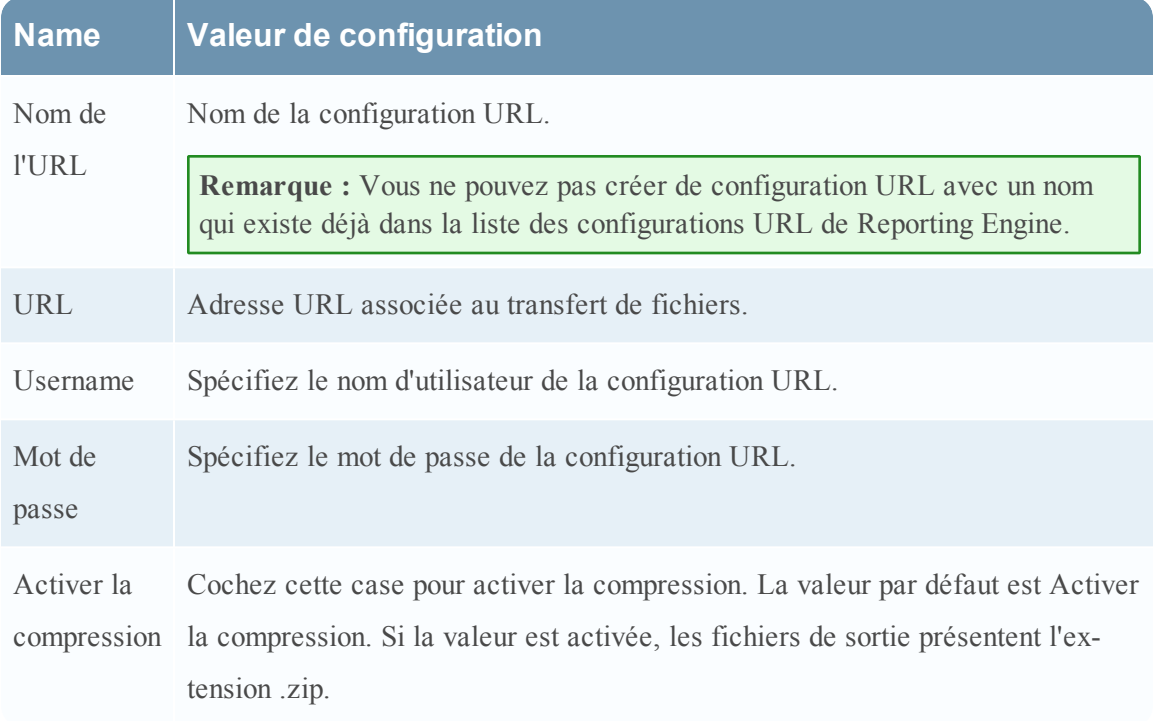

Une fois l'URL configurée, les fichiers sont copiés dans le répertoire « URL\_OUTPUT\_ ACTION », et les paramètres suivants sont envoyés au serveur avec le fichier compressé.

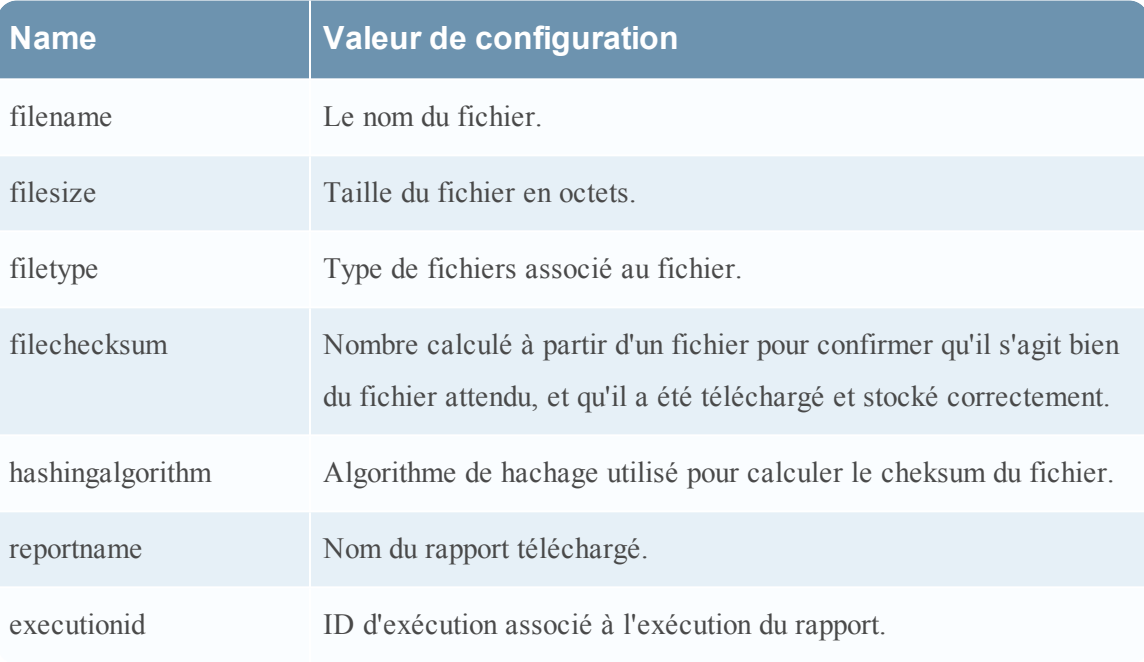

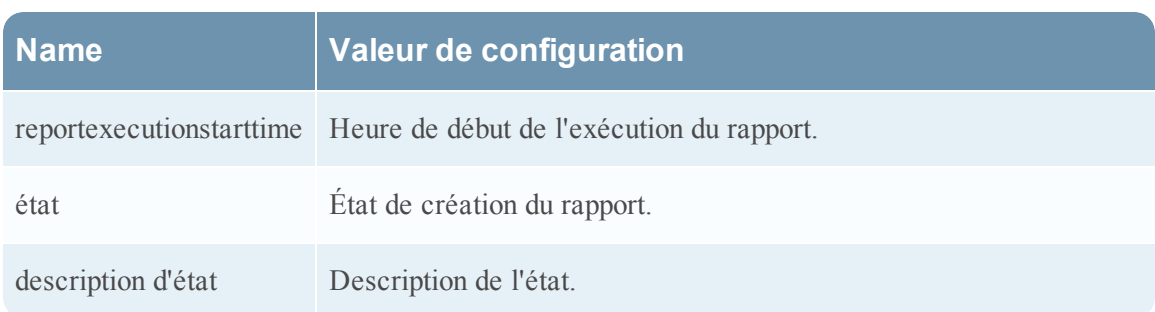

### **Partage réseau**

Une fois l'exécution terminée, vous pouvez transférer les fichiers de sortie vers un chemin monté ou un emplacement partagé en fonction de la configuration de partage réseau.

La figure suivante montre la configuration de partage réseau sous l'onglet Actions de sortie.

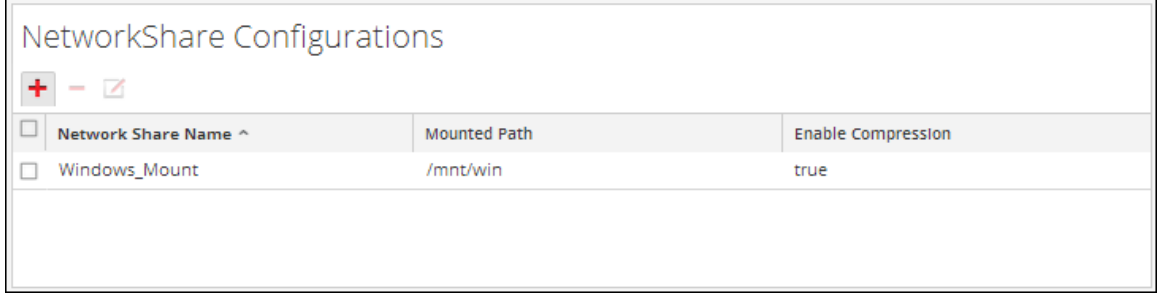

Le tableau suivant répertorie les opérations de la section Configuration de partage réseau.

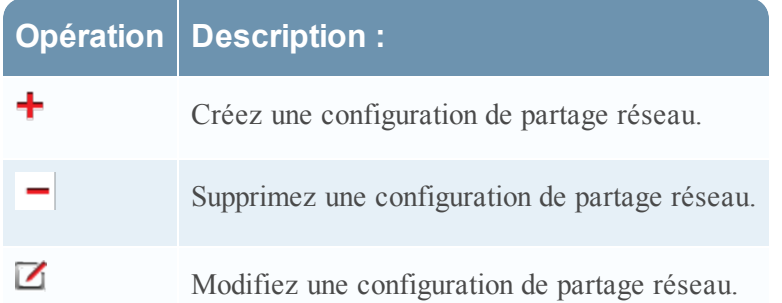

Les paramètres suivants gèrent la configuration de l'action de sortie Partage réseau (transfert de fichiers vers un emplacement partagé sur le réseau) pour un service Reporting Engine. Lorsque vous ajoutez un service Reporting Engine, vous pouvez définir des valeurs pour cette configuration de sortie, car aucune valeur par défaut n'est disponible pour cette configuration. Vous devez modifier les **valeurs de configuration** de ces paramètres selon les exigences de votre entreprise.

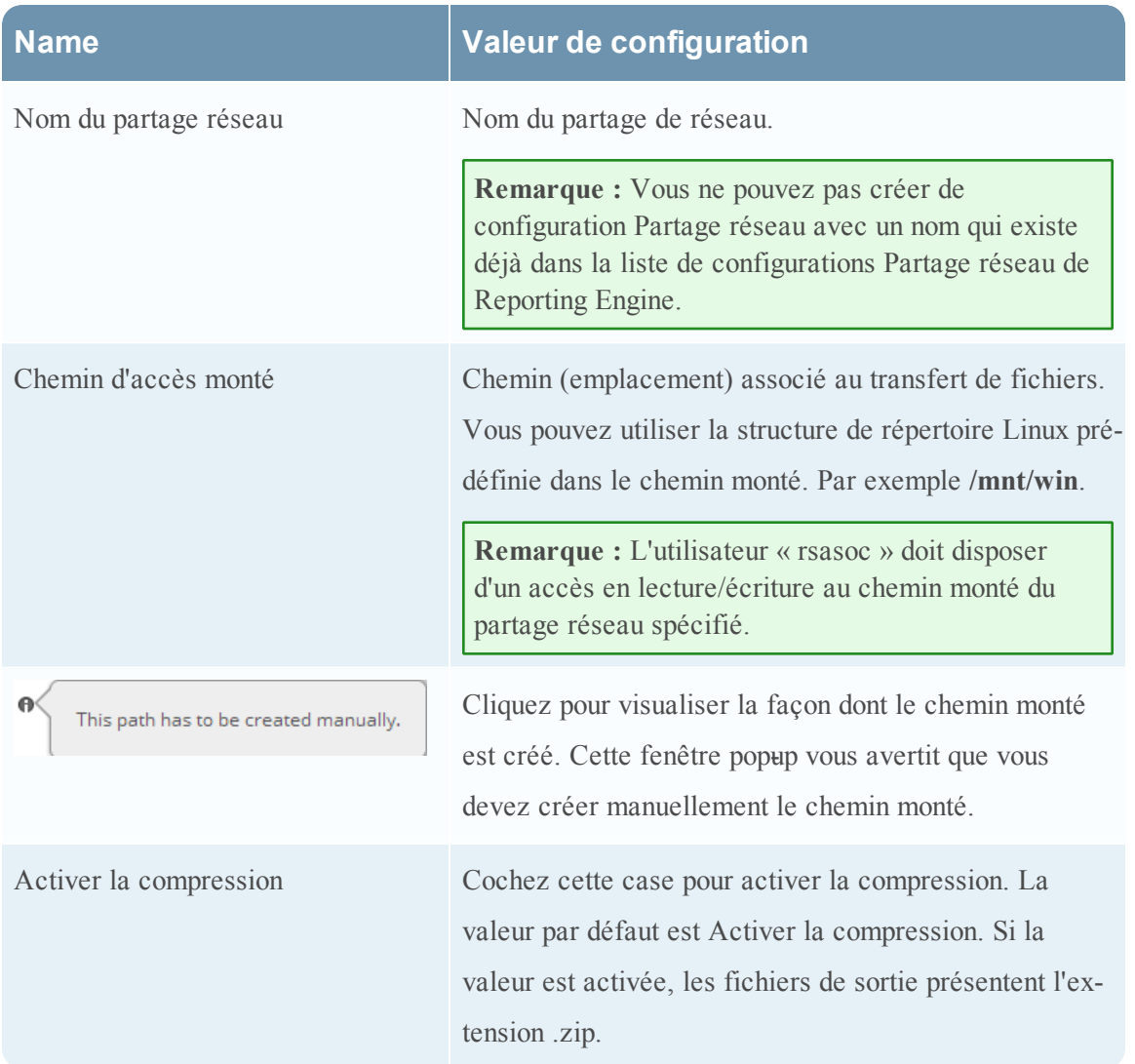

## <span id="page-70-0"></span>**Onglet Sources du Reporting Engine**

Cette rubrique présente les paramètres de configuration des services disponibles sous l'onglet Sources de la vue Configuration des services pour le Reporting Engine. L'onglet Sources du service Reporting Engine dans la vue Configuration des services contrôle les sources de données associées à un Reporting Engine. L'onglet Source se compose d'un panneau unique avec une barre d'outils et une grille qui répertorie les sources de données associées au Reporting Engine.

Toutes les procédures associées à cet onglet sont disponibles dans Configurer le [Reporting Engine](#page-6-0) ou Procédures [supplémentaires](#page-34-0).

## **À propos des sources de données**

Les sources de données disponibles dans le Reporting Engine pour lequel vous définissez des rapports et des alertes sont les suivantes :

- <sup>l</sup> **Sources de données IPDB** La base de données Internet Protocol Database (IPDB) contient à la fois des messages d'événements normalisés et bruts. Elle stocke tous les messages collectés dans un système de fichiers organisé par source d'événement (service), adresse IP, et indication temporelle (année/mois/jour) avec des fichiers d'index pour faciliter les recherches (rapport et requêtes).
- <sup>l</sup> **Sources de données NWDB** Les sources de données NetWitness Database (NWDB) sont les composants Decoder, Log Decoder, Broker, Concentrator, Archiver et Collection.

**Remarque :** Lorsqu'un plan de protection des données a été mis en œuvre pour limiter l'accès aux données sensibles sur une source de données, vous devez configurer différents comptes de service dans Reporting Engine pour les utilisateurs privilégiés et non privilégiés. Pour configurer différents comptes de service pour la confidentialité des données, vous pouvez ajouter plusieurs sources de données NWDB. Cette procédure est disponible sous Procédures [supplémentaires](#page-34-0).

<sup>l</sup> **Sources de données Warehouse** - Les sources de données Warehouse sont Pivotal et MapR.

Si vous définissez une source comme source de données par défaut, Security Analytics utilise cette source lorsque vous créez des rapports et des alertes, sauf si vous choisissez de la remplacer par une autre des sources contenues dans cet onglet.

**Remarque :** Vous pouvez gérer le contrôle d'accès aux sources de données NWDB et Warehouse. Pour plus d'informations, voir le Procédures [supplémentaires](#page-34-0).

#### **Pour accéder à cette vue :**

- 1. Dans le **menu Security Analytics**, sélectionnez **Administration** > **Services**.
- 2. Dans la **grille Services**, sélectionnez un service **Reporting Engine**.
- 3. Cliquez sur  $\left| \frac{\phi}{\phi} \right| > \text{Vue} > \text{Config.}$
- 4. Sélectionnez l'onglet **Sources**.
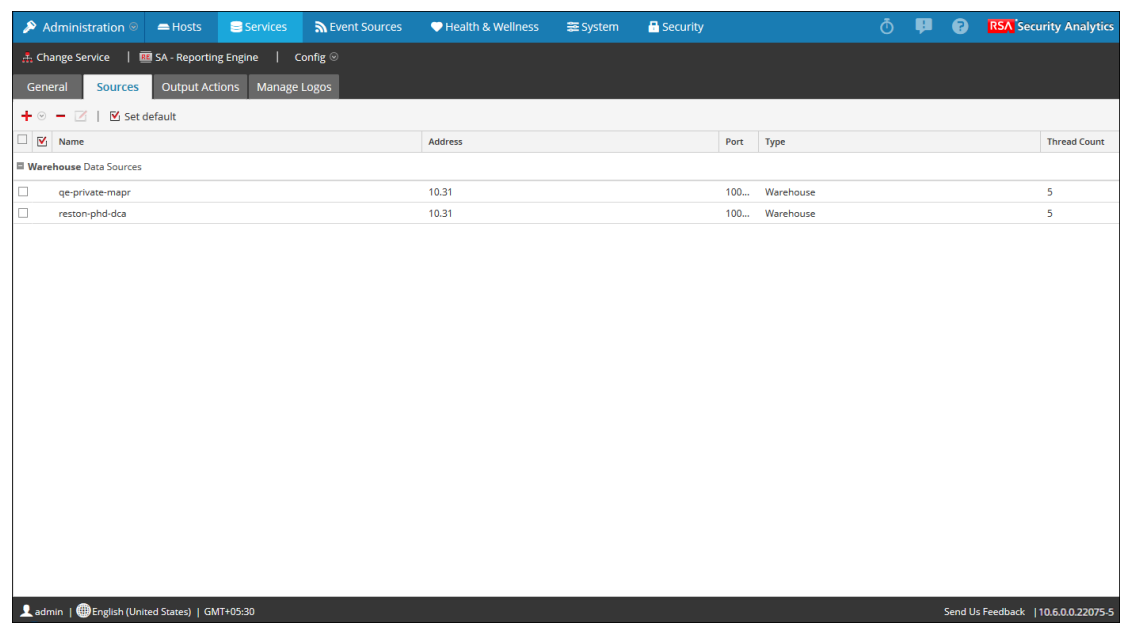

La **vue Configuration des services** s'affiche avec l'onglet **Sources** Reporting Engine ouvert.

## **Fonctions**

Vous pouvez effectuer les actions suivantes sous l'onglet Sources :

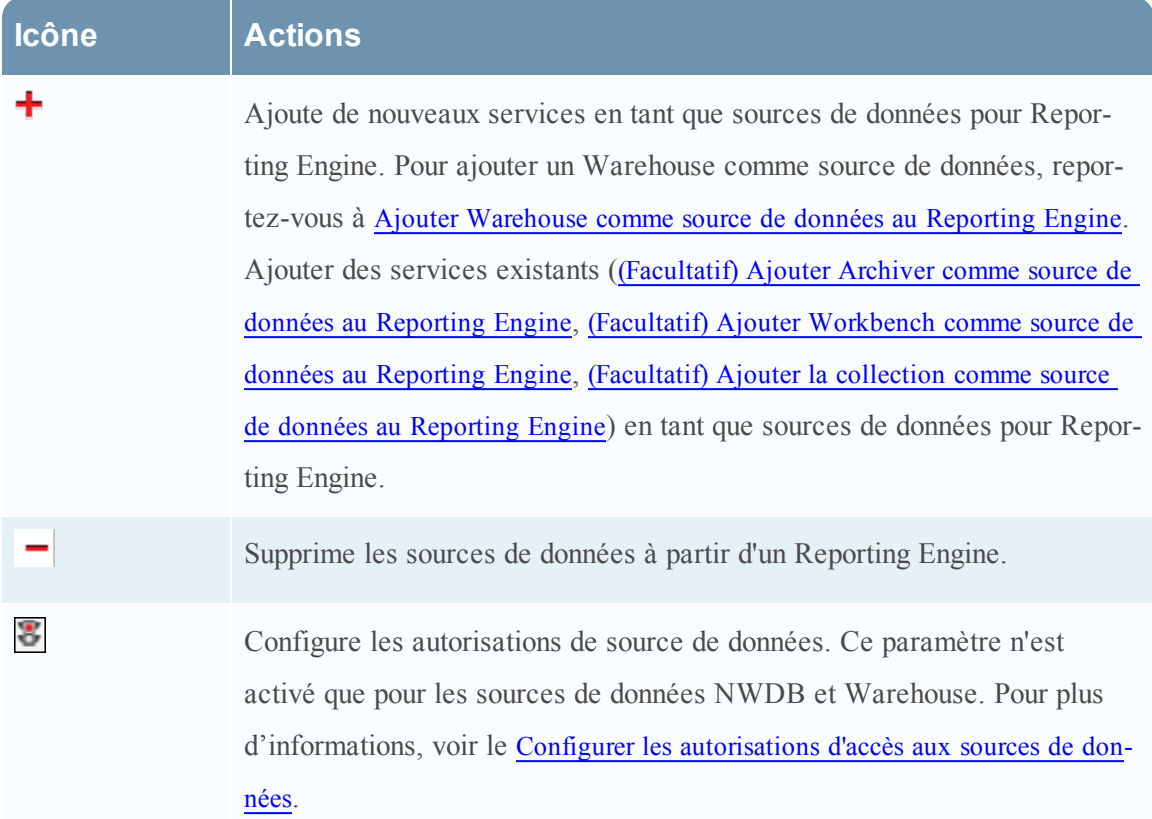

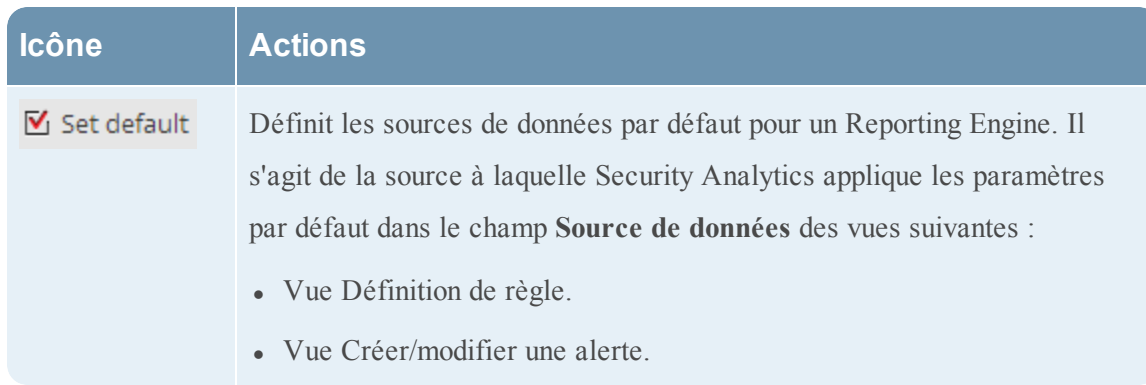

Les sources de données s'affichent sous les différentes catégories suivantes :

- <sup>l</sup> Catégorie Sources de données IPDB : Security Analytics affiche les sources de données du service IPDB Extractor.
- <sup>l</sup> Catégorie Sources de données NWDB, Security Analytics affiche les sources de données NetWitness.
- Catégorie Sources de données Warehouse : Security Analytics affiche les sources de données Warehouse.

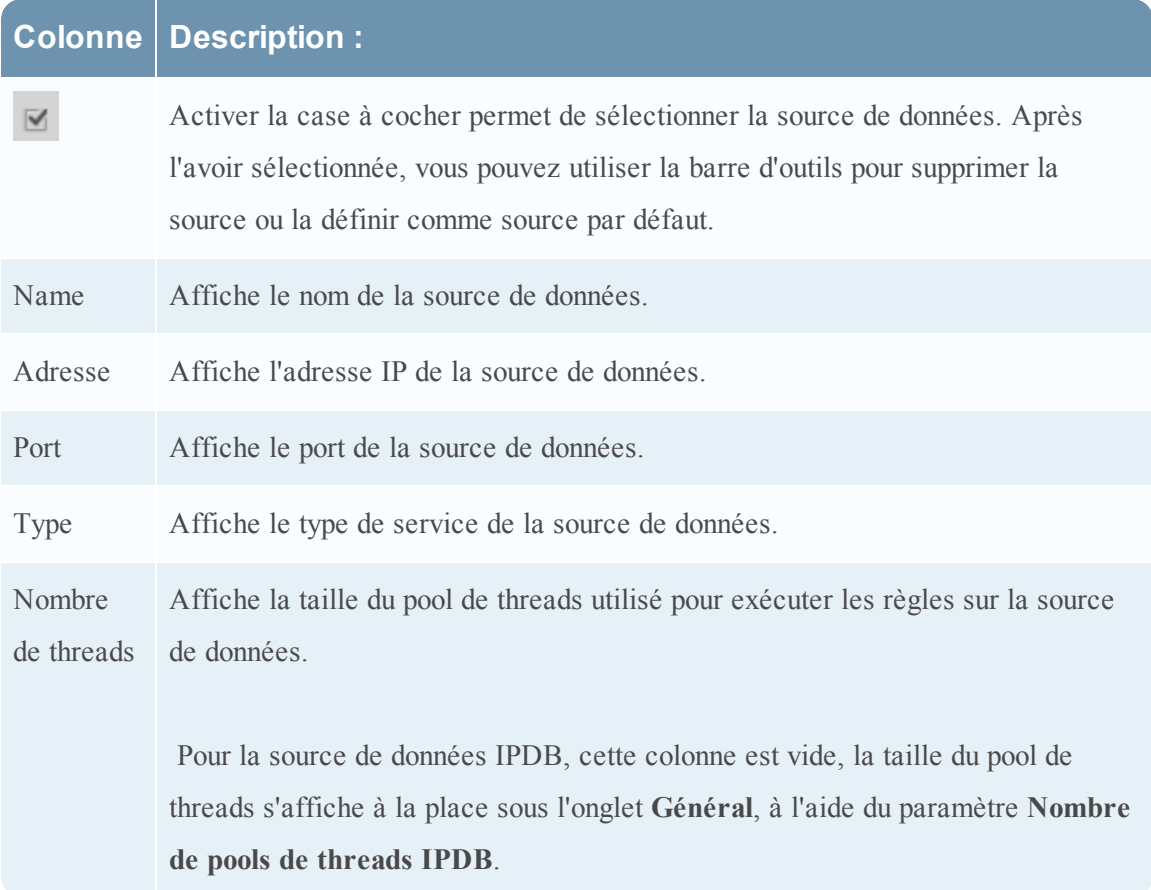

## **Paramètres des fichiers log Reporting Engine**

Cette rubrique présente la procédure à suivre pour accéder aux fichiers log du Reporting Engine. Le Reporting Engine stocke les fichiers log suivants dans le répertoire **rsasoc/rsa/soc/reporting-engine/log** :

- <sup>l</sup> Fichiers log actuels du fichier **reporting-engine.log**.
- <sup>l</sup> Copies de sauvegarde des fichiers log précédents du fichier **reporting-engine.log.\***.
- Tous les fichiers log de script UNIX dans les fichiers ayant la syntaxe suivante : **reportingengine.sh\_***timestamp***.log** (par exemple, **reporting-engine.sh\_20120921.log**)

Le Reporting Engine écrit rarement des messages d'erreur de ligne de commande dans le fichier **rsasoc/nohup.out**.

Le Reporting Engine ajoute les messages log, la sortie de log écrits par upstart daemon et les commandes utilisées pour démarrer le Reporting Engine dans le répertoire **/var/log/secure**.

Le fichier log upstart est un fichier log système. Seul l'utilisateur root peut donc le lire. Le Reporting Engine génère les fichiers log, conserve des copies de sauvegarde des fichiers log précédents, stocke les fichiers log de script UNIX et ajoute les fichiers log upstart à un autre répertoire.